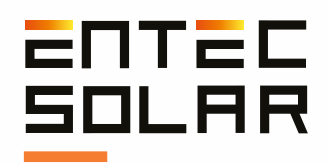

# $E-1500$   $E-1000$

Entec Solar Smart I-Vcurve tracer

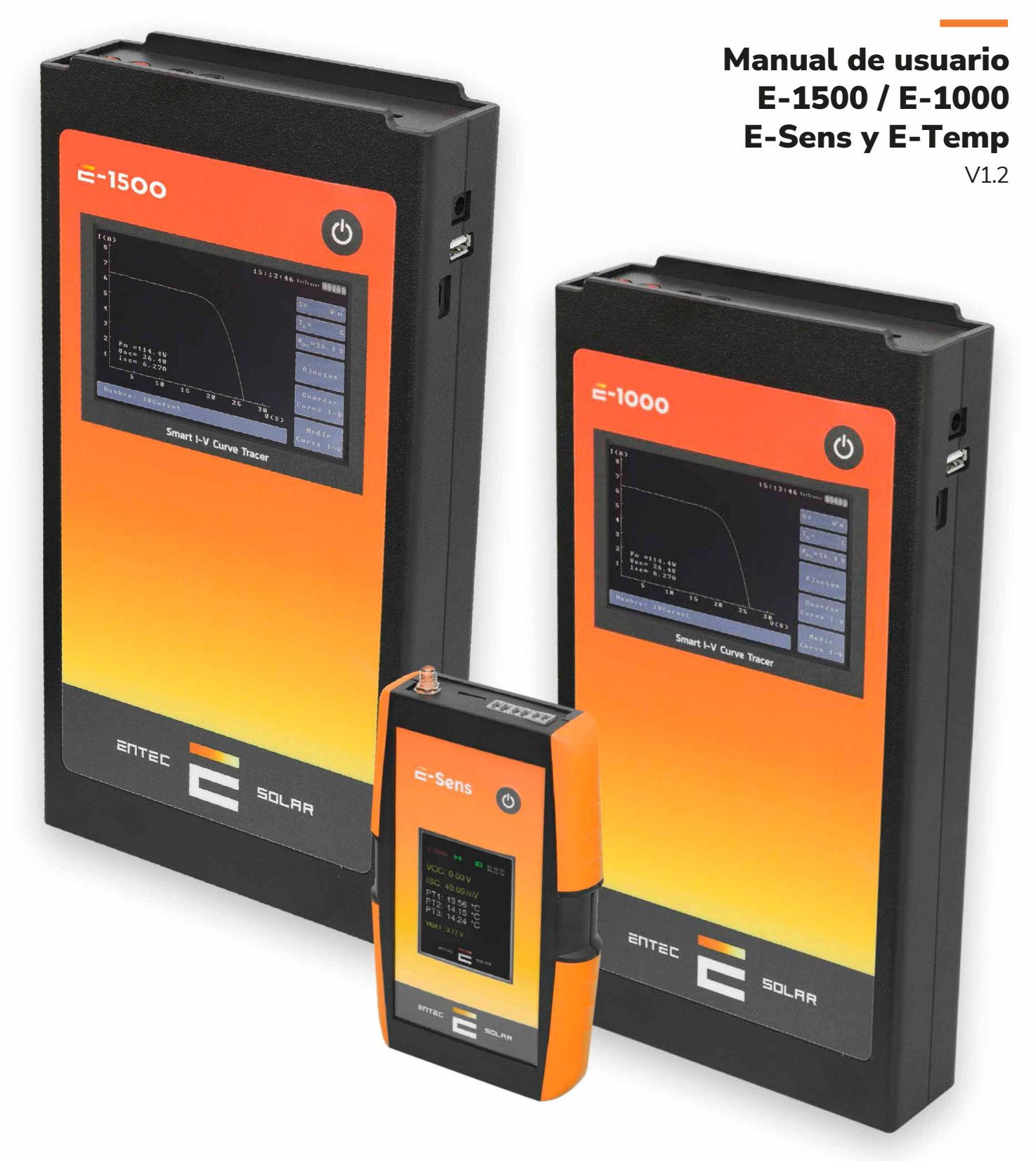

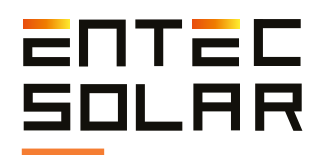

# Índice

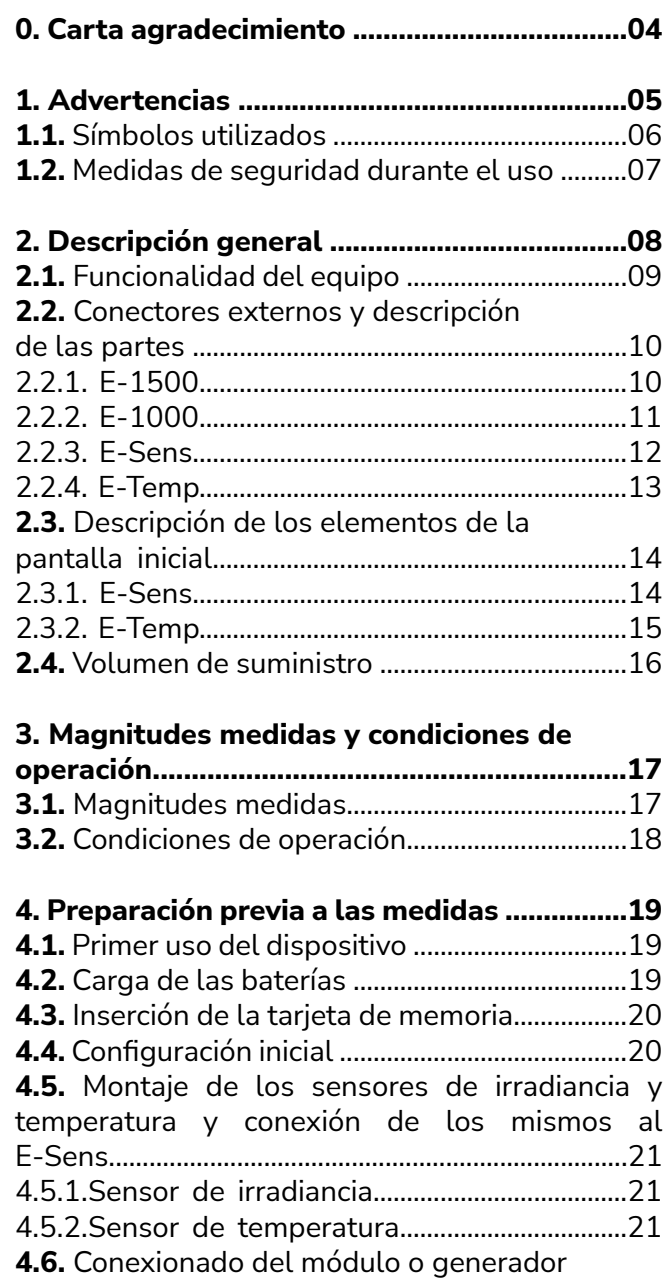

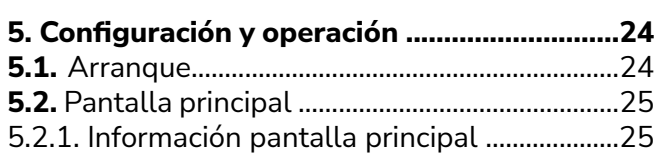

bajo ensayo....................................................................22

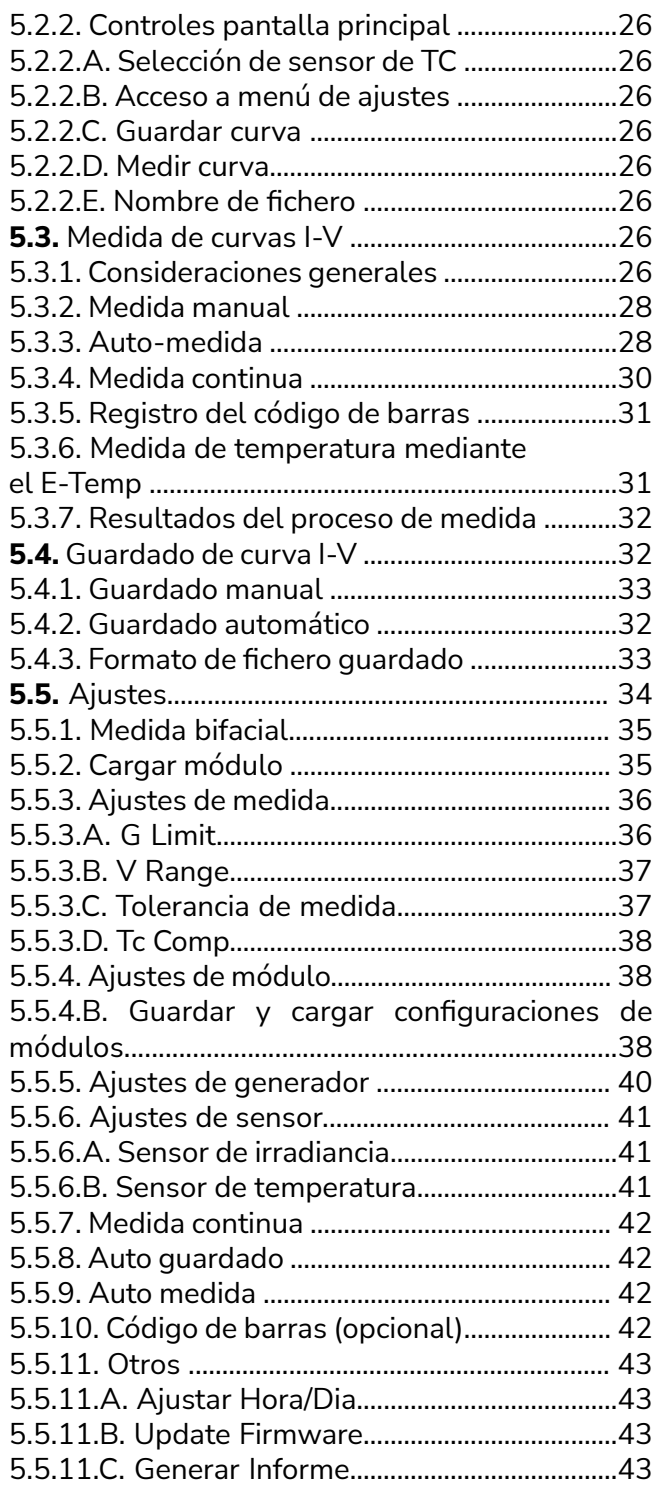

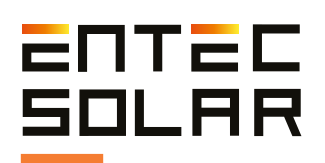

# Índice

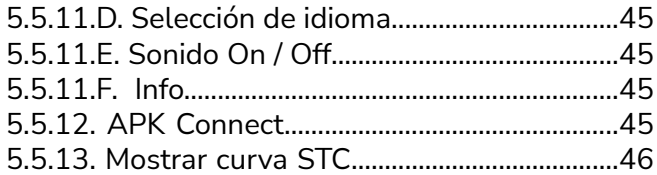

### **6. Configuración y medida**

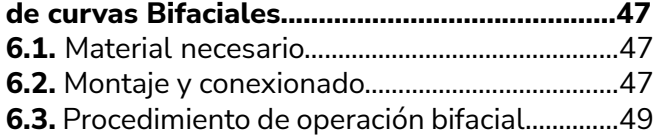

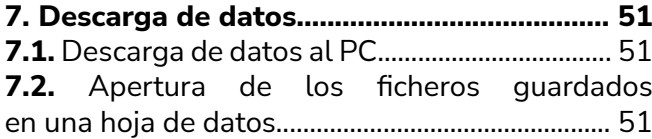

#### **8. Manual de Usuario - APK Connect...............54**

### **9. Manual de usuario – App Curvas I-V............58**

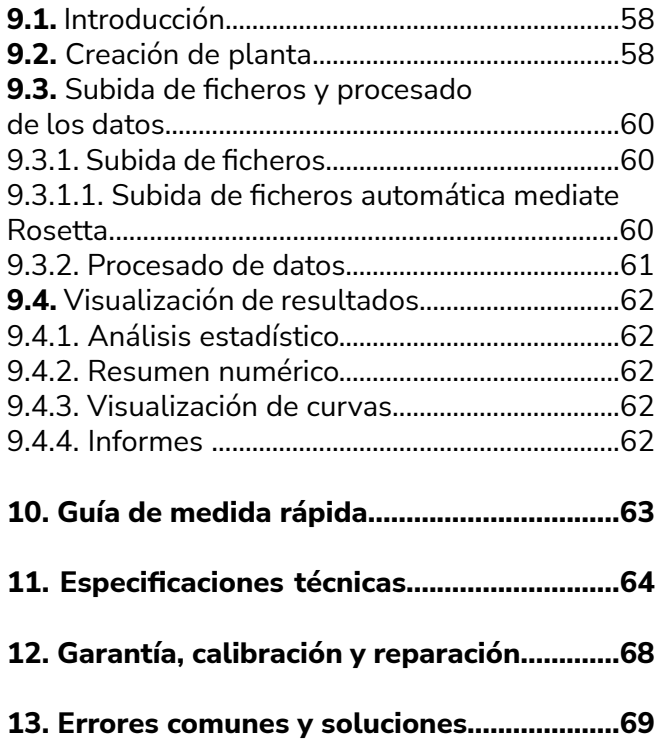

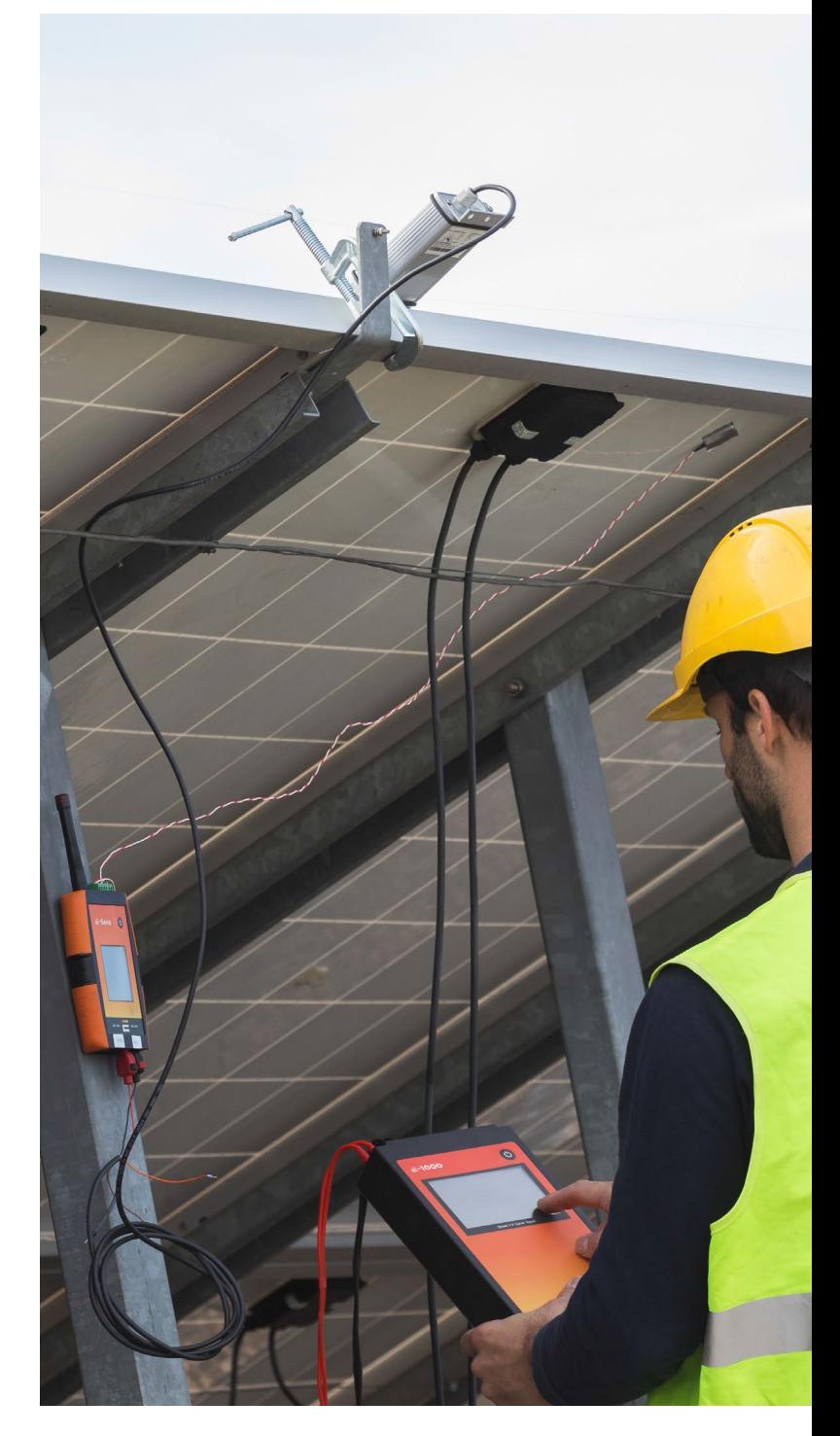

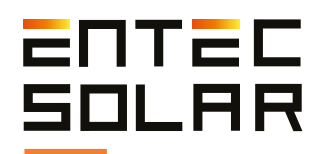

# Gracias por comprar el Trazador de curvas I-V de Entec Solar

Con el objetivo de Entec Solar, de crear herramientas hardware para facilitar el trabajo de las personas, se han desarrollado los trazadores de curvas I-V E-1000 y E-1500. Ambos han sido desarrollados en colaboración con la empresa QPV **(www.qpv.es)**. Ha sido esta empresa, especializada en auditorías y controles de calidad de grandes centrales fotovoltaicas, quien ha expuesto las necesidades actuales en la medida de curvas I-V en campo. La unión de la experiencia en el desarrollo de hardware de Entec Solar y de la experiencia en la medida de curvas I-V de QPV, han dado como resultado los trazadores de curvas I-V más rápidos y novedosos del mercado. Y todo ello, con una inigualable precisión en la medida.

Este instrumento de alta precisión, permite la medida de varios cientos de curvas I-V por hora de trabajo. Bien sea de módulos fotovoltaicos o de strings de hasta 1500V y 35A. Además, incorpora varios nuevos elementos como: un lector de código de barras, para la identificación automática del módulo bajo ensayo y su posición en la instalación; una herramienta de generación automática de informes, para reducir las horas de procesado; una opción de medida automática, para liberar las manos del operario durante la conexión y desconexión de los paneles a medir; un sensor inalámbrico (E-Sens), con un rango de comunicación de varios cientos de metros, para medir las condicioción para teléfono móvil, para controlar el aparato a distancia; y muchas más opciones que cambiarán su manera de llevar a cabo las campañas de medida de curvas I-V. nes de irradiancia y temperatura; una aplicación

Además, mediante una conexión WiFi, el trazador de curvas I-V se sincroniza con los servidores de PVET® **(www.pvet.es)**. Esto facilita el almacenaje, la comparación y el post-procesado de las campañas de medida, para el diagnóstico de fallos en sus plantas.

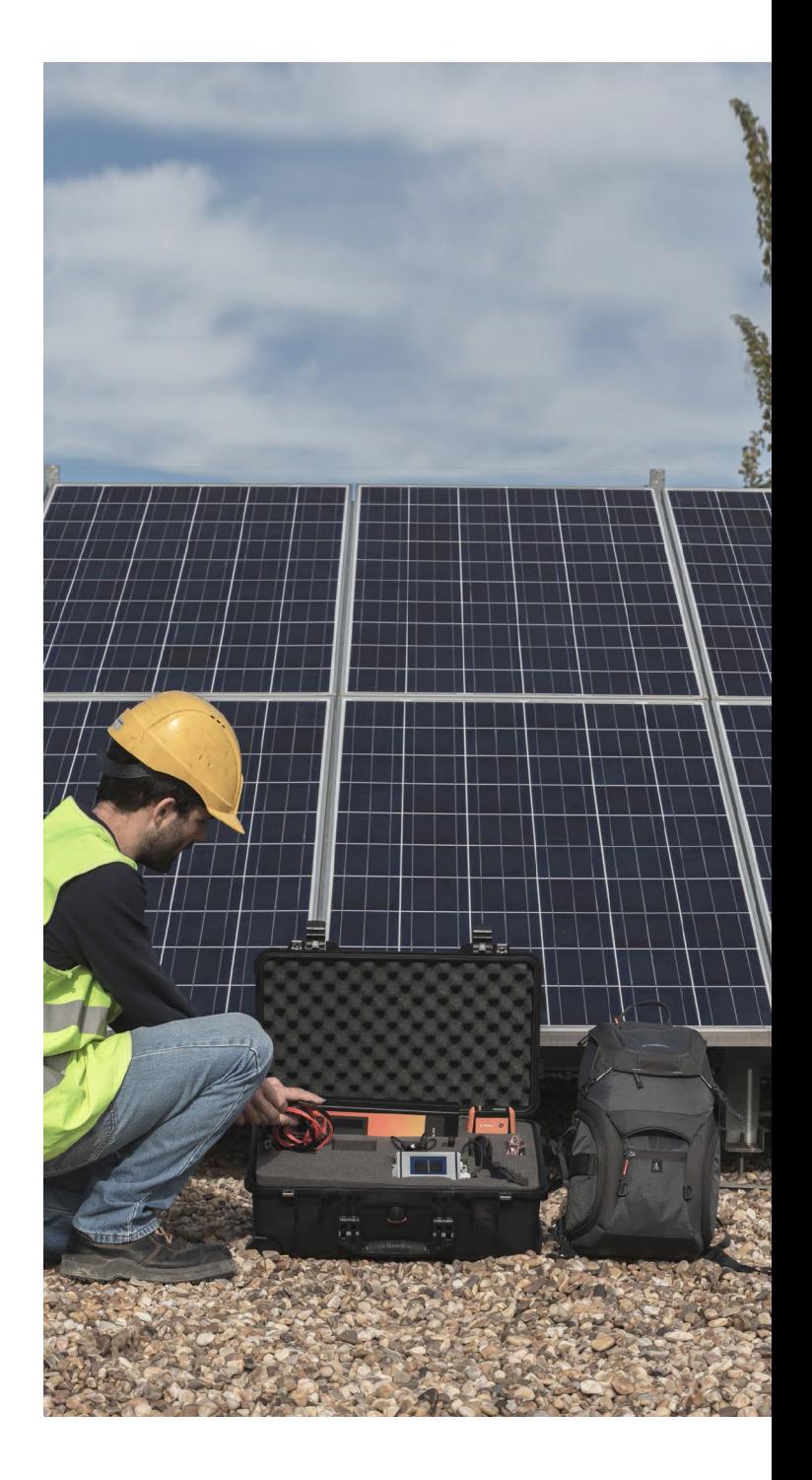

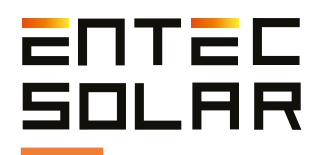

# 1. Advertencias

El trazador de curvas I-V de Entec Solar está diseñado para trabajar con tensiones de hasta 1.500 VDC. Este voltaje puede resultar peligroso para el ser humano. Es por ello que el equipo y sus accesorios asociados deben de ser utilizados únicamente con los componentes suministrados por Entec Solar. Antes de utilizar el trazador de curvas I-V, lea este manual en su totalidad, prestando especial atención a los puntos relacionados con la seguridad eléctrica y a los resaltados con los símbolos de advertencia y de riesgo de choque eléctrico *(ver apartado 1.2).*

El uso de accesorios extraños puede influir en la seguridad del dispositivo y causar daños considerables en los equipos o las personas. El trazador de curvas I-V debe de ser utilizado únicamente por personal con formación en instalaciones eléctricas de baja tensión y preferiblemente con formación específica en instalaciones de energía solar fotovoltaica. Entec Solar no asumirá responsabilidad ninguna por daños ocasionados debido a un mal uso del equipo ni de sus componentes asociados. El trazador de curvas I-V y sus componentes no deben de ser manipulados, modificados, abiertos o reparados por personal ajeno a Entec Solar. Cualquier manipulación del equipo por personal ajeno puede resultar en la pérdida de garantía del equipo. En caso de que el trazador de curvas I-V o cualquiera de sus equipos asociados necesiten una reparación o re-calibración, póngase en contacto con Entec Solar o cualquiera de sus distribuidores.

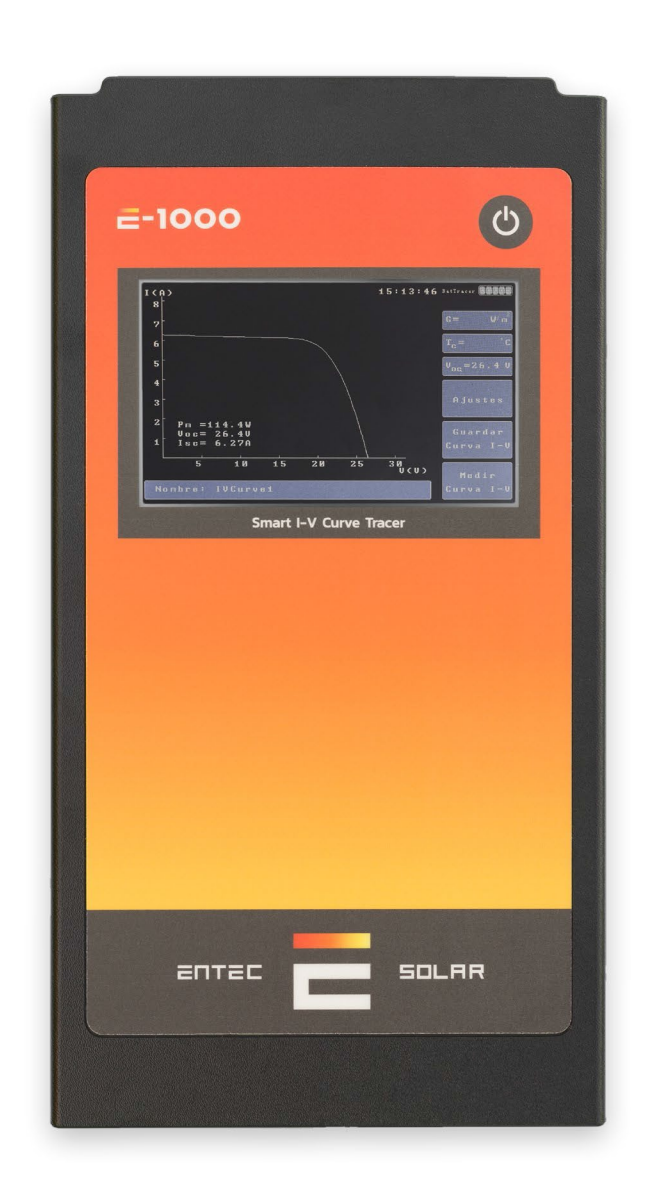

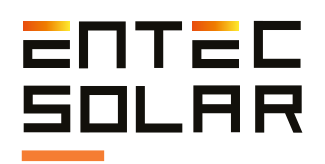

# **1.1. Símbolos utilizados**

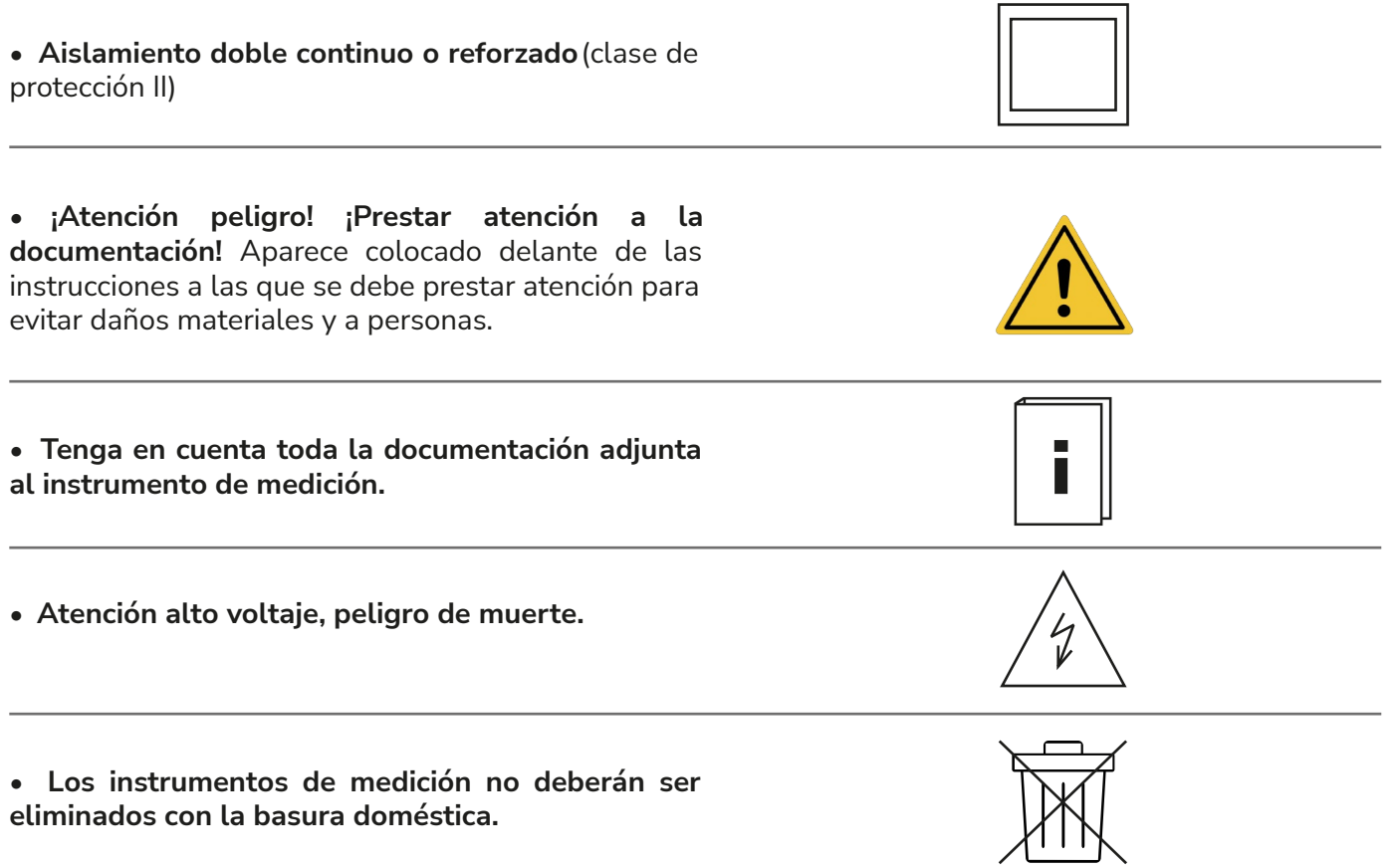

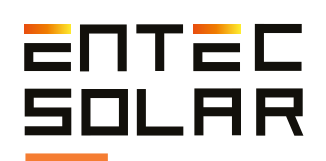

### **1.2. Medidas de seguridad durante el uso**

El trazador de curvas I-V ha sido diseñado y fabricado siguiendo la norma EN61010-1:2011 "Prescripciones de seguridad para aparatos eléctricos de medida, control y para uso en laboratorio" y ha sido certificado mediante un laboratorio independiente bajo los criterios de esta normativa como equipo con aislamiento reforzado CAT II 1000V CC.

Para garantizar que se cumplen todas las medidas de seguridad con las cuales ha sido diseñado el equipo, se deberán cumplir escrupulosamente todas las reglas expuestas a continuación:

- Antes de la utilización del equipo lea detenidamente todo el manual y preste especial atención a los puntos relacionados con la seguridad eléctrica.

- Utilice el equipo sólo para mediciones en instalaciones fotovoltaicas. Otras fuentes de corriente o voltaje que no sean de origen fotovoltaico pueden destruir el instrumento de medida.

- Desconecte el circuito fotovoltaico bajo ensayo de cualquier otro circuito al que esté conectado (i.e. inversor, regulador de carga, batería, etc.) antes de conectar el trazador de curvas I-V .

- Antes de llevar a cabo las mediciones asegúrese que estas no superan los límites de funcionamiento del equipo: en el caso del E-1000 son 1.000V y 20A; mientras que para el E-1500 son 1500V y 35A. Una medida que supere estos límites podría causar daños irreparables en el equipo.

-El equipo debe ser utilizado solamente por personal con formación en instalaciones eléctricas de baja tensión que haya sido previamente formado en el uso de este equipo específico.

- Durante las medidas, utilice los equipos de protección individual (EPIs) recomendados para mediciones eléctricas: guantes aislantes, botas de seguridad, pantalla facial, etc.

- Nunca desconecte los cables de medida mientras se está efectuando una medida. Esto podría causar un arco eléctrico y causar daños en el equipo y las personas.

- Evite el contacto con el circuito fotovoltaico bajo ensayo y con cualquier otra parte metálica en las proximidades.

- Evite la exposición del equipo a la luz solar directa.

- No efectúe medidas en ambientes húmedos o en caso de lluvia y asegúrese de que nunca entra líquido en el equipo.

- No efectúe medidas en ambientes con presencia de gas, materiales explosivos, combustibles o en ambientes polvorientos.

- Utilice solo los accesorios originales de Entec Solar.

- En el caso del E-1500, se proporciona un porta-fusibles de 1500V que se conecta a los cables de cuatro puntas mediante un conector MC4. Entec Solar, recomienda siempre su uso al realizar mediciones, como medida de protección adicional.

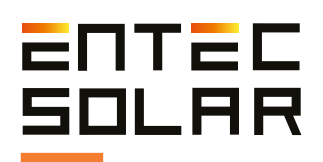

# 2. Descripción General

El trazador de curvas I-V de Entec Solar, se compone de un equipo principal consistente en el E-1500 / E-1000, que se complementa con varios dispositivos (E-Sens, E-Temp, lector de código de barras), cada uno con su funcionalidad específica.

El trazador de curas E-1500 / E-1000 es el dispositivo que se encarga de la medición física de los paneles fotovoltaicos y se conecta mediante unos cables de cuatro puntas. Es el encargado de medir voltaje y corriente, recibir información del resto de los dispositivos, procesar la información, mostrar los datos en pantalla y de almacenarlos.

El E-Sens es un dispositivo independiente que complementa al trazador de curvas. Su cometido es el de medir los valores de irradiancia y temperatura de la célula calibrada que se proporciona, así como la temperatura de hasta tres PT-1000 opcionales. Para ello, tiene que estar conectado físicamente a la célula calibrada. La comunicación con el trazador de curvas se realiza por ondas de radio de forma automática, por lo que no necesita estar físicamente conectado a éste. Esto permite cambiarlo de posición de forma más cómoda.

El E-Temp es un dispositivo opcional cuya función es la de medir la temperatura de los paneles fotovoltaicos. Se puede medir la temperatura de los paneles de muchas formas, pero desde Entec Solar hemos creado esta solución rápida y cómoda. Es un dispositivo independiente que se comunica por ondas de radio, lo que le da flexibilidad y facilita realizar la medición en lugares poco accesibles.

El lector de código de barras es un dispositivo opcional cuya función es la de leer las etiquetas identificativas

que se encuentran en los módulos fotovoltaicos. El lector debe conectarse físicamente al trazador de curvas mediante USB y debe ser accionado por el operador. Es especialmente conveniente para la medición de curvas I-V de módulos, puesto que de esa manera puede identificarse de forma unívoca cada una de las mediciones con el código de barras del módulo.

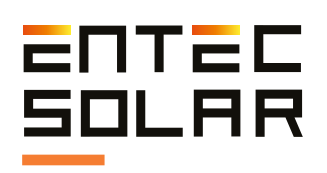

## **2.1. Funcionalidad del equipo**

El E-1500 / E-1000 puede ser utilizado de manera autónoma o de manera conjunta con otros accesorios, como el E-Sens, el E-Temp o el lector de código de barras.

El uso del E-1500 / E-1000 junto con todos sus accesorios proporciona la mayor comodidad y precisión en la medida de curvas I-V.

A continuación, se listan todas las funcionalidades que proporcionan el E-1500 / E-1000 y todos sus accesorios.

-Medida de la tensión de circuito abierto, VOC. (E-1500 / E-1000)

-Medida de la corriente de cortocircuito, ISC. (E-1500 / E-1000)

-Medida de la curva I-V a 4 puntas hasta 1500V y 35A. (E-1500 / E-1000)

-Medida de la irradiancia a través de una célula calibrada o módulo de referencia (E-SENS)

-Medida de hasta tres puntos de temperatura mediante PT-1000 (E-SENS)

-Medida de temperatura de un módulo de referencia (E-SENS)

-Medida de temperatura mediante sensor de infrarrojo (E-Temp)

-Transmisión inalámbrica de los datos de irradiancia y temperatura (E-1500 / E-1000, E-Temp)

-Extrapolación de las curvas I-V medidas a STC mediante IEC-60891 (E-1500 / E-1000)

-Selección del sensor de temperatura para la extrapolación (E-1500 / E-1000)

-Lectura del código de barras del módulo bajo ensayo (E-1500 / E-1000)

-Generación automática de informes diarios (E-1500 / E-1000)

-Modo automático de medida (E-1500 / E-1000)

-Modo automático de guardado de la medida (E-1500 / E-1000)

-Modo de medida continua mediante periodo seleccionable (E-1500 / E-1000)

-Almacenamiento de datos en tarjeta SD extraíble (E-1500 / E-1000)

-Almacenamiento de datos en tarjeta MicroSD extraíble (E-Sens)

-Lectura de datos mediante conexión inalámbrica WiFi (E-1500 / E-1000)

-Visualización y control de medidas a través de App móvil (E-1500 / E-1000)

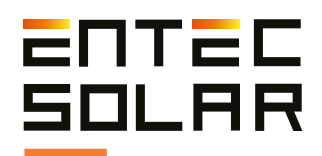

### **2.2. Conectores externos y descripción de las partes**

# **2.2.1. E-1500**

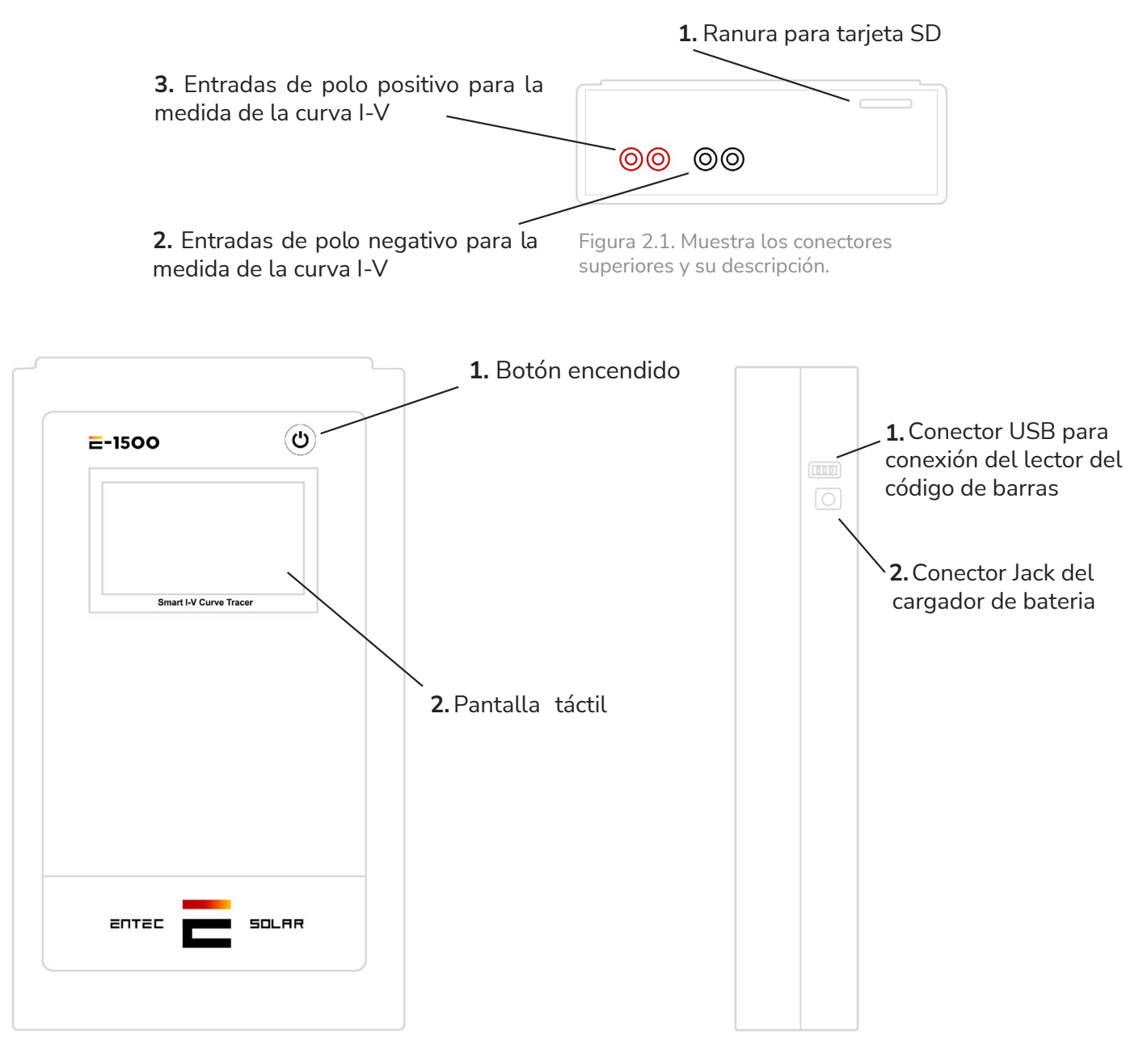

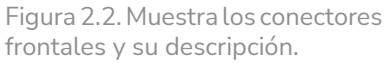

Figura 2.3. Muestra los conectores laterales y su descripción.

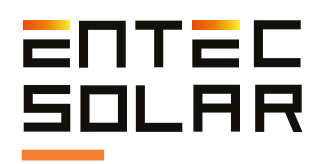

# **2.2.2. E-1000**

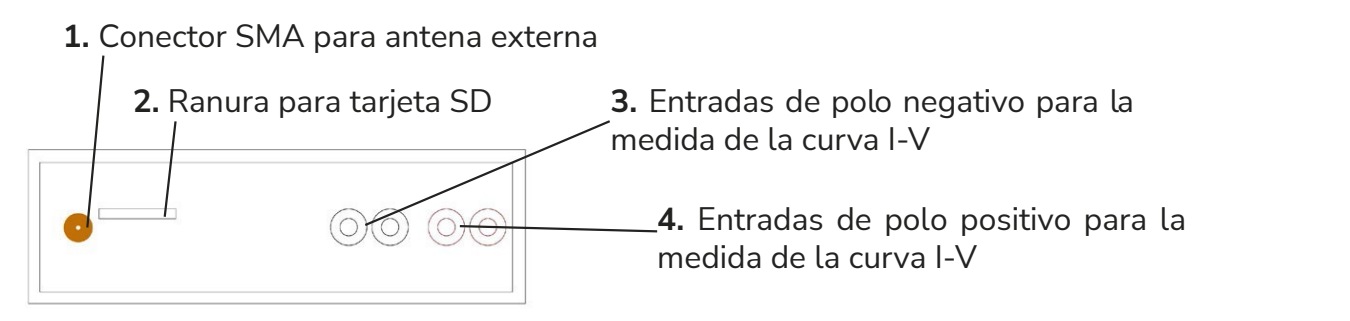

Figura 2.4. Muestra los conectores superiores y su descripción.

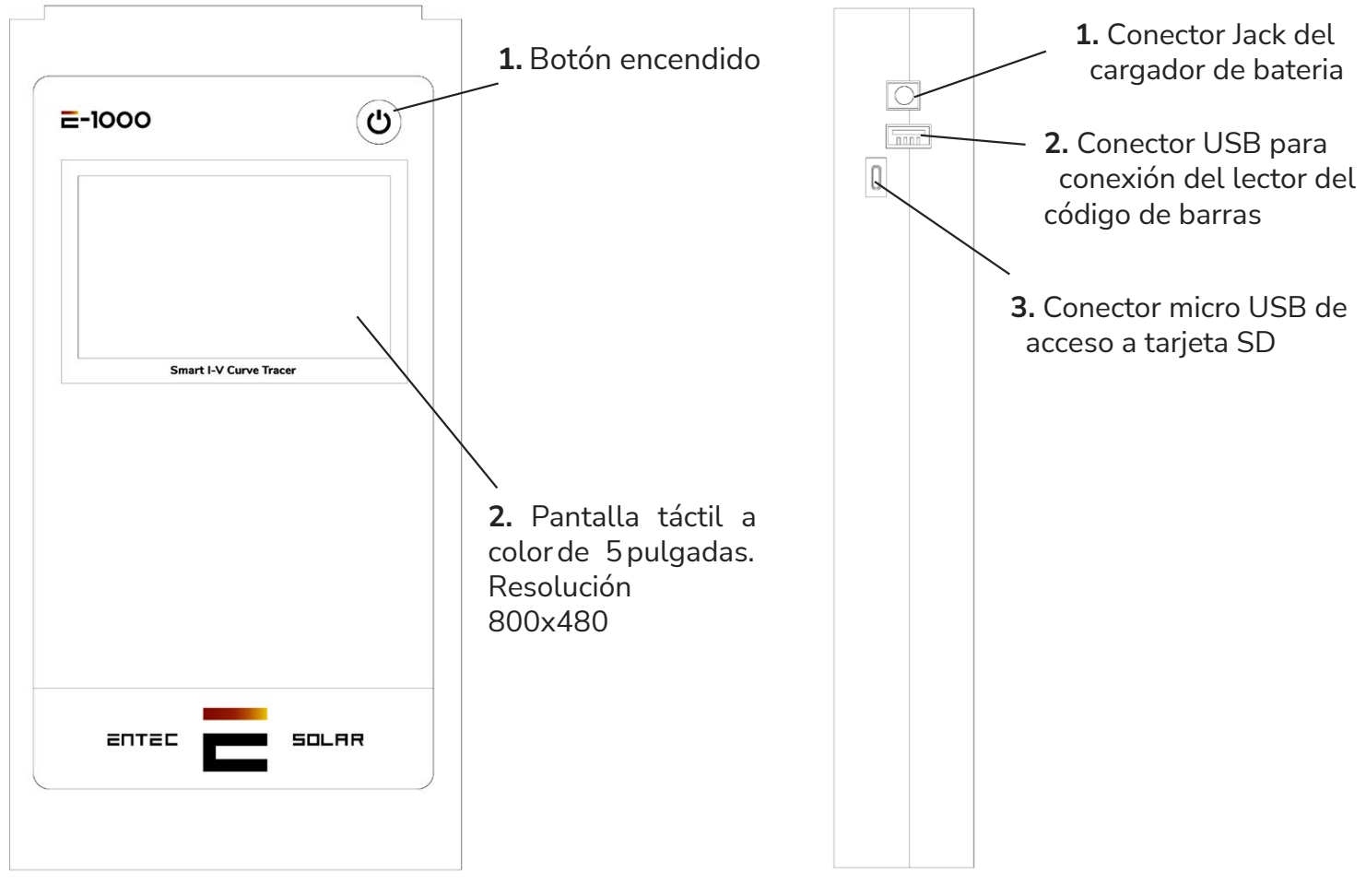

Figura2.5. Muestra los conectores frontales y su descripción.

Figura 2.6. Muestra los conectores laterales y su descripción.

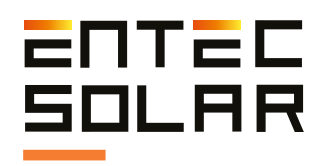

# **2.2.3. E-Sens**

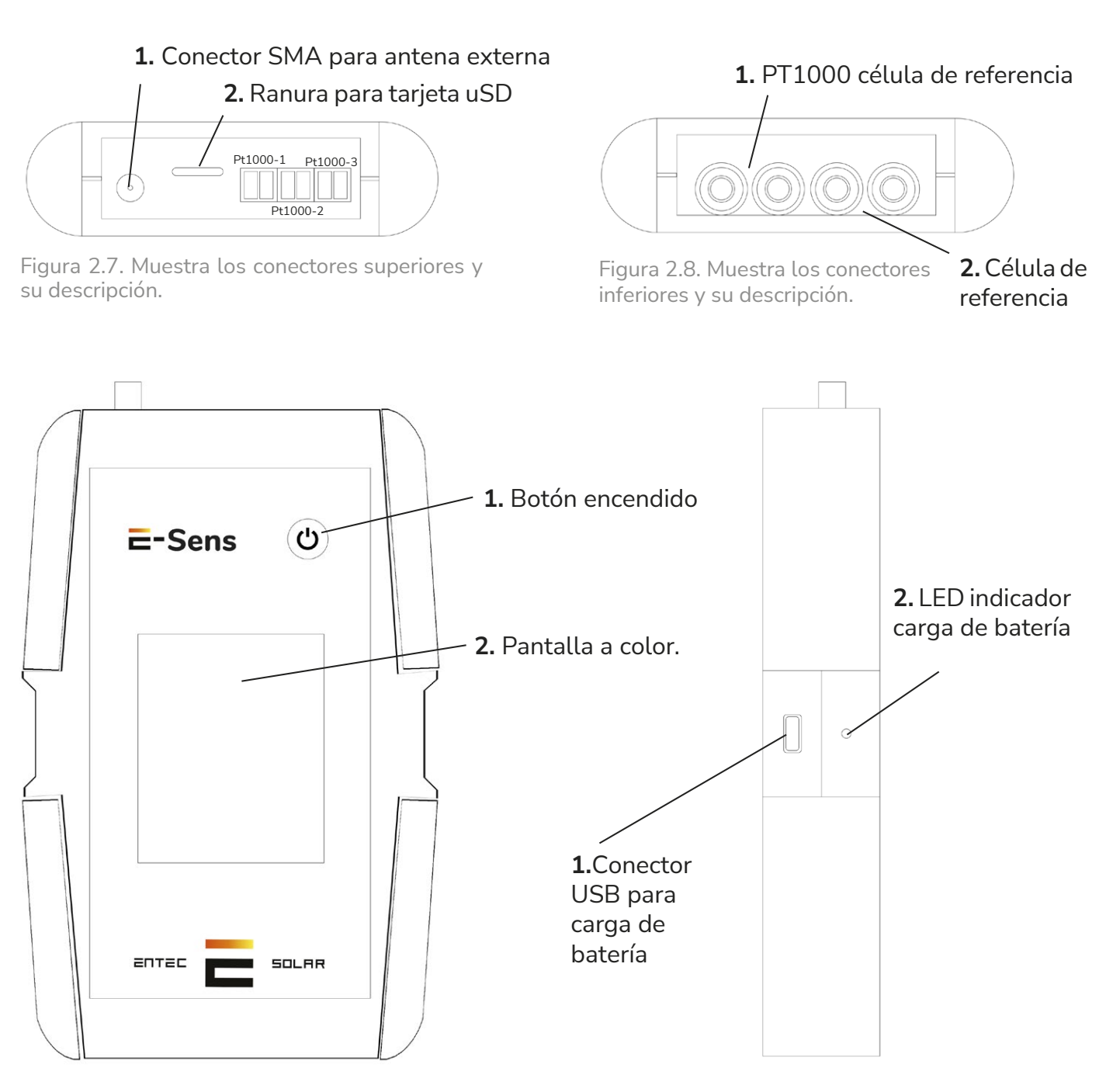

Figura 2.9. Muestra los conectores frontales y su descripción.

Figura 2.10. Muestra los conectores laterales y su descripción.

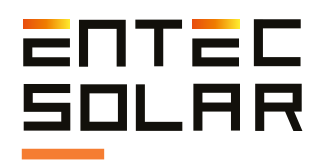

# **2.2.4. Opcional: E-Temp (IR Sens)**

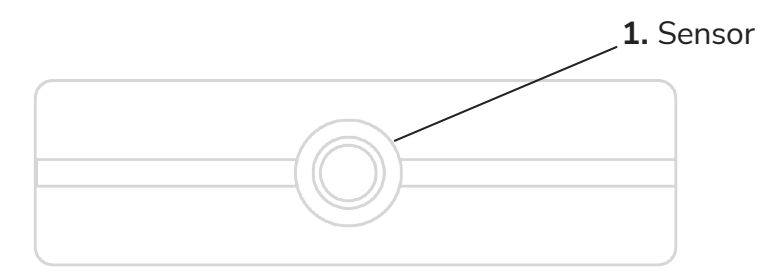

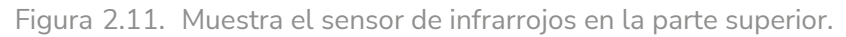

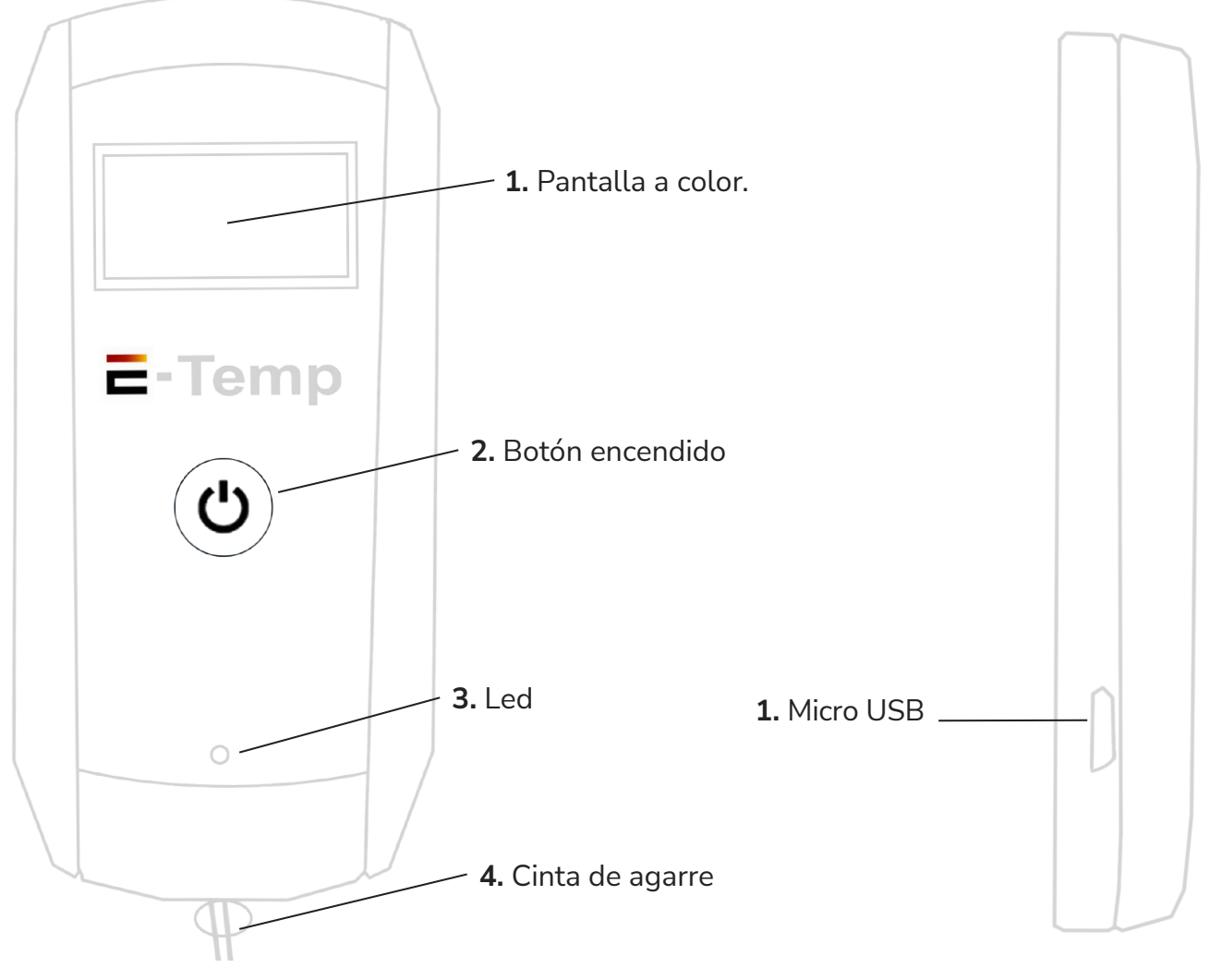

Figura 2.12. Muestra la pantalla y el botón, en la parte frontal del equipo.

Figura 2.13. Muestra el conector de carga micro USB en la parte lateral

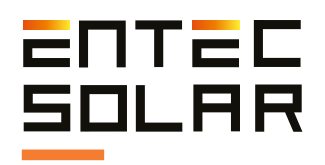

### **2.3. Descripción de los elementos de la pantalla inicial**

En este apartado vamos a centrarnos en los dispositivos E-Sens y E-Temp, puesto que los elementos de la pantalla del trazador de curvas se encuentran disponibles en el Apartado 5 de este manual.

# **2.3.1. E-Sens**

Para encender y apagar el E-Sens es necesario pulsar el botón negro en la parte superior derecha en la pantalla. Mientras se está iniciando el equipo, se mostrará durante unos segundos la pantalla de carga.

En esta pantalla se muestra el mensaje "Inicializando…", así como dos datos importantes. El primero es "SN" y se corresponde con el Número de serie del equipo. El segundo es "Fw V" y se corresponde con la versión de Firmware del equipo.

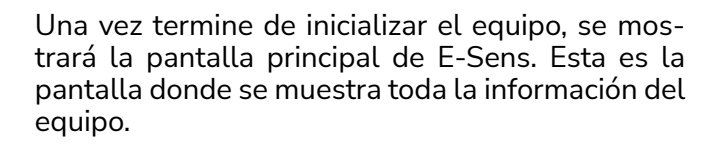

En la franja superior podemos encontrar de izquierda a derecha los siguientes elementos:

- Logo del equipo
- Icono de microSD detectada e inicializada
- Icono del estado de la batería
- Fecha y hora

Los siguientes datos se muestran ordenados de forma vertical y son:

- ISC: Medida del voltaje de la célula calibrada de referencia en milivoltios para obtener la irradiancia.

- Tc Isc: Medida de temperatura del PT1000 de la célula calibrada de referencia.

- PT1: Medida de temperatura del canal 1
- PT2: Medida de temperatura del canal 2
- PT3: Medida de temperatura del canal 3
- VBAT: Medida del voltaje de la batería.

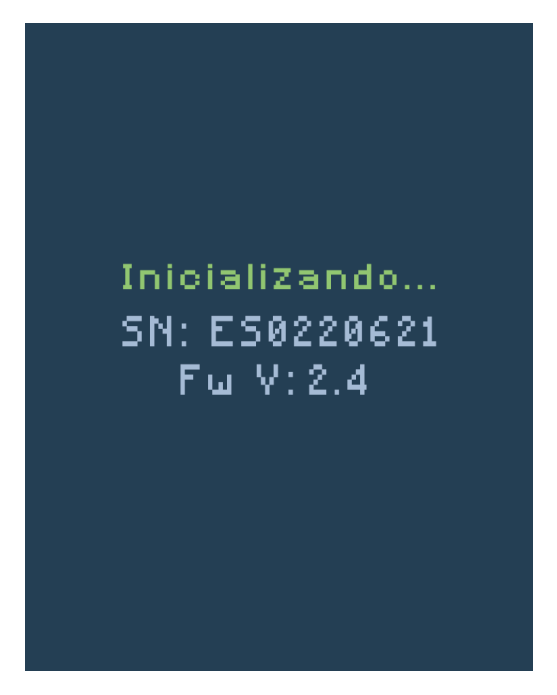

Figura 2.14. Pantalla del E-Sens durante el inicio del equipo.

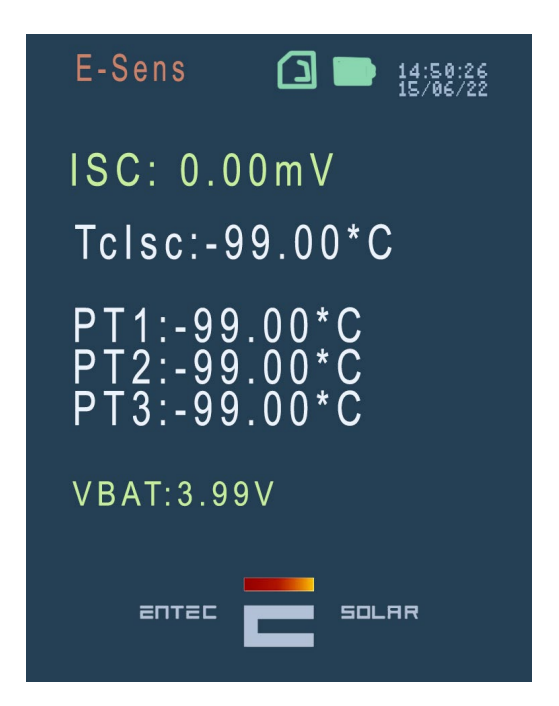

Figura 2.15 Pantalla del E-Sens durante el inicio del equipo.

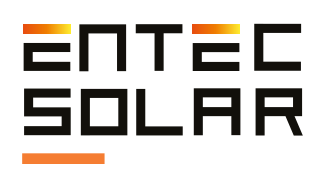

# **2.3.2. E-Temp**

Para Encender el E-Temp, pulse brevemente y una sola vez el botón de encendido, y espere un par de segundos hasta que se muestre la pantalla de inicio. Así mismo, para apagar el equipo debe mantener pulsado durante 5 segundos el mismo botón.

 **IMPORTANTE:** durante el encendido es importante que no pulse varias veces seguidas el botón, o lo pulse prolongadamente, ya que esto puede apagar el equipo.

Los primeros datos que muestran son el nombre del equipo, el número de serie del equipo, y la versión del firmware.

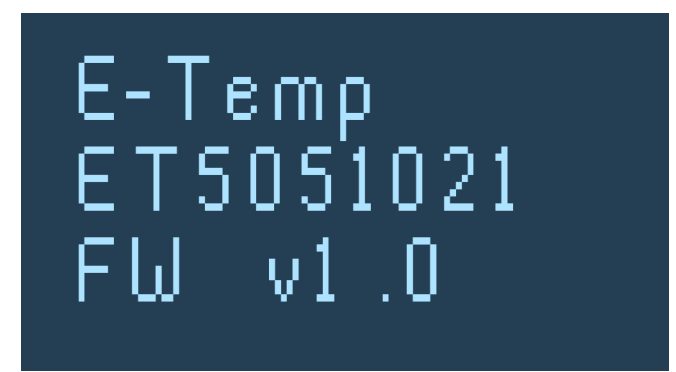

Figura 2.16. Pantalla del E-Temp durante el inicio del equipo.

Una vez finalizada la inicialización del equipo, se mostrará la pantalla de espera. En este modo, el equipo se encuentra listo para realizar mediciones, pero muestra una información mínima para ahorrar batería reduciendo el consumo de energía de la pantalla.

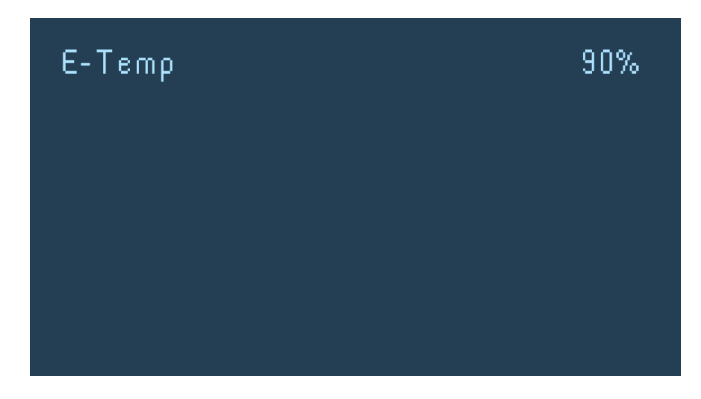

Figura 2.17. Pantalla de espera del E-Temp.

Una vez en la pantalla de espera, puede realizar mediciones pulsando una vez el botón central del equipo.

Cuando mida una curva I-V, si tiene configurado el equipo de forma que utilice el E-Temp *(Ver Apartado 5.5.6.B)*, el trazador de curvas realizará un pitido y aparecerá un mensaje en la pantalla del trazador de curvas indicando que se espera la medida del E-Temp. Es entonces cuando debe realizar la medición con el mismo.

A continuación, se mostrarán tres temperaturas en pantalla:

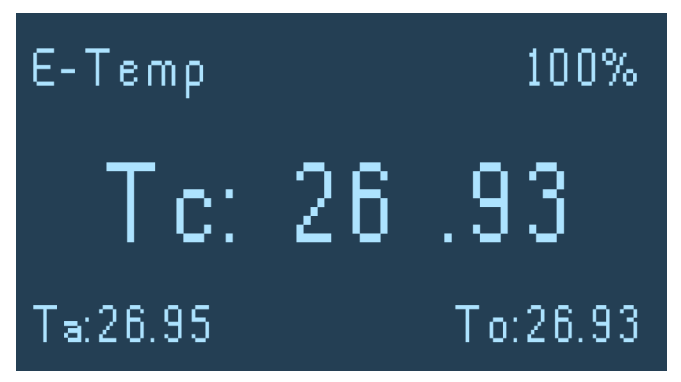

Figura 2.18. Pantalla de medida del E-Temp.

- Tc: se corresponde con la temperatura del punto medido y se encuentra situado en el centro con un tamaño más grande. Ésta es la temperatura que se almacena en los datos de la tarjeta SD del trazador de curvas.

- Ta: se corresponde con la temperatura ambiente. Situado abajo a la izquierda.

- To: se corresponde con la temperatura del empaquetado del sensor de temperatura. Una temperatura excesiva puede modificar la precisión del dispositivo. Situado abajo a la derecha.

Al realizar la medida se mostrarán los datos en pantalla durante aproximadamente cinco segundos. Al finalizar este periodo, el equipo vuelve al estado de espera.

Tenga en cuenta que se utiliza el mismo botón para encender el equipo, medir y apagarlo, por lo que debe ser cuidadoso al pulsarlo. Es importante que no pulse varias veces seguidas el botón, o lo pulse prolongadamente.

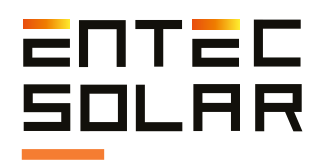

### **2.4. Volumen de suministro**

El E-1000 puede ser comprado en su versión básica o con opciones varias.

A continuación, se listan los accesorios incluidos en la versión básica y los accesorios opcionales.

- $-1 \times F 1500 / F 1000$
- 1 x E-Sens.
- 1 x Maleta de transporte acolchada y con ruedas

- 1 x Juego de cables de medición a cuatro puntas y con terminal MC4.

- 1 x Tarjeta SD para el E-1000.
- 1 x Tarjeta MicroSD para el E-Sens.
- 1 x Cargador para el E-1000.
- 1 x Juego de pinzas cocodrilo
- 1 x Cable USB para cargar el E-Sens.
- 1 x Célula calibrada de referencia.
- $-1 \times PT-1000$ .
- 1 x Antena para comunicación inalámbrica.
- 1 x Fusible en cable de 1500V (en E-1500) Opcionales:
- Lector de código de barras.
- Sensor de temperatura por infrarrojos (E-Temp).

- Acceso a PVET para almacenamiento de datos y análisis avanzados.

- PT 1000 Extras

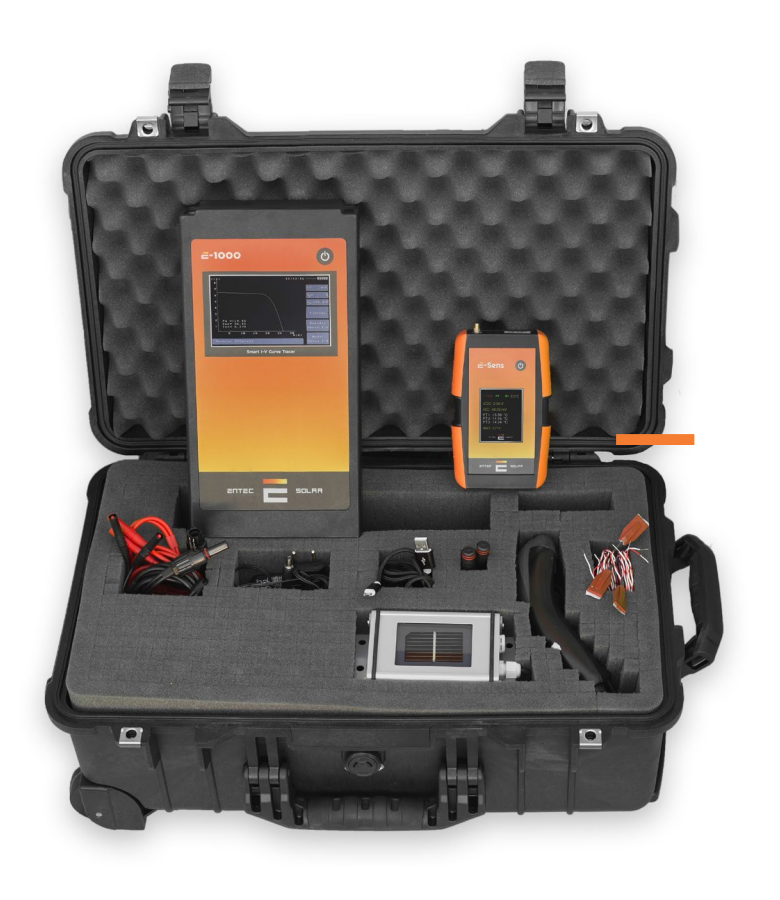

Figura 2.19. Dispositivos y accesorios incluidos.

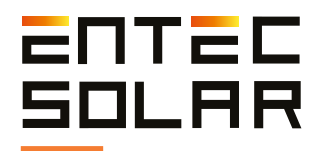

# 3. Magnitudes medidas y condiciones de operación

### **3.1. Magnitudes medidas**

A diferencia de la medida de curvas I-V en condiciones controladas, como puede ser mediante un flash-tester, la medida de curvas I-V en campo y a condiciones de operación variables exige la extrapolación de las curvas medidas acondiciones estándar de medida (STC).

El E-1500 lleva a cabo esta extrapolación de manera automática según el procedimiento descrito en la norma IEC 61829 y según las medidas de irradiancia, temperatura de módulo y la curva I-V.

Para facilitar el proceso de medir todas estas magnitudes, Entec Solar ha ideado una solución que consiste en utilizar el trazador de curvas I-V E-1500 junto con los dispositivos E-Sens y E-Temp. La *Figura 3.1.* muestra un esquema de las magnitudes medidas, así como los procesos llevados a cabo hasta la obtención de la curva I-V en condiciones STC

Para obtener la irradiancia (G) el **E-Sens** lleva a cabo la medida de la corriente de cortocircuito (ISC cell) y la temperatura (Tc cell) de la célula calibrada y envía estos valores al E-1500 / E-1000. El E-1500 se encarga de procesar estas magnitudes y llevar a cabo la conversión a irradiancia según los valores de calibración de la célula calibrada (ver sección 5.5.6.B)

Para obtener la **temperatura de módulo**<sup>1</sup> (T<sub>M</sub>), existen dos opciones:

- **E-Temp:** Termómetro de infrarrojo diseñado por Entec Solar el cual permite medir varios puntos de temperatura del elemento bajo ensayo de manera práctica y sin necesidad de contacto.

- **E-Sens:** Dispone de hasta tres canales para el uso de Pt1000.

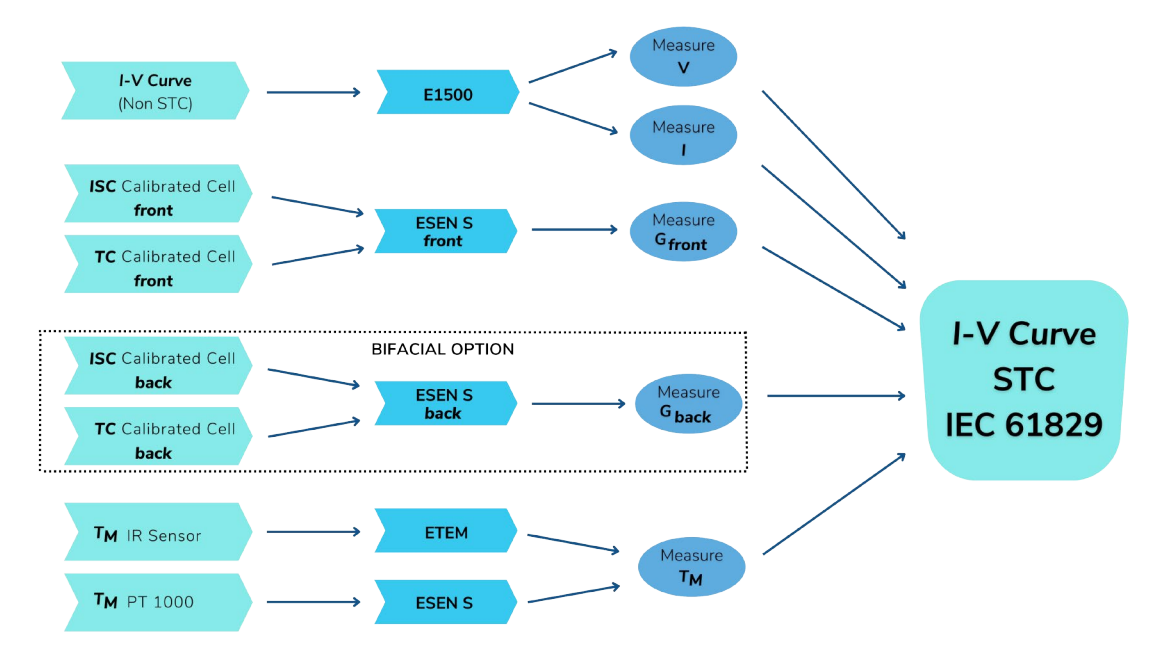

Figura 3.1.: Ilustración que muestra las magnitudes medidas, los equipos utilizados, y los procedimientos llevados a cabo para obtener la curva medida en condiciones STC.

> 1 Es importante no confundir esta temperatura con la temperatura de la célula. Son temperaturas diferentes y se obtienen y utilizan de forma diferente.

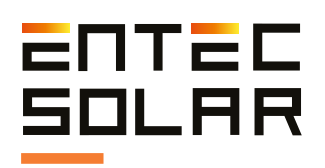

### **3.2. Condiciones de operación**

La medida de curvas I-V a sol real, requiere de un especial cuidado respecto a las condiciones meteorológicas durante el ensayo. La irradiancia y la temperatura del módulo bajo ensayo son las variables que más afectan al resultado final y, por tanto, se deberá prestar especial atención a la medida de las mismas si se quieren obtener resultados precisos y coherentes. Para ello, se deberán tomar las siguientes precauciones:

Respecto a la medida de irradiancia:

- Llevar a cabo las medidas durante periodos del día de cielo despejado. Si la célula de referencia y el circuito bajo ensayo están expuestos a un nivel de irradiancia diferente, debido al paso de nubes, por ejemplo, los resultados de la extrapolación a condiciones estándar de medida (STC por sus siglas en inglés, Standard Test Conditions) no serán coherentes.

- Asegurar la coplanaridad y la cercanía entre la célula de referencia y el circuito bajo ensayo. Diferencias en la orientación, inclinación, o en la irradiancia medida entre la célula de referencia y el circuito bajo ensayo, resultarán en extrapolaciones a STC no coherentes.

- La norma IEC 61829 recomienda una irradiancia mínima de 700 W/m2 durante las medidas. No obstante, cuanto más cercana a 1000 W/m2 sea la irradiancia, más precisos serán los resultados.

- Evitar que el ángulo de incidencia del sol sobre el circuito bajo ensayo sea superior a 40°.

Respecto a la medida de temperatura:

- Evitar las medidas en días muy ventosos. El viento puede causar variaciones muy grandes entre la temperatura real de las células y la temperatura medida, además de diferencias de temperatura dentro del circuito bajo ensayo. En el caso de medidas de cadenas de módulos, el viento puede causar grandes diferencias entre los módulos de los

extremos y los del centro de la estructura o entre los que están en las filas inferiores y las filas superiores. Grandes diferencias de temperatura entre el circuito bajo ensayo y aquella medida por el E-Sens, causarán resultados no coherentes en la extrapolación a STC.

- Para minimizar el error debido a las diferencias de temperatura dentro del circuito bajo ensayo (i.e. diferencia de temperatura entre células dentro de un módulo o diferencias de temperatura entre módulos en cadenas de módulos) se recomienda medir la temperatura en diferentes puntos del circuito bajo ensayo.

- La norma IEC 61853-1 recomienda la medida de la temperatura de un módulo en las tres posiciones mostradas en la *Figura 3.1.* y usar la media de las tres temperaturas para la extrapolación a STC. El E-1000 ha sido programado para poder llevar a cabo la media de hasta tres PT-1000 medidos con el E-Sens o utilizar la media con un número de puntos seleccionado por el usuario y medidos con el E-Temp.

- En la medida de temperatura de cadenas de módulos, se recomienda tomar la temperatura de al menos tres de los módulos de la cadena y en los tres puntos indicados en la *Figura 3.2.* dentro de cada módulo. Se recomienda tomar un módulo cercano al extremo de la cadena y dos módulos del centro de la cadena. Para ello será muy útil la utilización del E-Temp que permite tomar estas medidas de manera inalámbrica.

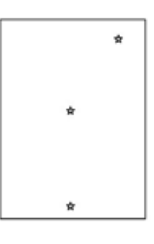

Figura 3.2. Posiciones para la colocación de los sensores de temperatura en un módulo fotovoltaico en base a la norma IEC 61853-1.

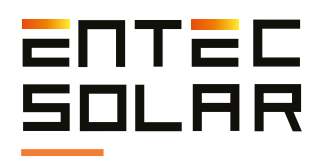

# 4. Preparacion previa a las medidas

### **4.1. Primer uso del dispositivo**

El E-1500 / E-1000, antes de ser enviado, ha sido sometido a rigurosos controles de calidad durante su producción y ha sido examinado desde el punto de vista eléctrico y mecánico después de su fabricación. Todas las funcionalidades del equipo han sido testadas y se han tomado todas las precauciones posibles para que el equipo sea entregado sin ningún daño ni defecto de funcionamiento. No obstante, se aconseja examinar el equipo de manera exhaustiva y testar el funcionamiento del mismo en el momento de la recepción y antes de empezar una campaña de medidas. En caso de detectar cualquier defecto o anomalía en el funcionamiento se ha de contactar inmediatamente con Entec Solar o con su distribuidor más cercano.

### **4.2. Carga de las baterías**

Tanto el E-1500 / E-1000 como el E-Sens disponen en su interior de una batería de ion-lítio recargable. El suministro del equipo completo incluye un cargador específico para la batería del E-1000 / E-1500 y otro cargador específico para el E-Sens. Cada cargador tiene un tipo de conector distinto; mientras que el del E-1000 es de tipo Jack, el del E-Sens es tipo micro-USB. El conector de carga de cada uno de los equipos se puede ver en las *figuras 2.3. y 2.6.* en los apartados *2.2.2. y 2.2.3.*

Por defecto, ambos equipos se distribuyen con un estado de carga de las baterías del 60%. Antes del primer uso de los equipos asegúrese de cargar al 100% ambas baterías para poder utilizar los equipos el mayor tiempo posible.

Con la batería totalmente cargada, el E-1500 / E-1000 puede funcionar durante un tiempo superior a 8 horas, mientras que el E-Sens puede funcionar durante un tiempo superior a 10 horas.

El cargador del E-1500 / E-1000 incluye un LED que indica el estado de carga. Durante la carga de la batería este LED será de color rojo y una vez que el equipo esté totalmente cargado, se pondrá de color verde. El E-Sens se carga mediante un cable micro-USB estándar desde cualquier fuente de 5V, como puede ser un puerto USB de una computadora o un cargador de teléfono móvil. Durante la carga del E-Sens se enciende un LED en el interior del mismo, el cual está situado justo encima del conector microUSB y es visible desde el exterior *(Ver Figura 2.10.)*.

Durante la carga este LED emite una luz de color rojo y cuando se ha finalizado la carga se emite una luz de color verde.

El estado de carga de la batería de ambos equipos (E-1500 / E-1000 y E-Sens) también se puede ver en la esquina superior derecha de sus respectivas pantallas *(Figura 5.3.)*. El indicador muestra el estado de carga por niveles donde cada nivel indica un estado de carga (*Figura 5.3.)*.

- Un cuadrado rojo: carga entre 0-10%.
- Un cuadrado blanco: carga entre el 10-25%
- Dos cuadrados blancos: carga entre el 25-50%
- Tres cuadrados blancos: carga entre el 50-75%

- Cuatro cuadrados blancos: carga entre el 75-100%

En la pantalla del E-Sens también se puede ver el voltaje real de la batería. Este valor representa un valor más exacto del nivel de carga de la batería, donde por debajo de 3,5 V se recomienda cargar inmediatamente el equipo.

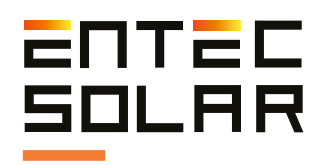

El E-1500 / E-1000, antes de ser enviado, ha sido sometido a rigurosos controles de calidad durante su producción y ha sido examinado desde el punto de vista eléctrico y mecánico después de su fabricación. Todas las funcionalidades del equipo han sido testadas y se han tomado todas las precauciones posibles para que el equipo sea entregado sin ningún daño ni defecto de funcionamiento. No obstante, se aconseja examinar el equipo de manera exhaustiva y testar el funcionamiento del mismo en el momento de la recepción y antes de empezar una campaña de medidas. En caso de detectar cualquier defecto o anomalía en el funcionamiento se ha de contactar inmediatamente con Entec Solar o con su distribuidor más cercano.

**IN IMPORTANTE:** el nivel de carga de las baterías es orientativo y depende de muchas variables, como la temperatura ambiente, el ritmo de uso del equipo, los años de vida de la batería, diferencias de fabricación entre diferentes baterías, etc. Los niveles mostrados son orientativos y para una batería estándar. Estos niveles pueden cambiar con el tiempo y hacer que la batería se descargue antes de lo previsto o incluso salte entre niveles de manera más rápida que los porcentajes descritos en este apartado. Según se vaya utilizando el equipo estos niveles pueden cambiar y el usuario deberá tenerlo en cuenta para no quedarse sin batería en medio de una campaña de medida.

### **4.3. Inserción de la tarjeta de memoria**

El E-1500 y el E-1000 almacenan todos los datos medidos en tarjetas SD, mientras que el E-Sens utiliza una tarjeta MicroSD. Ambas tarjetas se suministran en el envío del equipo. Ambos equipos funcionan sin estas tarjetas, pero no será posible almacenar los datos sin ellas. En caso de pérdida o reemplazo de las tarjetas enviadas se recomienda el uso de tarjetas SD de primeras marcas para evitar posibles pérdidas de datos o corrupción de la memoria.

Antes de cada uso del equipo asegúrese que tiene las tarjetas SD insertadas y que estas funcionan correctamente para poder así almacenar todas las medidas.

Las tarjetas se deben introducir en las ranuras que se encuentran en la parte superior de cada uno de los equipos *(Figuras 2.1. y 2.4.)*.

 **IMPORTANTE:** la inserción y extracción de las tarjetas debe realizarse con los equipos apagados para evitar daños en las mismas y la posibilidad de perder los datos almacenados.

J **IMPORTANTE:** el formato de las tarjetas debe ser FAT32.

## **4.4. Configuración inicial**

El E-1500 / E-1000 ha sido diseñado para ofrecer un manejo muy simple del mismo. No obstante, se requiere una mínima configuración del mismo antes de cada campaña de medidas. A continuación, se listan los pasos principales que se deben seguir en la configuración del E-1500 / E-1000 antes de comenzar la campaña de medidas:

1. Ajuste de la hora a la hora local y sincronización de la hora con el E-Sens *(Ver apartado 5.5.11.A.)*.

2. Configuración de las características del módulo y del generador bajo ensayo: el E-1500 / E-1000 utiliza las principales características eléctricas del módulo bajo ensayo (VOC, ISC, VM, IM, α, ẞ y NS, que deberán ser proporcionadas por el fabricante) así como la configuración del generador (número de módulos en serie y en paralelo), como parámetros de entrada para calcular la resistencia serie y el parámetro k, ambos necesarios para llevar a cabo la extrapolación a STC según la norma IEC-61829 *(Ver apartado 5.5.4.)*.

3. Configuración de los sensores de irradiancia y temperatura<sup>2</sup>: configuración de los valores de calibración de la célula de referencia (sensor de irradiancia) y selección del método de medida de la temperatura de célula (i.e. PT-1000, módulo de referencia, E-Temp) como se detalla en el apartado *5.2.2.A.*

<sup>2</sup> Para la obtención de los valores de calibración de la célula de referencia consulte el certificado de calibración entregado con su equipo.

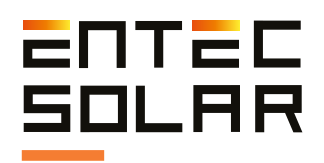

6. Selección de las opciones de medida y quardado (i.e. autoquardado, automedida, medida continua, lectura de códigos de barra, etc) como se detalla en el apartado 5.4.

Para una descripción más detallada de cómo llevar a cabo los pasos anteriores, consulte los apartados correspondientes.

Todas estas configuraciones, excepto la opción de medida, quedan guardadas en el equipo incluso al apagarlo. Por tanto, solo será necesario llevar a cabo esta configuración al inicio de una nueva campaña de medida, al cambiar de tipo de módulo o generador bajo ensayo o si se quiere modificar el nombre del fichero.

El E-Sens no requiere de configuración alguna más allá de la sincronización de la hora con el E-1500 / E-1000, ajuste que se lleva a cabo desde el E-1500 / E-1000 (ver apartado 5.5.11.A.).

**IMPORTANTE:** los puntos 2 y 3 del listado anterior son imprescindibles para obtener unos resultados

conectado a las conexiones RTD del E-Sens, el cual realizará la corrección de la medida de la corriente de forma automática.

Los parámetros de la calibración, provistos en el certificado de calibración entregado con su equipo, deberán incluirse en los ajustes como se detalla en la sección 5.5.6.A.

### 4.5. Montaie de los sensores de irradiancia y temperatura y conexión de los mismos al E-Sens

A continuación, se detalla el proceso de montaje y conexión de los sensores de irradiancia y temperatura. Los ajustes necesarios para que estos sensores funcionen correctamente se definen en la sección 5.5.6.B.

### 4.5.1. Sensor de irradiancia

El sensor de irradiancia provisto con el equipo es una célula solar de silicio calibrada. Esta célula habrá de montarse coplanaria al módulo o generador bajo ensayo (Figura 4.1.).

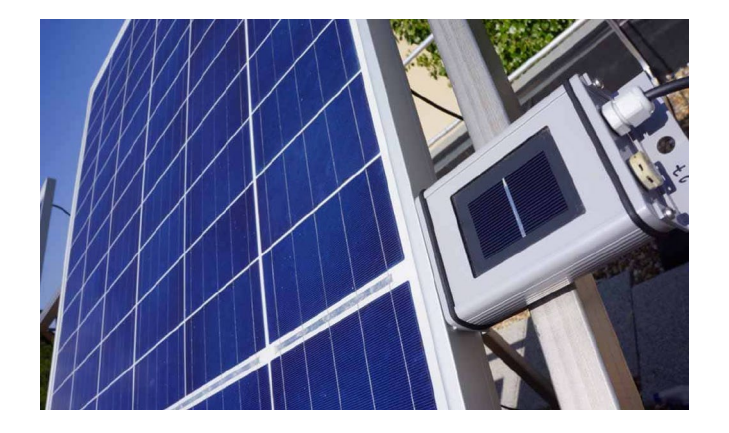

Figura 4.1. Montaje de referencia.

Una vez fijada con la inclinación adecuada, y lo más cercana posible a los módulos bajo ensayo, se conectará al E-Sens a través de la conexión tipo banana para la medida de ISC en el conector de 2V de la parte inferior del E-Sens (ver Figura 2.8.). Además, la célula de referencia lleva incorporado un PT-1000 para corregir la medida de la irradiancia con la temperatura. Este PT-1000 irá conectado a las conexiones RTD del E-Sens, el cual realizará la corrección de la medida de la corriente de forma automática.

### 4.5.2. Sensor de temperatura

Existen tres tipos de sensores que se pueden utilizar para registrar la temperatura con el E-Sens:

#### 1. PT-1000

Con los PT-1000 se puede medir el módulo bajo ensayo (Tm), la temperatura de la célula de

En el caso de medir Tm. los PT-1000 habrán de pegarse en la cara posterior del módulo, a poder ser de acuerdo a la Figura 4.1.

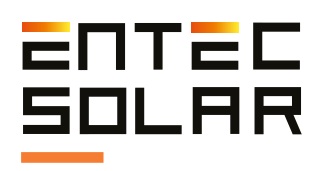

Los PT-1000 han de conectarse al E-Sens, que tiene tres entradas en su parte superior, marcadas como Pt1000-1, Pt1000-2 y Pt1000-3 *(ver en la Figura 2.7.)* para la lectura de la temperatura. En caso de querer medir la temperatura de la célula de referencia se mide a través de un PT-1000 que esta lleva incorporado como se ha detallado previamente. Para más información sobre como configurar los PT-1000 en el E-Sens vea el apartado *5.5.6.B.*

#### **2. Módulo Calibrado**

El módulo calibrado debe estar montado en una posición representativa del módulo que se vaya a caracterizar. Si el ensayo es sobre generadores, entonces deberá ser un módulo central de forma que sus condiciones sean representativas de la gran mayoría de los módulos en la planta. La salida del módulo ha de conectarse al canal de 60 V del E-Sens con la polaridad adecuada. Para obtener un valor de temperatura correcto, se deben configurar los valores de calibración del módulo de referencia en el E-1500 / E-1000 *(apartado 5.5.6.B)*.

#### **3. Sensor de temperatura por infrarrojos E-Temp**

El E-Temp se conecta por radiofrecuencia al E-1500 / E-1000 y de forma automática en el momento de registrar las temperaturas. Por lo tanto, no hace falta ninguna configuración previa. Únicamente se ha de asegurar que el E-Temp y el E-1500 / E-1000 estén a distancia lo suficientemente cercana para asegurar la conexión inalámbrica.

Para más información sobre cómo medir con el E-Temp consulte la sección *5.3.6.*

### **4.6. Conexionado del módulo o generador bajo ensayo**

Antes de conectar el circuito bajo ensayo, ya sea un único módulo fotovoltaico o un generador con varios módulos en serie y paralelo, el usuario debe desconectar este circuito de cualquier otro elemento al cual estuviese conectado, como el inversor, el regulador de carga, la batería u otros Figura 4.2a. Porta fusible de 1500V.

circuitos en serie o paralelo con la muestra bajo ensayo. Una vez el circuito esté totalmente aislado de otros elementos, este se podrá conectar al E-1500 / E-1000.

Utilice el juego de cables suministrado con su equipo para conectar el circuito bajo ensayo al E-1500 / E-1000. Este juego de cables compuesto por dos pares de cables de medidas, uno rojo y otro negro, permite un montaje de medida a cuatro puntas. Este montaje es el utilizado en medidas de alta precisión ya que evita la caída de tensión producida en el cableado durante la medida. Esto asegura que se está midiendo la curva I-V real a la salida del módulo fotovoltaico sin interferencias ni distorsiones.

En el caso del E-1500, Entec Solar proporciona un portafusibles con conectores MC4 *(Figura 4.2a)*. Este elemento de seguridad adicional debe conectarse entre el generador y uno de los cables de cuatro puntas. Es indiferente si es el polo positivo o el negativo. El portafusibles incorpora un fusible de 1500V de aislamiento y 6A de protección frente a sobre corrientes. En el caso de que el fusible actúe y se funda, el circuito quedará abierto y por lo tanto el trazador de curvas dejará de medir voltaje. Si esto pasase, deberá revisar qué ha podido provocar esta situación antes de continuar con las medidas. El fusible se puede reemplazar fácilmente por uno nuevo abriendo el porta fusibles por la mitad y reemplazando el cartucho fundido por uno nuevo.

No reemplace bajo ningún concepto el fusible por un elemento metálico no fusible.

Entec Solar recomienda el uso de este elemento, así como todos los elementos de seguridad.

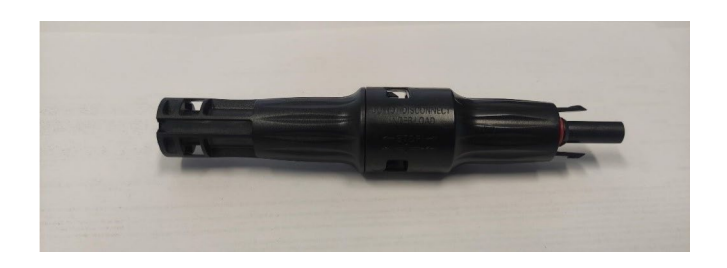

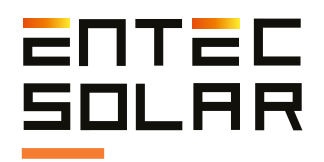

Conecte en primer lugar las cuatro bananas (dos rojas y dos negras) al E-1500 / E-1000. Conecte las bananas rojas a las entradas rojas del E-1500 / E-1000 y las bananas negras a las entradas negras. El rojo representa el polo positivo del circuito bajo ensayo y el negro el polo negativo. *(Figuras 4.2b. y 4.2c.)*.

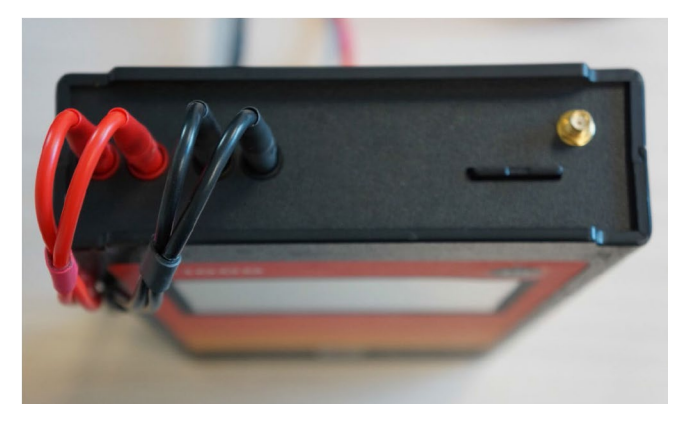

Figura 4.2b. Conexión correcta E-1000.

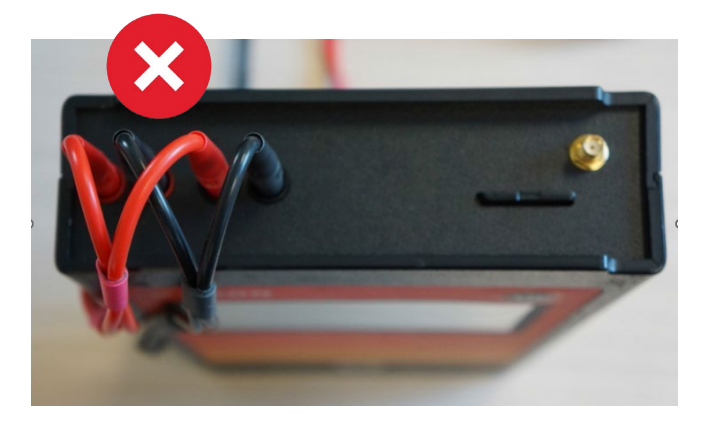

Figura 4.2c. Conexión incorrecta E-1000.

Una vez el cableado esté conectado al E-1500 / E-1000, conecte el otro lado del cableado al circuito bajo ensayo. Los cables suministrados tienen una terminación en MC4 para su conexión directa a módulos fotovoltaicos. Los cables suministrados con el E-1500 / E-1000 han sido fabricados con el género adecuado para permitir su conexión directa. Por ello el polo positivo (cable rojo) tiene un terminal MC4 hembra y el polo negativo (cable negro) un terminal MC4 macho. Evite utilizar cables de otros fabricantes o de fabricación propia para minimizar los riesgos y prevenir posibles problemas de polaridad. Figura 4.3. Conexión del circuito bajo ensayo

Para el conexionado del E-1500 / E-1000 a otros elementos, como por ejemplo una barra de paralelos, Entec Solar puede suministrar un cable especial con terminación en cuatro terminales de cocodrilo en vez de un terminal MC4.

 **IMPORTANTE:** la conexión errónea del polo positivo y negativo del circuito bajo ensayo al E-1500 / E-1000 puede causar daños irreparables en el equipo. El color rojo representa el polo positivo y el color negro el polo negativo.

 **ATENCIÓN:** durante estas maniobras existe riesgo de choque eléctrico. Se deberán utilizar los EPIs necesarios para reducir este riesgo al mínimo y se deberá llevar a cabo la secuencia establecida para la desconexión del circuito bajo ensayo del resto de elementos, como puede ser el inversor u otros circuitos que estén en paralelo con la muestra bajo ensayo. Entec Solar no se responsabiliza de cualquier daño ocurrido a los equipos o a las personas durante una utilización inadecuada del E-1500 / E-1000

 **IMPORTANTE:** antes de conectar el circuito bajo ensayo al E-1000 el usuario debe asegurar que sus valores de corriente y tensión estén dentro del rango de medida del equipo: 1.000 V y 20 A.

**IMPORTANTE:** el circuito bajo ensayo debe estar desconectado de cualquier otro elemento (i.e. Inversor, regulador de carga o batería). La utilización del E-1500 / E-1000 para medir un sistema fotovoltaico conectado a otros elementos puede causar daños irreparables en el equipo o en la instalación fotovoltaica.

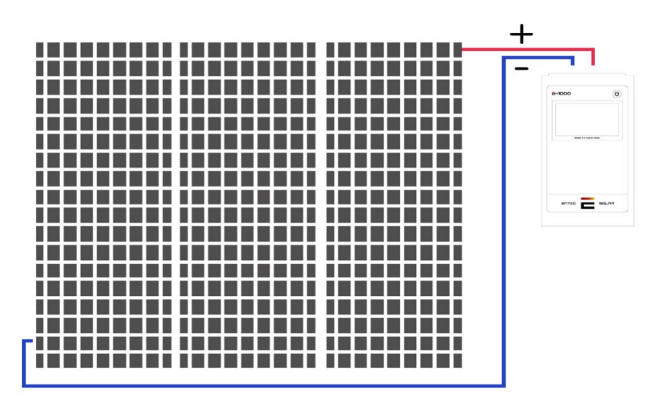

a E-1500 / E-1000.

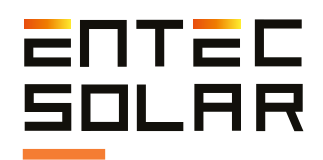

# **5. Configuración y operación**

El control y la configuración del E-1500 / E-1000 se lleva a cabo mediante la pantalla táctil que incorpora el equipo. En las siguientes secciones se pasa a describir cada pantalla del equipo y los ajustes y controles disponibles en ellas.

#### **5.1. Arranque**

Durante el arranque, el E-1500 / E-1000 lleva a cabo una configuración del equipo y comprueba que los principales periféricos están funcionando correctamente. Mientras se lleva a cabo esta configuración inicial, en el E-1500 / E-1000 se muestra la pantalla de inicio *(Figura 5.1.)* con la siguiente información:

- **N.º serie del equipo:** permite identificar a cada unidad y será necesario para cualquier comunicación con el servicio técnico. Los cuatro últimos dígitos indican el mes y el año de fabricación.

- **Versión firmware:** indica la versión de firmware instalada en el equipo y permite verificar si se tiene la última versión disponible. La versión de firmware será también necesaria para cualquier comunicación con el servicio técnico.

- **Fecha de calibración:** indica la fecha de calibración del equipo.

- **Válida hasta:** indica la fecha hasta la cual es válida la calibración del equipo. Una vez cumplida esta fecha, el equipo deberá ser enviado a fábrica para una re-calibración del mismo.

Al cabo de unos segundos, aparecerán dos mensajes en la pantalla principal relacionados con la inicialización de la tarjeta SD y del módulo de comunicación LoRa (el módulo de comunicación inalámbrica incorporado en el E-1500 / E-1000, el E-Sens y el E-Temp).

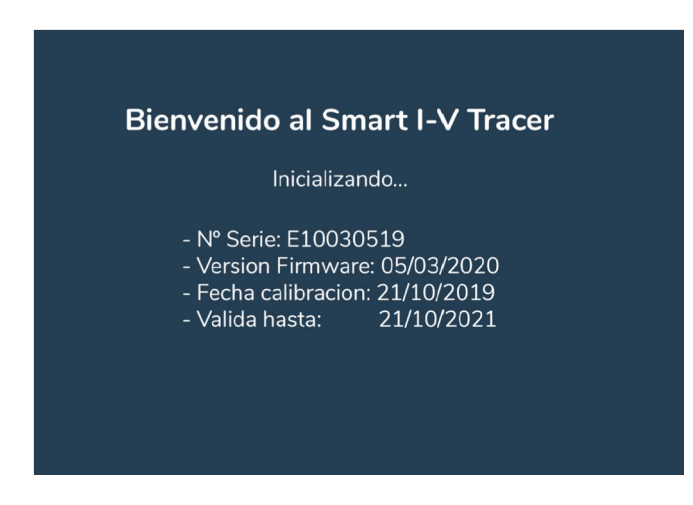

Figura 5.1. Pantalla de inicio de E-1500 / E-1000.

En caso de haber algún error en la inicialización se mostrará un mensaje de error en color rojo. En caso de que la inicialización haya sido correcta, se mostrará un mensaje de configuración correcta en color blanco *(Figura 5.2.)*.

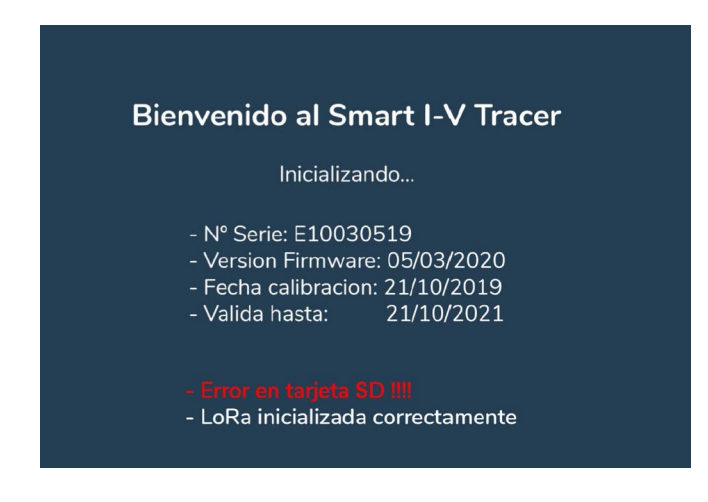

Figura 5.2. Pantalla de inicio con error en tarjeta SD.

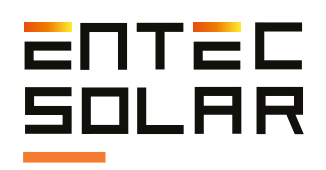

## **5.2. Pantalla Principal**

Una vez inicializado el equipo, se accederá a la pantalla principal *(Figura 5.3.)* de manera automática. Esta pantalla presenta toda la información y los controles necesarios para llevar a cabo la medida de curvas I-V.

|                                                              |    |    |    |    |    |    |    | 06/04/20 E-Sens | $12:26:09$ E-1.000                                                                     |
|--------------------------------------------------------------|----|----|----|----|----|----|----|-----------------|----------------------------------------------------------------------------------------|
| I(A)<br>$10\,$<br>9<br>8<br>$\overline{7}$<br>6<br>5         |    |    |    |    |    |    |    |                 | $V_{OC}$ : 0.0 V<br>W/m <sup>2</sup><br>$G$ :<br>$T_{C}$ :<br>°C<br>$P T_{1000}$ : 000 |
| $\overline{4}$<br>3<br>$\overline{c}$<br>$\overline{1}$<br>5 | 10 | 15 | 20 | 25 | 30 | 35 | 40 | 45<br>50        | <b>Ajustes</b><br>Guardar<br>Curva I-V                                                 |
| Nombre: medida                                               |    |    |    |    |    |    |    | V(V)            | Medir<br>Curva I-V                                                                     |

Figura 5.3. Pantalla principal.

### **5.2.1. Información pantalla principal**

En la pantalla principal *(Figura 5.3.)* se puede ver la siguiente información:

- **Fecha y hora:** fecha y hora configurados en el E-1500 / E-1000. Estos valores se almacenan y actualizan automáticamente incluso si el equipo se queda sin batería. No obstante, con el paso del tiempo puede existir un pequeño desfase de la hora del reloj interno, por lo que esta deberá ser actualizada periódicamente como se indica en el apartado *5.5.11.A.* También será necesario ajustar la fecha y hora cuando se cambie de huso horario o con el cambio de hora en verano e invierno.

- **Niveles de batería:** en la esquina superior derecha se muestran los niveles de batería del E-1500 / E-1000 y del E-Sens como se describe en el apartado *4.2.*

- **Rectángulo de VOC:** muestra la tensión de circuito abierto del circuito bajo ensayo, entre 0 y 1.000V. Cuando no hay ningún circuito conectado al E-1500 / E-1000 la tensión mostrada es 0.0 V.

- **Rectángulo de irradiancia solar (G):** muestra la irradiancia incidente en la célula de referencia medida con el E-Sens. Para obtener un valor coherente de irradiancia la célula ha debido de ser instalada en el mismo plano que el circuito bajo ensayo *(ver apartado 4.4.1)* y el E-1500 / E-1000 ha debido de ser configurado con los valores de calibración de la célula de referencia *(ver apartado 5.5.6.).* 

Este rectángulo se muestra, además, con un código de colores que representa la idoneidad de la irradiancia incidente para llevar a cabo las medidas:

· Verde: irradiancia entre 800 y 1.200 W/m2. Indica que se está en un momento óptimo para llevar a cabo una medida de curva I-V

· Amarillo: irradiancia entre 600-800 W/m2. Indica que el momento es adecuado para llevar a cabo una medida de curva I-V, aunque no es óptimo. El error puede ser ligeramente superior al obtenido a mayores irradiancias, pero aun así dentro de unos márgenes aceptables.

· Rojo: irradiancia inferior a 600 W/m2. Se pueden llevar a cabo medidas de curva I-V, pero no se recomienda tomar los resultados como concluyentes. El error en la extrapolación a condiciones STC es grande y puede llevar a la obtención de resultados no coherentes.

- **Rectángulo de temperatura de célula (TC):** muestra la temperatura del circuito bajo ensayo en grados centígrados. Al igual que en el rectángulo de irradiancia se pueden dar varias situaciones:

· Si al encender el equipo se obtiene comunicación con el E-Sens se mostrará la medida en °C en el rectángulo.

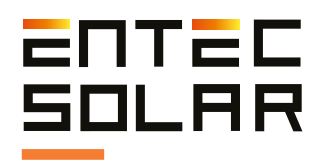

· Si al encender el equipo no se obtiene comunicación con el E-Sens no se mostrará nada en el rectángulo.

· Si los valores recibidos del E-Sens están fuera de rango, se mostrará el símbolo N/A con un parpadeo de un segundo.

· Si se deja de recibir comunicación con el E-Sens se mostrará el símbolo N/A de manera fija.

### **5.2.2. Controles pantalla principal**

#### **5.2.2.A. Selección de sensor de TC**

Este rectángulo muestra el sensor de temperatura en uso y permite seleccionar cuál de los tres disponibles (módulo de referencia, PT-1000 o E-Temp) se desea utilizar. El montaje de estos sensores o el ajuste de sus parámetros se explica en detalle en sus respectivas secciones *4.5.2 y 5.5.6.B.*

Además, este rectángulo muestra un código de tres números que indica la configuración de los tres PT-1000 (en caso de que se seleccione este método como sensor de temperatura) donde:

- · 0: apagado
- · 1: *Tm*
- · 2: *Tsen*
- · 3: *Ta*

Por ejemplo, el código PT-1000: 123 indica que el PT-1000-1 está configurado para medir la temperatura del circuito bajo ensayo, el PT-1000-2 está configurado para medir la temperatura de la célula de referencia y el PT-1000-3 está configurado para medir la temperatura ambiente.

#### **5.2.2.B. Acceso a menú de ajustes**

Al accionar el botón "Ajustes" se accede al menú de ajustes donde se lleva a cabo la configuración del E-1500 / E-1000. Para profundizar sobre los ajustes disponibles vea la sección *5.5.*

#### **5.2.2.C. Guardar Curva I-V**

Este botón permite guardar la última curva I-V medida. Para ello simplemente presionar el botón

de "Guardar Curva". Para profundizar sobre el proceso de guardado vea la sección *5.12.*

#### **5.2.2.D. Medir Curva I-V**

Esté botón sirve de trigger para realizar la medida de una curva I-V. Para profundizar sobre el proceso de medida vea la sección *5.3.*

#### **5.2.2. E. Nombre**

Al pinchar en esta casilla se abre un teclado que permitirá escribir el nombre del fichero con el que se guardarán las medidas. Para una explicación más detallada de cómo se realiza el proceso de guardado y de cómo influye el nombre en este proceso se ruega consulte la sección *5.4.* 

 **IMPORTANTE:** dado que el equipo añade al nombre seleccionado el número de medida *(ver sección 5.4.)*. Dado que el equipo añade al nombre seleccionado el número de medida se recomienda no utilizar nombres acabados en guión seguido de un número del 000 al 999. Para más información ver sección *5.4.*

### **5.3. Medida de curvas I-V**

El E-1500 / E-1000 ha sido diseñado para simplificar al máximo posible la medida de curvas I-V de sistemas fotovoltaicos. No obstante, el proceso de medir curvas I-V a sol real es complejo y se requieren ciertas configuraciones del instrumento de medida para obtener resultados precisos y coherentes. Esta sección describe todos los detalles necesarios para la correcta configuración y operación del instrumento.

#### **5.3.1. Consideraciones generales**

Una vez montados los sensores de irradiancia y temperatura, y haber configurado el E-1500 / E-1000 con los valores de módulos, generador y sensores, usted está listo para llevar a cabo las medidas de curvas I-V.

La medida de una curva I-V se lleva a cabo en tres fases: preparación previa de la medida, medida de la curva I-V y preparación para la siguiente medida.

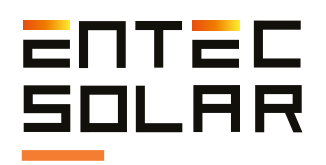

La medida en sí de la curva I-V tarda típicamente, entre 30 y 300 milisegundos, aunque dependerá del circuito bajo ensayo y de las condiciones de irradiancia y temperatura. La primera medida puede tardar un tiempo superior a lo normal durante el cual el equipo está optimizando automáticamente el tiempo y los puntos de medida. En este caso aparecerá un mensaje en la parte superior de la pantalla que indica:

#### "Ajustando tiempo de medida"

Una vez el equipo haya ajustado el tiempo de medida no será necesario reajustar el tiempo de medida mientras se mantengan estables las condiciones medida (i.e. irradiancia, temperatura, o tipo de circuito bajo ensavo como el modelo de módulo o la longitud de la cadena de módulos).

Sin embargo, se ha de resaltar que el ciclo completo de medida tarda unos 3-4 segundos va que el equipo ha de preparase para realizar la próxima medida

Al comienzo de la medida, el botón de "Medir Curva I-V" se volverá de color rojo, indicando que ha comenzado la medida. En primer lugar, el equipo llevará a cabo una comprobación de que la tensión del módulo bajo ensayo está dentro de los límites de medida. En caso de no estarlo, se mostrará un aviso por pantalla y no se llevará a cabo la medida de la curva I-V. Si la tensión está dentro del rango admisible, la medida de la curva I-V se lanzará automáticamente.

Al finalizar la medida de la curva I-V, ésta se mostrará en pantalla. No obstante, el equipo se mantendrá bloqueado unos 3 segundos adicionales para prepararse para la siguiente medida. Cuando el equipo termine el ciclo completo de medida el botón de medida volverá a color azul indicando que va es posible llevar a cabo la siguiente medida.

En ese momento ha de guardarse la medida manualmente si es que no se ha activado el quardado automático (ver sección 5.4). Una vez se ha quardado el fichero correctamente, aparecerá en el rectángulo de nombre, el nombre con el cual se ha quardado y el mensaje "-saved" después del mismo

NOTA: En días de nubosidad variable el tiempo de medida puede ser superior al indicado anteriormente ya que el equipo debe ajustar continuamente el tiempo de medida para adecuarse a las condiciones variables. En el caso de medir módulos con defectos el tiempo de medida también puede verse incrementado o, incluso, que la medida no pueda llevarse a cabo. En estos casos aparecerá un mensaje en la parte superior de la pantalla indicando "Ajustando Tiempo de Medida" para que el usuario sea consciente de la situación.

**IMPORTANTE:** no desconectar los cables de medida hasta que se muestre la curva I-V en pantalla. Una vez que la curva I-V se ha mostrado en pantalla se puede desconectar el circuito bajo ensavo e ir conectando el siguiente circuito. aunque no se haya terminado el ciclo completo. Esto permite reducir el tiempo de las campañas de medida.

Para medir una curva I-V el E-1500 / E-1000 presenta varias opciones:

- · Medida manual
- · Auto-medida
- · Medida continua

**IMPORTANTE:** si desea obtener los resultados de las medidas extrapoladas a condiciones STC, el primer paso debe de ser el montaje de los sensores de irradiancia y temperatura, así como la conexión de los mismos al E-Sens (ver apartado 4.4). Además, ha de verificarse que las condiciones de medida son las adecuadas (ver sección 3).

**IN IMPORTANTE:** asequirese de haber configurado correctamente los valores característicos del módulo y del generador bajo ensayo y los ajustes de sensor (ver apartados 5.5.4-5).

**/!** IMPORTANTE: antes de conectar el E-1500 / E-1000 al circuito bajo ensayo asegúrese que este está dentro de los límites de tensión y corriente que acepta el equipo. La conexión del E-1500 / E-1000 a un circuito con valores de tensión superiores a 1.000 V y de corriente superiores a 20 A puede causar daños irreparables en el equipo.

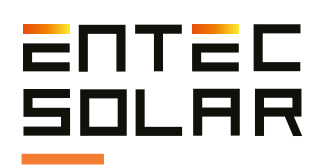

#### 5.3.2. Medida manual

Para llevar a cabo una medida manual siga los siguientes pasos:

1. Conecte el E-1500 / E-1000 al circuito bajo ensayo (apartado 4.5).

2. Verifique que la tensión de circuito abierto que muestra el E-1500 / E-1000 es correcta y está dentro de los límites del equipo. Esta tensión se puede ver en el rectángulo de VOC de la pantalla principal (apartado 5.2).

3. Presione el botón de "Medir Curva" situado en la pantalla principal.

Al finalizar los pasos anteriores, y si la tensión del circuito está dentro del rango de medida, el botón de "Medir Curva" se tornará de color rojo y el<br>equipo iniciará el proceso de medida (apartado 5.3.1). Adicionalmente, antes de poder guardar la medida (o de que se guarde automáticamente si esta opción está activada, sección 5.4.2), se deberán realizar los pasos correspondientes al registro del código de barras (apartado 5.3.5) o de la medida de temperatura mediante el E-Temp (apartado 5.3.6) en caso de que estas opciones estén activadas.

#### 5.3.3. Auto-medida

El E-1500 / E-1000 incluye una función de medida muy práctica ("Auto Medida") que permite al usuario liberar sus manos durante el proceso de medida para poder usarlas en la conexión y desconexión de los circuitos bajo ensayo o para tomar notas de las medidas.

Esta opción está pensada para utilizarse conjuntamente con la opción de "Auto guardado" (apartado 6.2.2) y permitir que todo el proceso de medida y guardado de la curva I-V se pueda llevar a cabo sin necesidad de operar el equipo. Además, si se utiliza en combinación con la App para Android permite llevar el equipo en una mochila y liberar completamente las manos del operario.

Esta función también es compatible con la opción de "Código de Barras" (apartado 5.3.5.) y "E-Temp" (apartado 5.3.6.).

**/! IMPORTANTE:** esta función no es compatible con "Medida Continua" (apartado 5.3.4.). Si ambas opciones se activan de manera simultánea. se emitirá un mensaje de error al intentar medir la curva I-V y ambas opciones se desactivarán siendo necesario volver a activar una de las dos.

El proceso de auto-medida varía en función de las opciones elegidas. La secuencia común a todas las opciones es la siguiente:

1. Entrar en el menú de ajustes y presionar el botón de "Auto-Medida".

2. El botón se tornará de color rojo indicando que la opción está activa.

3. Seleccionar también la opción de "Auto Guardado" si se desea utilizar esta opción de manera conjunta.

4. Volver a la pantalla principal.

5. Conectar el E-1500 / E-1000 al circuito bajo ensayo.

6. En este punto si la tensión del circuito bajo ensayo se encuentro dentro del rango del equipo se iniciará el proceso de medida de manera automática (apartado 6.1.4).

7. Una vez finalizada la medida de la curva I-V se emitirá un primer pitido.

8. Una vez emitido el pitido, el usuario puede desconectar el circuito bajo ensayo.

Al finalizar la secuencia anterior, se puede continuar por varios caminos en función de las opciones seleccionadas.

A. Si no hay ninguna opción adicional seleccionada:

9A. Se dibujará la curva I-V en la pantalla y se mostrarán los valores característicos de la curva.

10A. El equipo permanecerá inutilizado durante unos tres segundos mientras se configura para la siguiente medida.

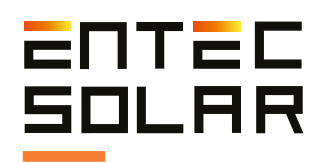

11A. Al terminar la configuración para la siquiente medida, el equipo emite un pitido doble que indica que está preparado para llevar a cabo la siguiente medida. Sin embargo, el equipo no volverá a lanzar una medida hasta que detecta una desconexión y una conexión, o hasta que se lance la medida manualmente.

12A. Si el usuario está conforme con el resultado obtenido puede quardar la curva de manera manual. Una vez guardada la curva el usuario puede conectar el equipo al siguiente circuito bajo ensayo.

13A. Si se desea repetir la medida del mismo circuito bajo ensayo, se puede medir manualmente o desconectar el circuito bajo ensavo y volverlo a conectar.

 $/ \mathsf{I} \setminus$ IMPORTANTE: el E-1500 / E-1000 detecta que se ha desconectado el equipo automáticamente y se ha vuelto a conectar a un nuevo circuito. Para ello debe pasar un tiempo superior a un segundo entre la desconexión y nueva conexión. Además, el E-1500 / E-1000 debe detectar una tensión inferior a 5 V durante la desconexión y superior a 5 V en la nueva conexión. Si se cumplen estos criterios, el equipo empezará un nuevo proceso de medida de manera automática.

IMPORTANTE: en algunos casos, especialmente en la medida de cadenas de módulos, se puede dar el caso de que debido a efectos capacitivos del campo fotovoltaico, la tensión medida al desconectar solamente uno de los polos sea superior a 5V. En estos casos será necesario desconectar ambos polos para poder utilizar la función de auto-medida o, si no, optar por la medida manual.

B. Si solamente está seleccionada la opción de "Auto Guardado":

9B. Se dibujará la curva I-V en la pantalla y se mostrarán los valores característicos de la curva.

10B. El equipo procederá al quardado automático de la curva I-V (apartado 5.4.2.) y a la preparación del equipo para la siquiente medida

11B. El equipo permanecerá inutilizado durante unos tres segundos mientras se configura para la siguiente medida.

12B. Una vez pasados los tres segundos se emitirá un pitido doble y el equipo estará listo para la siguiente medida. Sin embargo, el equipo no volverá a lanzar una medida hasta que detecta una desconexión y una conexión, o hasta que se lance la medida manualmente.

C. Si la opción de "Código de Barras" está seleccionada:

9C. Se dibujará la curva I-V en la pantalla y se mostrarán los valores característicos de la curva.

10C. En la pantalla aparecerá el siguiente mensaje "Esperando Código de Barras".

11C. El E-1500 / E-1000 permanecerá inutilizado hasta que se lea un código de barras mediante el lector asociado.

12C. Una vez leído el código de barras se emitirá un segundo pitido.

13C. Si la opción de "Auto Guardado" está activa se quardará la curva I-V de manera automática y se emitirá un pitido doble. Si esta opción no está activada el usuario deberá quardar la curva I-V de manera manual.

14C. El equipo está listo para la siguiente medida. Sin embargo, el equipo no volverá a lanzar una medida hasta que detecta una desconexión y una conexión, o hasta que se lance la medida manualmente.

#### D. Si la opción de "E-Temp" está seleccionada:

9D. Se dibujará la curva I-V en la pantalla y se mostrarán los valores característicos de la CUITVA

10D. En la pantalla aparecerá el siguiente mensaje "Esperando medida de E-Temp".

11D. El equipo espera a que se midan el número de puntos de temperatura seleccionado por el usuario. El usuario debe esperar un mínimo de

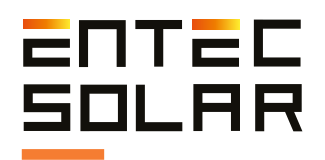

300 milisegundos entre medidas consecutivas de temperatura.

12D. Una vez obtenidas las tres medidas de temperatura el E-1500 / E-1000 emitirá un segundo pitido.

13D. Si la opción de "Auto Guardado" está activa, se quardará la curva I-V de manera automática y se emitirá un pitido doble. Si esta opción no está activada, el usuario deberá guardar la curva I-V de manera manual.

14D. El equipo está listo para la siguiente medida. Sin embargo, el equipo no volverá a lanzar una medida hasta que detecta una desconexión y una conexión, o hasta que se lance la medida manualmente.

#### 5.3.4. Medida continua

Esta función está pensada para dejar el E-1500 / E-1000 de manera fija en un mismo circuito bajo ensayo durante un periodo de tiempo prolongado y que el equipo mida la curva I-V periódicamente y de manera automática. Para ello deberá usarse junto con la función de "Auto Guardado" para que los resultados de cada medida se salven de forma automática. En este modo no se podrá utilizar la función "Código de Barras" ni "E-Temp".

Para configurar está opción el usuario deberá:

- 1. Entrar en el menú de ajustes.
- 2. Presionar el botón de "Medida Continua."

3. Se entrará en un sub-menú para configurar el periodo de medida.

4. Seleccionar el periodo de medida, el cual deberá estar comprendido entre 15 y 600 segundos.

5. Salir del sub-menú.

6. Al salir del sub-menú se activará automáticamente la función de "Auto Guardado". Si no se desea utilizar la función de "AutoGuardado" esta se puede desactivar.

7. Presionar el botón "Salir" para volver a la pantalla principal.

8. En la parte superior de la pantalla principal aparecerá un mensaje indicando que la medida continua está activa y el periodo seleccionado.

9. Conectar el circuito bajo ensayo.

10. Presionar el botón de "Medir curva" para empezar con la medida continua.

11. En la pantalla principal aparecerá un nuevo botón de color rojo con el nombre "Parar Medida". Para parar el proceso de la medida continua será necesario presionar este botón dos veces mientras el botón de medir curva esté de color azul.

12. El E-1500 / E-1000 llevará a cabo la medida de la curva I-V y la guardará automáticamente en caso de seleccionar la opción de "Auto-guardado"

**/! IMPORTANTE:** en el modo de medida continua, no será posible quardar las curvas medidas si no se selecciona la opción de auto-guardado. A los 15 segundos de iniciarse el proceso de medida continua la pantalla del equipo se apagará para ahorrar batería. Si de vez en cuando se desea controlar el proceso de la medida continua se puede volver a encender la pantalla presionando sobre cualquier parte de la misma. A los 15 segundos la pantalla volverá a apagarse.

 $\blacksquare$  IMPORTANTE: si al tocar la pantalla esta no logra encenderse se debe esperar unos tres segundos y volver a intentarlo. Puede ocurrir que se toque la pantalla justamente durante la medida de una curva I-V y que el equipo no responda.

**IMPORTANTE:** el inicio de cada medida siempre empieza en el momento exacto según el periodo seleccionado. No obstante, si en alguna medida se debe de ajustar el tiempo de medida (debido especialmente a condiciones variables de irradiancia) puede ocurrir que las curvas medidas no estén tomadas en intervalos exactos.

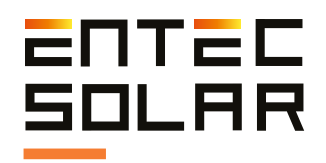

 **IMPORTANTE:** esta función no es compatible con "Auto-medida" *(apartado 5.3.3)*. Si ambas opciones se activan de manera simultánea, se emitirá un mensaje de error al intentar medir la curva I-V y ambas opciones se desactivarán, siendo necesario volver a activar una de las dos.

#### **5.3.5. Registro del código de barras**

Esta opción facilita la identificación y el análisis de datos cuando se realizan mediciones de módulos, asociando los datos de la medida con el código asociado al mismo.

Para ello, es necesario solicitar esta opción en el momento de la compra del equipo. De esta manera, el trazador de curvas I-V, se suministrará con el lector de código de barras así como con la opción activada.

En el momento de realizar la medición, asegúrese de activar esta opción *(sección 5.5.10.)*, la cual se quedará marcada en rojo. Conecte el lector de códigos de barras, y éste dará un pitido confirmando que está encendido.

Realice la medida de la curva I-V de forma normal, y a continuación se le mostrará el mensaje: "Esperando Código de Barras". El equipo permanecerá en modo espera hasta que realice la lectura. Es en este momento cuando debe utilizar el lector para registrar el código de barras del módulo. Si la lectura es correcta, aparecerá el código en la parte superior de la pantalla y realizará un pitido.

Es importante que realice la lectura del código de barras solo cuando se le solicita mediante un mensaje en la pantalla por parte del E-1500 / E-1000. De lo contrario, es posible que el código leído no se asocie a la curva I-V medida de forma correcta.

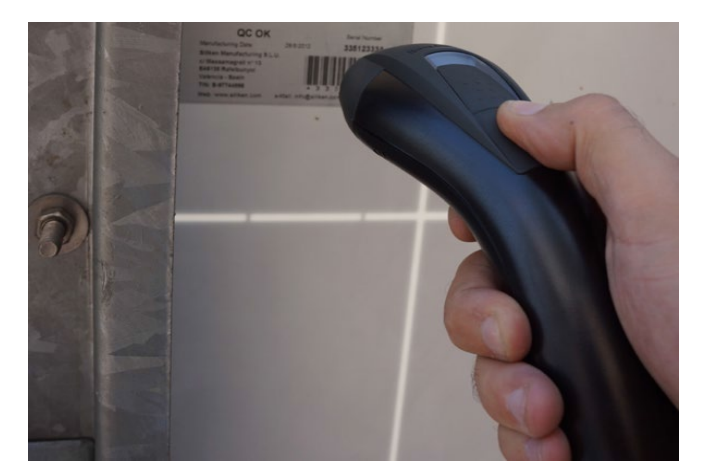

Figura 5.4. Registro de código de barras.

#### **5.3.6. Medida de temperatura mediante el E-Temp**

Si se selecciona la opción de medida de temperatura mediante el E-Temp *(sección 5.5.6.B)* se permite registrar la temperatura con el E-Temp tras cada medida de la curva I-V.

De esta manera, se permite un registro de la temperatura más rápido y sencillo sin necesidad de realizar las conexiones pertinentes en cada módulo. *(Figura 5.5.)*.

Si la opción está activada, se le solicitará el registro de uno o varios puntos de temperatura *(se recomienda utilizar los puntos definidos en la Figura 3.1. como detalla la norma IEC 61853-1)*. El usuario debe esperar un mínimo de 300 milisegundos entre medidas consecutivas de temperatura.

Mientras se registran las temperaturas el siguiente mensaje aparecerá en la pantalla "Esperando medida de E-Temp". El E-1500 / E-1000 permanecerá inutilizado hasta que se lean las tres temperaturas, una vez leídas el E-1500 / E-1000 emitirá un pitido y se procederá con el proceso de medida habitual. Para registrar una temperatura simplemente apunte a la zona deseada y pulse el botón del E-Temp.

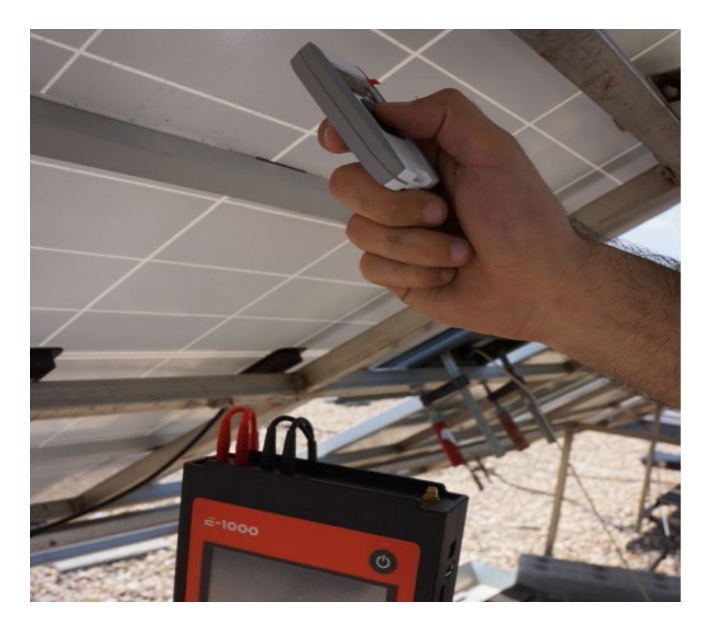

Figura 5.5. Medida de temperatura mediante E-Temp.

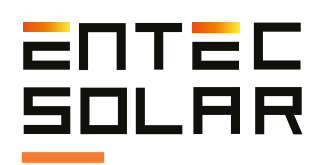

 $\Delta$  IMPORTANTE: para obtener medidas detemperatura lo más fiables posibles, posicione el E-Temp a una distancia entre 3 y 5 centímetros del módulo y a un ángulo de 90º con el mismo.

#### **5.3.7. Resultados del proceso de medida**

Una vez se haya terminado de medir la curva I-V, los resultados aparecerán inmediatamente en la pantalla *(Figura 5.6.)*. Únicamente, en el caso de que se esté utilizando la opción de "E-Temp" será necesario medir los tres puntos de temperatura antes de que se muestren los resultados en la pantalla.

En el caso de estar recibiendo correctamente los datos de irradiancia y temperatura desde el E-Sens, aparecerán dos curvas en la pantalla, una de color blanco y la otra de color verde. La curva blanca representa la medida real y la curva verde el resultado de la extrapolación a condiciones STC. En caso de no querer visualizar la curva verde (condiciones STC) desactive esta opción como se detalla en la sección *5.5.1.* Los resultados de PM, VOC, e ISC mostrados corresponden con los resultados de la curva extrapolada a STC (en caso de que esta se calcule). Estos resultados podrán utilizarse para comparar el rendimiento obtenido con los valores de catálogo del fabricante.

En el caso de no recibirse las condiciones de irradiancia y temperatura desde el E-Sens, no será posible llevar a cabo la extrapolación a condiciones STC. Por tanto, sólo se mostrará la curva blanca únicamente (medida real) y los resultados de PM, VOC e ISC mostrados corresponderán con la curva medida. En este caso los resultados no pueden utilizarse con los valores de catálogo del fabricante.

Una vez medida la curva el proceso continuará en función de las opciones de medida seleccionadas *(ver apartados 5.3.2-5.3.4)*. Además, el nombre del fichero cambiará, incrementándose en uno y mostrando el nombre real con el cual se guardará la curva en caso de que el usuario desee guardarla. Para más información sobre el formato y el contenido del archivo guardado de la medida de la curva I-V consulte la sección *5.4.3.* 

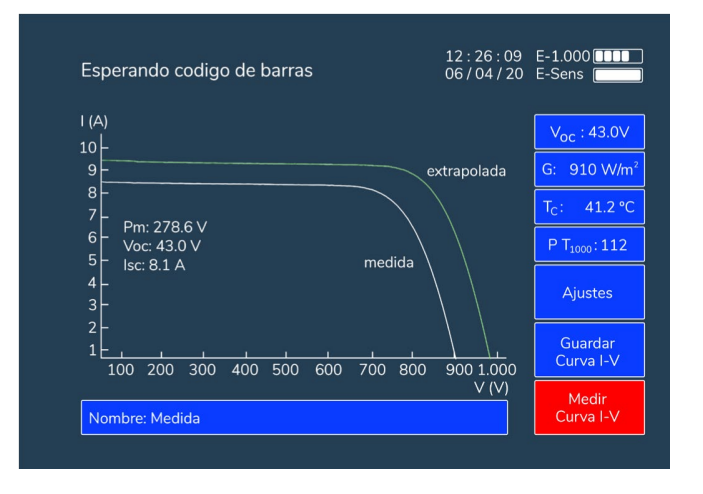

Figura 5.6. Medida de la curva I-V.

#### **5.4. Guardado de curva I-V**

El fichero se guardará con el nombre mostrado en el recuadro "Nombre". Este nombre es modificado automáticamente por el equipo añadiendo, al final de este, el número de medida (cantidad de medidas realizadas con el mismo nombre).

De forma que el nombre final se compone del nombre base configurado por el usuario *(apartado 5.2.2.E.)* seguido de un guion, el número de la curva (el cual se actualiza automáticamente) y la extensión ".csv" al final. Un ejemplo del nombre de guardado se muestra a continuación: · Medida-009.csv

Antes de guardar una curva con el nombre asignado, el equipo verifica en la SD que no existe ningún fichero con ese nombre. En caso de encontrar un fichero con el mismo nombre el equipo aumentará automáticamente el número de la medida, modificará el nombre con este nuevo número y guardará la curva con el nuevo nombre. El equipo empieza por el número 1 y tiene una limitación de hasta 999 curvas con el mismo nombre. A partir de ese número de curvas se mostrará un aviso de que se ha llegado al límite: "LIMITE DE CURVAS CON EL MISMO NOMBRE".

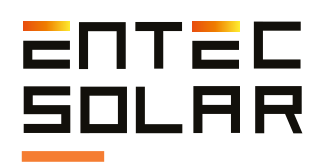

 **IMPORTANTE:** para evitar problemas de seguimiento de las curvas medidas una vez terminadas las medidas, es conveniente no tener almacenadas en la SD curvas con el mismo nombre base que las nuevas curvas a medir. Si existen curvas con el mismo nombre base, el E-1500 / E-1000 podrías asignar números no consecutivos a las nuevas medidas.

<sup>I</sup>**IMPORTANTE:** el equipo va añadiendo números de manera secuencial, empezando por el número 1. Esto puede ocasionar que se sobreescriba alguna curva en caso de que se esté utilizando el mismo nombre base que en medidas anteriores. Es recomendable que en cada nueva secuencia de medidas se cambie el nombre base de las medidas para evitar sobreescribir ficheros. Para guardar la última curva I-V medida existen dos opciones:

- · Guardado manual
- · Guardado automático

En cualquiera de los dos casos el equipo asigna un nombre automático a la medida para facilitar el proceso de guardado cuando se están midiendo una gran cantidad de curvas y así reducir el tiempo total empleado.Si la curva se ha guardado correctamente, aparecerá el mensaje "-Saved" a la derecha del nombre del fichero dentro del rectángulo de nombre de fichero.

#### **5.4.1. Guardado manual**

Permite guardar la última curva medida. Al accionar el botón se pueden dar los siguientes casos:

· Si existe alguna curva medida y pendiente por guardar, el botón cambiará a color rojo indicando así que se está guardando la curva. Una vez la curva se haya guardado el botón volverá a ponerse de color azul y aparecerá el mensaje "-Saved" a la derecha del nombre del fichero dentro del rectángulo de nombre de fichero.

· Si no existe ninguna nueva curva medida nueva, o la última curva ya está guardada, aparece un mensaje en el centro de la pantalla que indica **"NO SE HA MEDIDO NINGUNA CURVA"**

#### **5.4.2 Guardado automático**

Cuando la opción de guardado automático está activada se realiza un proceso de guardado de medida después de cada medida realizada, bien se haya hecho esta medida de forma manual, automática o continua *(ver secciones 5.3.2-4.)*.

Para activar esta opción, entre en "AJUSTES" y seleccione la opción de guardado automático. El recuadro de color azul cambiará a color rojo, indicando que la opción está activada.

**NOTA:** Recuerde que si ciertas opciones, como el registro del código de barras o la medida mediante el E-Temp, están activadas, será necesario realizar ciertos pasos después de la medida de la curva I-V antes de que los datos se guarden *(ver sección 5.3).*

#### **5.4.3. Formato de fichero guardado**

Los datos correspondientes a la medida I-V se guardan en un fichero con formato ".csv" sin codificación alguna, por lo que los datos son accesibles directamente desde cualquier programa de hojas de cálculo tipo Excel, LibreOffice o cualquier editor de texto.

La *Figura 5.7.* muestra el fichero de una curva I-V generado por el E-1500 / E-1000. Como se puede observar las primeras columnas corresponden a la curva I-V medida (V, I y P) y las tres siguientes a la curva I-V extrapolada a STC (V\*, I\* y P\*). A la derecha (columnas 8-13) se muestran los parámetros de la curva I-V extrapolada (PM\*, VOC\*, ISC\*, VM\*, IM\* y FF\*) en la segunda fila, y los parámetros de la curva I-V medida (PM, VOC, ISC, VM, IM y FF) en la cuarta.

Además, se muestran los parámetros nominales del módulo en STC (provistos por el fabricante) en caso de que estos hayan sido añadidos al E-1500 / E-1000 previamente a la medida (PM\_Mod, VOC\_Mod, ISC\_Mod, VM\_Mod, IM\_Mod, FF\_ Mod) así como las condiciones de medida (irradiancia y temperatura), los parámetros de variación con la irrandiancia y la temperatura (Beta\_Mod (%) y Alfa\_Mod (%)) y la estimación de la resistencia serie (RS). Adicionalmente, se muestra el código de barras en caso de que este haya sido medido.

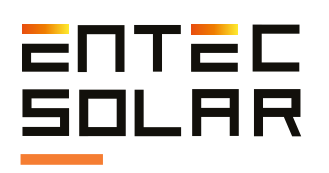

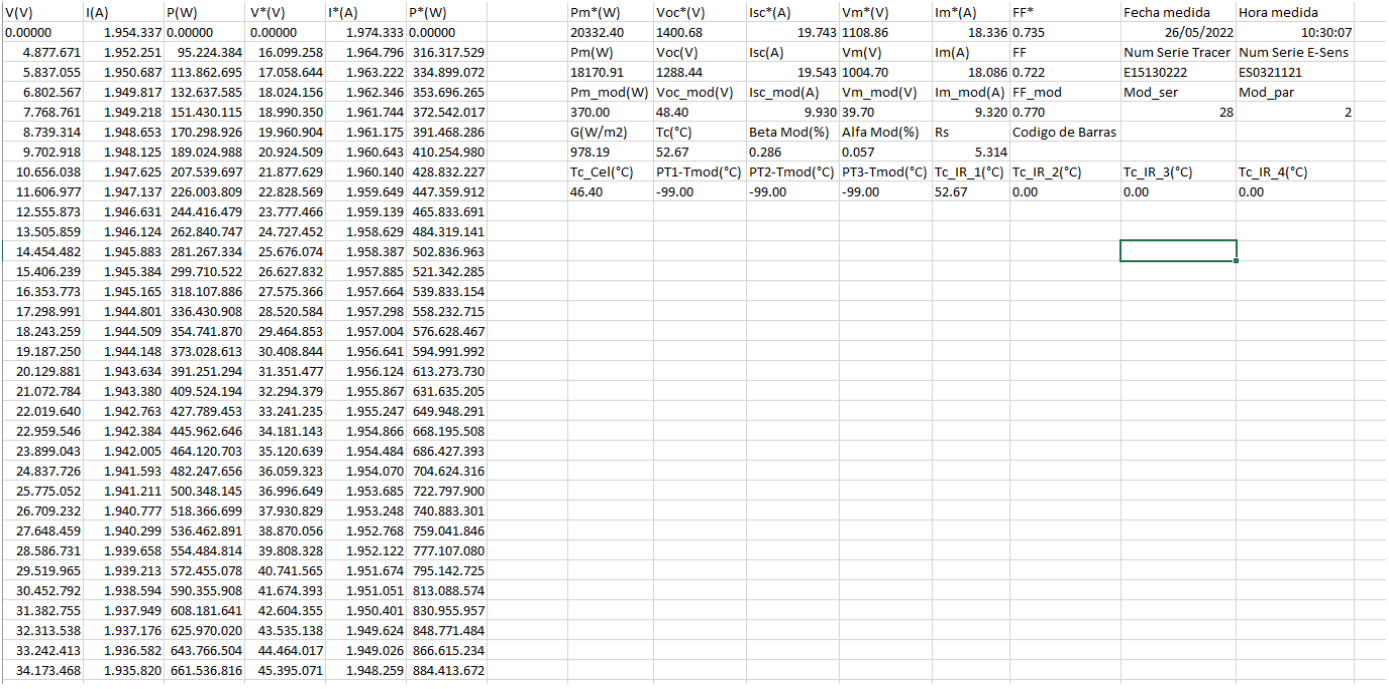

Figura 5.7. Ejemplo del formato de fichero de una curva I-V generado por el E-1500 / E-1000.

En la última fila se muestran las medidas de temperatura correspondientes a: Temperatura de la célula de calibración, las tres temperaturas de los canales de PT-1000, y las cuatro medidas de temperatura medidas con el E-Temp.

En las columnas 14 y 15 se muestran algunos datos emparejados tales como: la fecha y la hora de la medida, el número de serie del trazador de curvas y del E-Sens utilizado, o la configuración de módulos en serie y paralelo del generador.

### **5.5. Ajustes**

Una imagen del menú de ajustes se puede ver en la *Figura 5.8.* Desde este menú se pueden llevar a cabo todas las configuraciones necesarias del equipo.

Existen tres tipos de funciones o configuraciones que se pueden llevar a cabo desde el menú de ajustes: opciones de funcionamiento, configuración de parámetros y funciones adicionales.

Las opciones de funcionamiento se activan o desactivan directamente en la pantalla principal del menú de ajustes mediante un toque en el mismo botón. Cuando el botón está azul, se indica que la opción está desactivada y cuando el botón está rojo indica que la función está activada. Las opciones de funcionamiento son: Mostrar curva STC, APK Connect, Auto-medida, Auto-guardado, Medida Continua y Código de barras. De estas opciones la única que requiere de una configuración adicional es la de Medida continua.

Las opciones de configuración de parámetros son aquellas que modifican ciertos parámetros del equipo, ya sean generales como la fecha y la hora, o referentes al proceso de medida. Al presionar sobre estas funciones se abre una segunda pantalla donde se permite configurar el ajuste seleccionado. Estas opciones son: Ajustes de módulo, Ajustes de generador, Ajustes de sensor, Otros (donde se encuentran las opciones Ajustar fecha y hora y Ajustar idioma).

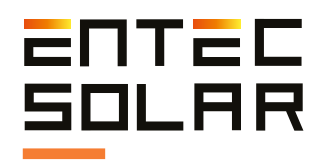

Las funciones adicionales son aquellas que realizan una función adicional a la medida de curvas I-V. Como generar un informe o actualizar el firmware.

Todas estas funciones se describen en detalle en los siguientes apartados.

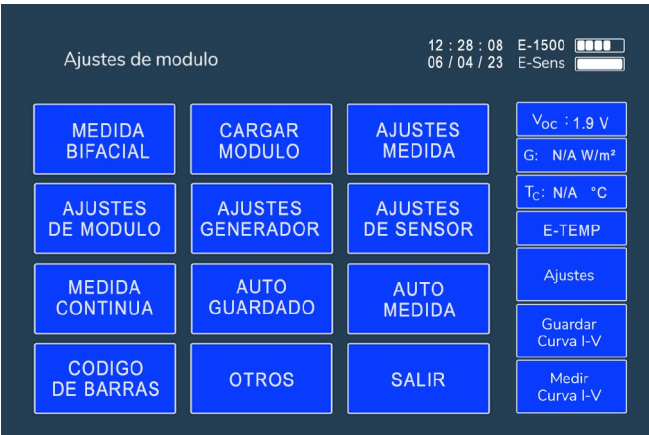

Figura 5.8.A: Menú de ajustes de E-1500

|                                  |                       |                     | $12:26:09$ E-1.000<br>06/04/20 E-Sens               |  |
|----------------------------------|-----------------------|---------------------|-----------------------------------------------------|--|
| <b>Show STC</b><br>curve         | <b>APK</b><br>Coonect | Generate<br>report  | $V_{OC}$ : 0.0 V<br>W/m <sup>2</sup><br>$G$ :<br>°C |  |
| Module<br>settings               | Generator<br>settings | Sensor<br>settings  | $T_{C}$ :<br>P T <sub>1000</sub> :000               |  |
| <b>Continuous</b><br>measurement | Auto<br>save          | Auto<br>measurement | <b>Settings</b><br>Save                             |  |
| <b>Bar</b><br>code               | Other                 |                     | I-V Curve<br>Measure<br>I-V Curve                   |  |

Figura 5.8.B: Menú de ajustes de E-1000.

#### **5.5.1. Medida Bifacial**

El trazador de curvas I-V E-1500 / E-1000 dispone de la posibilidad de medir curvas I-V para módulos bifaciales. Para activar el modo de funcionamiento bifacial del equipo, pulse sobre el botón "Medida Bifacial". Cuando el botón se encuentre con el fondo de color rojo, la opción estará activada. Para desactivarlo, vuelva a pulsar el botón. El fondo volverá a tener el color azul.

#### **5.5.2. Cargar Módulo**

El E-1500 / E-1000 permite cargar los parámetros de diferentes módulos de forma simple y rápida. Esto proporciona una gran flexibilidad cuando se trabaja en varias plantas fotovoltaicas, o en plantas con diferentes tipos de módulos.

Para acceder a la pantalla de cargar módulo, pulsamos en Ajustes y en el segundo botón "Cargar módulo". Dentro, se dispone de 10 ranuras configurables donde se almacenan los datos de los módulos *(Figura 5.9.)* . Para seleccionar una ranura, simplemente pulse sobre la ranura deseada y se cargarán los parámetros correspondientes.

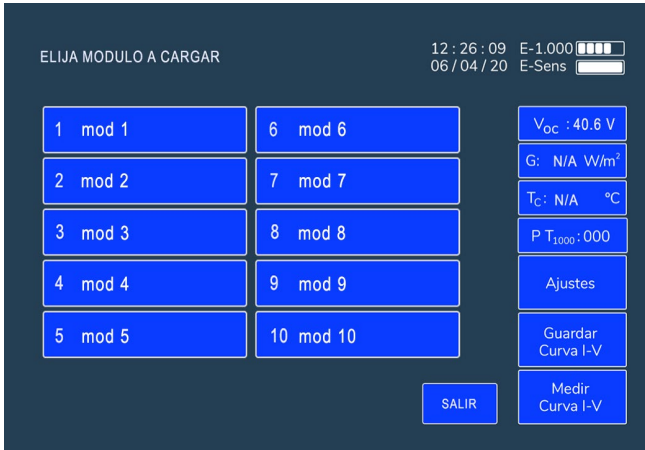

Figura 5.9: Pantalla de Cargar Módulo.

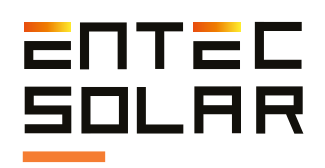

Cuando pulse sobre la ranura deseada, la pantalla cambiará a la pantalla de ajustes de módulo *(Figura 5.10.)*. En esta pantalla puede comprobar que efectivamente está cargando los parámetros deseados, así como modificarlos y volverlos a guardar *(Apartado 5.5.4.B)*.

Recuerde que para modificar los parámetros debe pulsar sobre el recuadro de la variable, y rellenar todos los dígitos pulsando en los botones con los números de la izquierda, aunque éstos sean ceros a la izquierda.

También recuerde que puede guardar los ajustes desde esta ventana pulsando en guardar, seleccionando la ranura deseada y eligiendo el nombre que se mostrará con hasta un máximo de 6 caracteres.

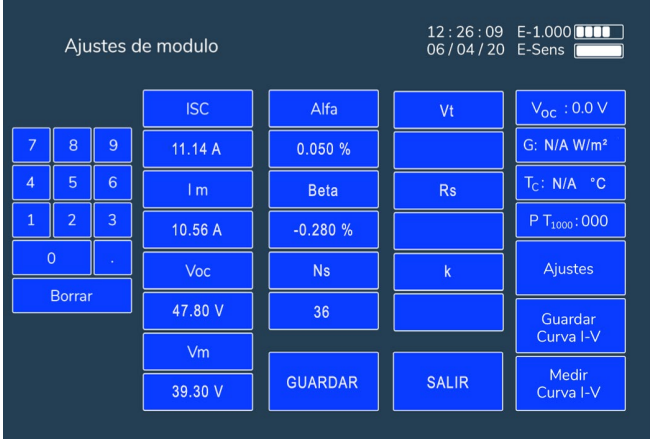

Figura 5.10: Pantalla de Ajustes de Módulo.

#### **5.5.3. Ajustes de medida**

Pulse el botón "Ajustes de medida" para acceder al submenú.

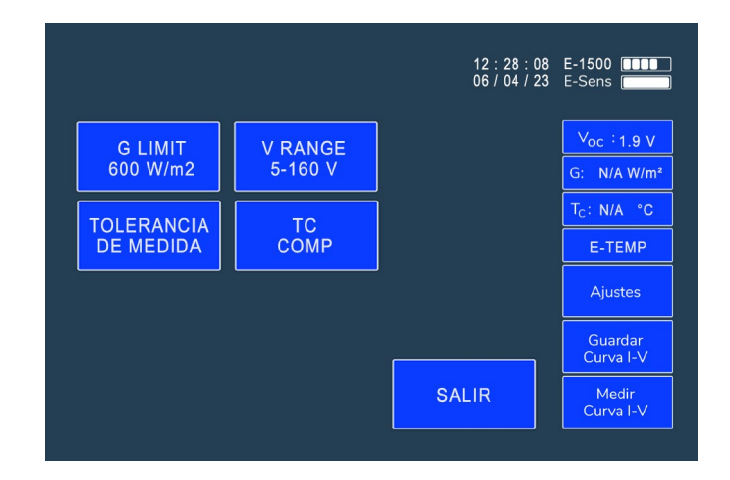

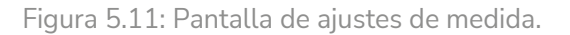

#### **5.5.3.A. G Limit**

El E-1500 / E-1000 permite establecer un límite inferior del valor de la irradiancia en el momento de realizar las curvas I-V. Esto es útil para asegurarse la fiabilidad de la medición. La norma IEC-XXX establece que las medidas se deben de realizar con una irradiancia superior a 800W/m2. No obstante, según los criterios de cada proyecto este valor puede diferir.

Pulse el botón azul de G Limit para acceder al submenú donde puede indicar el valor de radiación solar que utilizará esta función como límite inferior. Una vez activo, el botón se mostrará en rojo y el equipo no permitirá medir si la radiación es inferior al valor establecido. Para desactivarlo, pulse de nuevo el botón y éste se pondrá de nuevo en azul.

No se recomienda realizar mediciones por debajo de una irradiancia de 600 W/m2.

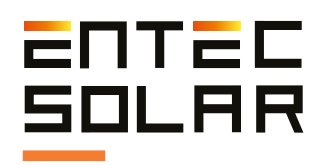

#### **5.5.3.B. V Range**

El botón V Range, sirve para seleccionar de forma manual el rango de voltaje en el que se va a trabajar. Para ello, pulse el botón hasta que aparezca en el mismo el rango de voltaje deseado.

Existen cuatro rangos de medida en el E1500:

- $5 160 V$
- $160 450 V$
- $450 900 V$
- $900 1500 V$

El E-1500 / E-1000 mide en un rango de voltaje amplio de forma automática.

Por razones de seguridad es necesario seleccionar el rango de voltaje en el cual se va a trabajar.

 $\sqrt{\frac{1}{1}}$  Si se selecciona un rango superior al cual se va a trabajar realmente, pueden aparecer imprecisiones en la medida.

 En el caso de que se vaya a trabajar en la frontera entre dos rangos, seleccionar el rango superior.

#### **5.5.3.C. Tolerancia de medida**

El E-1500 / E-1000 calcula los porcentajes de error de las medidas respecto a los resultados aceptables, en base a un valor de tolerancia confi gurable *(Figura 5.12.)*. Para ello, debe introducir el porcentaje de error aceptado para cada una de los tres parámetros:

- Corriente de cortocircuito (Isc)
- Tensión en circuito abierto (Voc)
- Potencia máxima (Pm)

Para introducir los valores, primer pulse el recua dro del parámetro que quiere rellenar. Después pulse sobre los botones con los números de la izquierda. Recuerde que debe rellenar todos los guiones, aunque estos sean ceros a la izquierda. Por último, pulse sobre el botón de la variable para guardar el resultado.

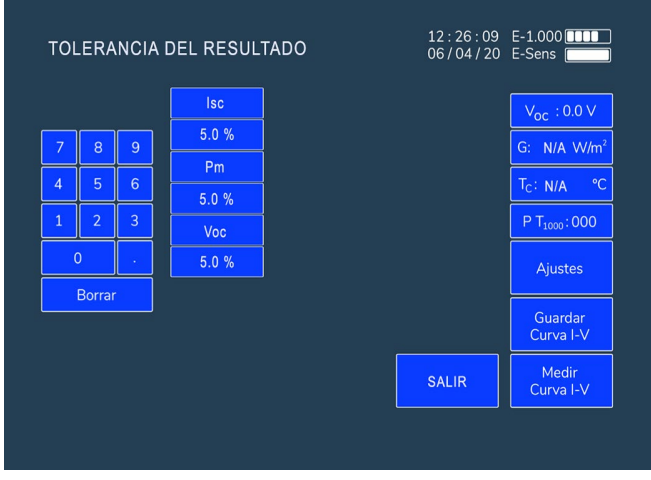

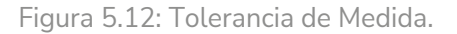

Una vez configurado, cuando realice una medida, se le mostrarán los resultados obtenidos en la pantalla de medida. En esta pantalla se muestran los resultados de la curva medida en tres líneas en la parte inferior izquierda de la gráfica, y a la derecha de estos valores se indican, entre paréntesis, los porcentajes de diferencia con respecto a los valores introducidos en los ajustes de módulo *(Figura 5.13.)*. Así mismo, se indican mediante un código de colores, si los valores se encuentran dentro del rango de tolerancia aceptable configurado, y de rojo los que no.

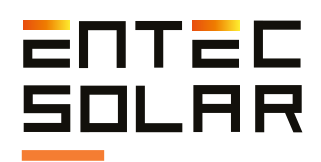

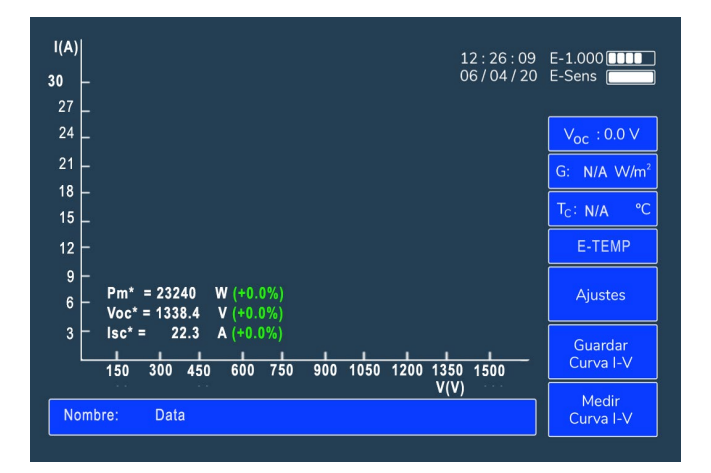

Figura 5.13: Resultados en la pantalla de medida del equipo.

#### **5.5.3.D. Tc Comp**

Esta opción lleva a cabo de manera automática la compensación de temperatura entre la célula y el backsheet descrita en la norma IEC-60891.

Pulse este botón para activar la compensación de la temperatura medida. Una vez activado el botón se mostrará con el fondo de color rojo. Así mismo, podrá desactivar la opción de la misma manera, pulsando el botón y éste se mostrará con el fondo del botón de color azul.

#### **5.5.4. Ajustes de Módulo**

 IMPORTANTE: antes de empezar una nueva campaña de medidas asegúrese de que los valores configurados en este apartado coinciden con los del módulo bajo ensayo.

Para una correcta extrapolación de las curvas I-V medidas, es necesario introducir los parámetros característicos del módulo bajo ensayo, los cuales son proporcionados de forma habitual por el fabricante. El E-1500 / E-1000, en función de estos parámetros, estima los valores de la resistencia serie (RS) y del coeficiente térmico de variación de la RS (k) mediante un algoritmo interno. Además, estos valores son necesarios para llevar a cabo una correcta extrapolación de la curva I-V, por lo que cualquier error o variación en el valor de estos conllevará a errores en la extrapolación de la curva.

Para configurar los parámetros del módulo bajo ensayo entre en el menú:

· Ajustes -> Ajustes de módulo

Al entrar en este sub-menú aparecerá la pantalla que se muestra en la *Figura 5.12.*, donde se indica que está dentro del menú "Ajustes de Módulo" mediante un mensaje en la parte superior izquierda. El usuario debe configurar todos los parámetros del módulo bajo ensayo según los valores de catálogo y en condiciones estándar de medida (STC). Estos valores se pueden encontrar en la hoja de características del modelo de módulo o también en la pegatina que se pega en el posterior de los módulos que incluye la información principal del mismo.

Los valores que se deben configurar son los siguientes:

· VOC: Tensión de circuito abierto en condiciones STC (V)

· ISC: Corriente de corto circuito en STC (A)

· VM: Tensión en el punto de máxima potencia en STC (V)

· IM: Corriente en el punto de máxima potencia en STC (A)

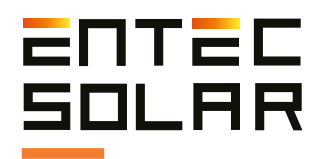

· Alfa (α): Coeficiente de variación de la corriente con la temperatura

· Beta (ẞ): Coeficiente de variación de la tensión con la temperatura

· Ns: Número de células en serie

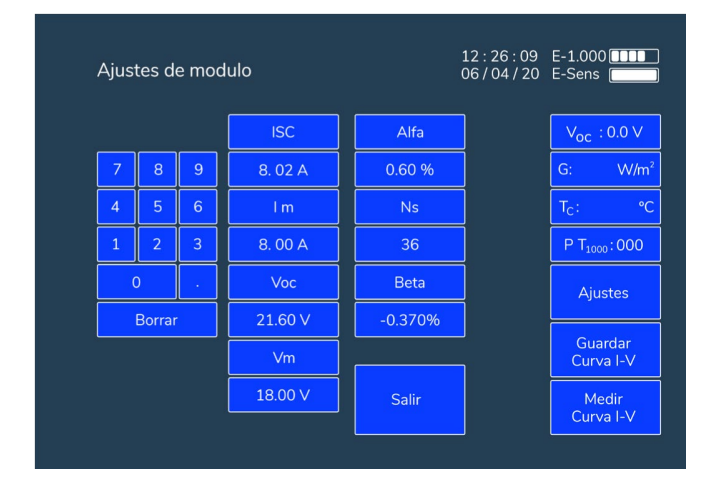

Figura 5.14: Imagen de ajustes de módulo.

Vt, Rs y k los calcula el equipo en base a los valores proporcionados anteriormente.

Para configurar cada uno de los valores se debería seleccionar cada uno de ellos de manera individual, pulsando en el recuadro con el nombre del parámetro que se desea modificar. En ese momento, el recuadro con el nombre del parámetro seleccionado cambiará a color rojo y se habilitará la configuración de dicho parámetro, mostrando guiones en lugar de números *(ver Figura 5.14.)*. A medida que se marque el valor deseado, los números irán ocupando las posiciones correspondientes automáticamente.

 IMPORTANTE: es necesario introducir valores en todos los huecos, incluso si estos son ceros a la izquierda o a la derecha después de los decimales.

**IMPORTANTE:** los valores configurados en este menú se guardan en memoria y quedan configurados aunque se apague el equipo. Si se cambia de modelo de módulo bajo ensayo el usuario debe cambiar de nuevo estos valores.

 **IMPORTANTE:** todos los módulos han de ser del mismo tipo y categoría, teniendo todos ellos el mismo valor nominal para los parámetros mencionados. En caso contrario el ajuste podría producir resultados no coherentes.

Una vez introducidos los parámetros vuelva a presionar el botón del nombre de la variable para fijar el nuevo valor en la memoria.

El nombre volverá a cambiar a color azul y el nuevo valor configurado aparecerá en el recuadro inmediatamente inferior. Si el valor que aparece no es el que ha configurado, vuelva a introducirlo y asegúrese de introducir valores numéricos en todos los espacios en los que aparezcan guiones.

#### **5.5.4.B. Guardar y cargar configuraciones de módulos**

Una vez introducidos los valores en ajustes de módulo, pulse en guardar y seleccione una de las ranuras disponibles para guardar la configuración del módulo. Para ello, deberá introducir un nombre de hasta 6 caracteres.

Desde este momento, podrá cargar los valores del módulo de forma rápida y sencilla entrando en Ajustes - > Cargar módulo y seleccionando la ranura deseada.

El equipo permite tener hasta 10 ranuras de memoria con diferentes configuraciones de módulos.

# ENTEC **OLAR**

#### **5.5.5. Ajustes de Generador**

**INPORTANTE:** antes de empezar una nueva campaña de medidas asegúrese de que los valores configurados en este apartado coinciden con los del generador bajo ensayo.

Para una correcta extrapolación de las curvas I-V medidas, es necesario configurar en los "Ajustes de Generador" *(apartado 5.5.5 y Figura 5.13)* el número de módulos en serie y paralelo. En caso de medir un solo módulo se ha de fijar el valor 1 al número de módulos en serie y paralelo.

Para configurar los parámetros del generador bajo ensayo entre en el menú:

· Ajustes -> Ajustes de Generador

Al entrar en este sub-menú aparecerá la pantalla que se muestra en la *Figura 5.15.*, y donde se indica que está dentro del menú de "Ajustes de Generador" mediante un mensaje en la parte superior izquierda.

Para configurar una de las variables (número de módulos en serio o paralelo) presione el nombre de la variable a configurar. Este recuadro cambiará a color rojo y el valor numérico de dicha variable será reemplazado por guiones, que indican todos los dígitos que se deben de introducir para configurar la variable *(Figura 5.16.)*. A medida que se marque el valor deseado los números irán ocupando las posiciones correspondientes automáticamente.

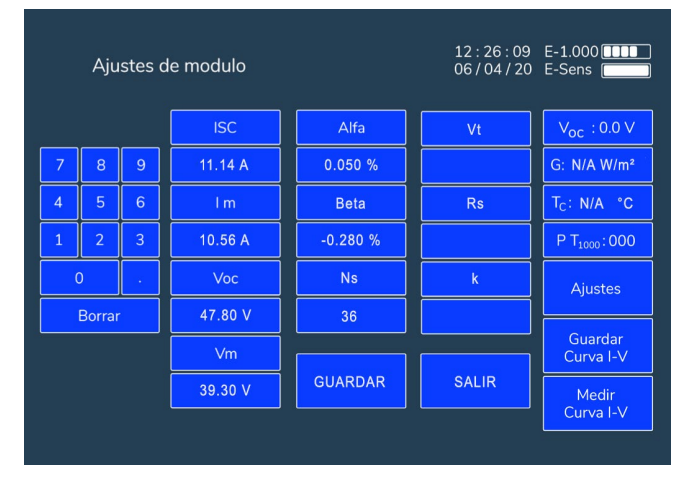

Figura 5.15. Ajustes de generador.

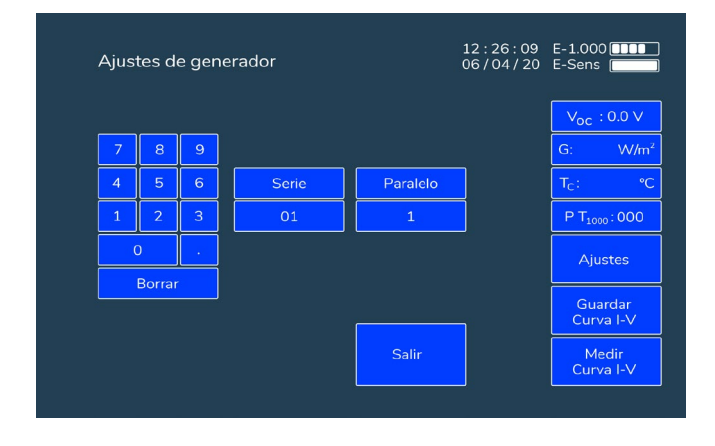

Figura 5.16. Submenu de ajustes de generador.

 **IMPORTANTE:** es necesario incluir valores en todos los huecos, incluso si estos son ceros a la izquierda o a la derecha después de los decimales.

**IN IMPORTANTE:** los valores configurados en este menú se guardan en memoria y quedan configurados aunque se apague el equipo. Si se cambia de configuración de generador o si se quiere empezar a medir módulos individuales el usuario debe de cambiar de nuevo estos valores.

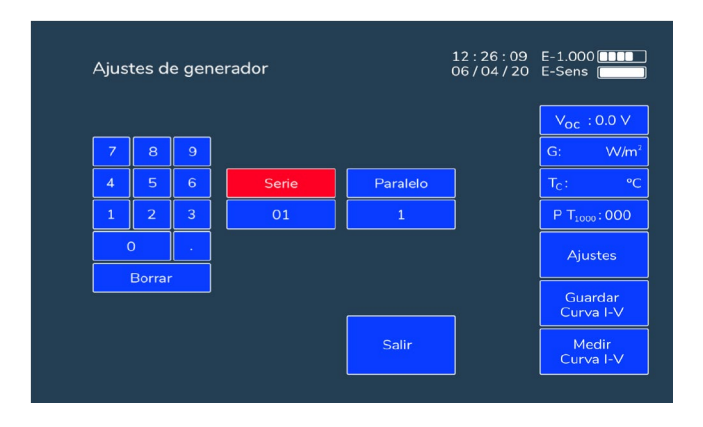

Figura 5.17. Submenu de ajustes de generador.

Una vez introducidos los parámetros vuelva a presionar el botón del nombre de la variable para fijar el nuevo valor en memoria. El nombre volverá a cambiar a color azul y el nuevo valor configurado aparecerá en el recuadro inferior al nombre. Si el valor que aparece no es el que ha configurado, vuelva a introducirlo y asegúrese de introducir valores en todos los espacios con guiones.

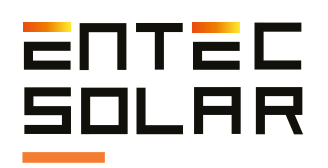

#### **5.5.6. Ajustes de Sensor**

 **IMPORTANTE:** antes de empezar una campaña nueva de medidas asegúrese de que los valores configurados en este apartado coinciden con los del sensor utilizado.

Para una correcta extrapolación de las curvas I-V medidas, es necesario introducir los parámetros característicos de los sensores utilizados para caracterizar las condiciones de medida. Estos parámetros son necesarios para identificar cuán lejos se está de las condiciones estándar de medida (STC) y así poder realizar el proceso de extrapolación a dichas condiciones.

#### **5.5.6.A. Sensor de irradiancia**

En el sensor de irradiancia ha de fijar la ISC de la célula de referencia y el coeficiente alfa de variación con la temperatura. Ambos valores serán provistos en el informe de calibración entregado junto con el resto del equipo. Para fijar estos valores entre en Ajustes, Ajustes de Sensor. En este apartado podrá fijar ambas variables. Para ello simplemente seleccione el nombre de la variable a configurar. Observará que el nombre se vuelve de color rojo y el valor numérico inmediatamente inferior pasa a ser reemplazado por guiones. Introduzca el valor deseado asegurando que introduce tantas cifras como guiones se muestran, incluyendo tantos ceros a izquierda o derecha como corresponda para completar la cifra.

 **IMPORTANTE:** es necesario introducir valores en todos los huecos, incluso si estos son ceros a la izquierda o a la derecha después de los decimales.

 **IMPORTANTE:** los valores configurados en este menú se guardan en memoria y quedan configurados aunque se apague el equipo. Si se cambia de modelo de módulo bajo ensayo el usuario debe cambiar de nuevo estos valores.

#### **5.5.6.B. Sensor de temperatura**

En los ajustes de sensor se ha de elegir cual está en uso (PT-1000, módulo de referencia o E-Temp) y configurar los parámetros correspondientemente. Para ello, entre en:

· Ajustes -> Ajustes de Sensor

Pulse el recuadro central debajo de las configuraciones del sensor de corriente hasta que aparezca la selección deseada:

**· PT-1000:** en el caso de medir con PT-1000 ha de configurarse qué se está midiendo con cada PT-1000: módulo bajo ensayo (*Tm*), tempera tura de la célula de referencia (Tsen), temperatura ambiente (Ta) o, en caso de no haber selección OFF. Para ello, pulse en el nombre del PT-1000 correspondiente (PT\_1, PT\_2 o PT\_3) hasta que aparezca debajo de este el tipo de medida correspondiente a ese PT-1000. El código de PT-1000 seleccionado se mostrará en la pantalla principal como se indica en la sección *5.2.1.*

**· MOD REF:** en el caso de usar un módulo de referencia ha de fijarse tanto la VOC de este como el coeficiente beta de variación con la temperatura. Para ello, simplemente seleccione el nombre de la variable a configurar. Observará que el nombre se vuelve de color rojo y el valor numérico inmediatamente inferior pasa a ser reemplazado por guiones. Introduzca el valor deseado asegurando que introduce tantas cifras como guiones se muestran, incluyendo tantos ceros a izquierda o derecha como corresponda para completar la cifra.

**· E-Temp (IR SENS):** En el caso de usar el sensor de temperatura, puede configurar el número de puntos a medir. Para ello, pulse el cuadro donde pone "Nº Puntos:1" para incrementar en una unidad el número de puntos a medir. Cuando llegue al máximo, si vuelve a pulsar, el contador volverá a un solo punto de medida.

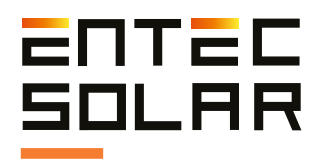

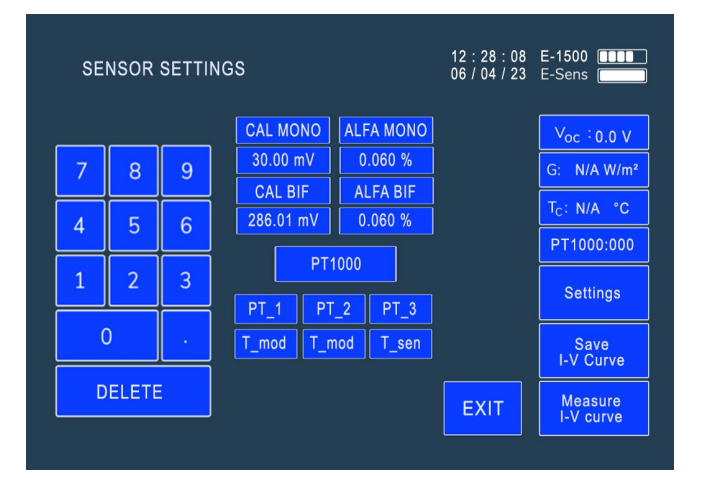

Figura 5.18. Submenú de "Ajustes de Sensor", configurado para IR Sens.

Cuando mida una curva con esta opción activada, se le mostrará el mensaje: "ESPERANDO MEDIDA DE IR". En el caso de que haya configurado varios puntos de E-Temp, deberá pulsar el botón del E-Temp tantas veces como se le indica en pantalla.

#### **5.5.7. Medida Continua**

Esta función configura el E-1500 / E-1000 para medir una curva de manera periódica *(Figura 5.19.)*. Al presionar el botón se entra en un sub-menú donde se permite configurar el periodo de la medida continua. Para más información sobre cómo usar este modo consulte la sección *5.3.4.*

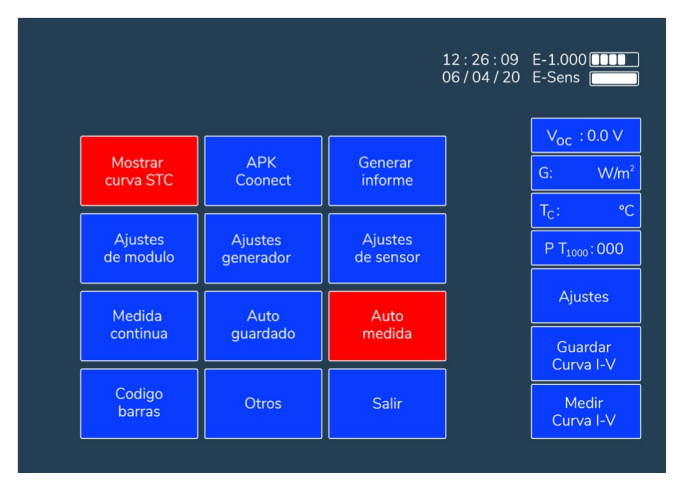

Figura 5.19. Submenú de "Medida Continua".

#### **5.5.8. Auto guardado**

Esta función activa el guardado automático descrita en la sección 5.4.2. Para seleccionar esta opción simplemente hay que presionar el botón de autoguardado. *(Figura 5.17.)*. Este cambiará a color rojo indicando que la opción está activada.

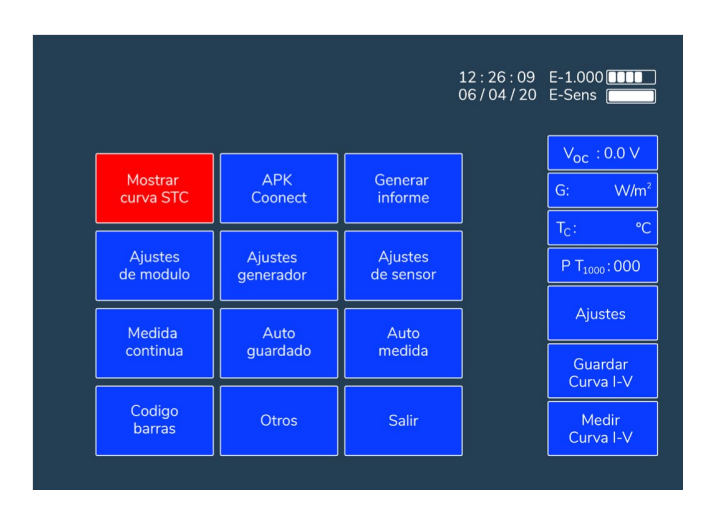

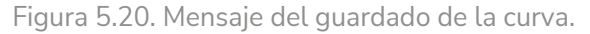

#### **5.5.9. Auto Medida**

La función de auto-medida activa la medida automática del E-1500 / E-1000 cada vez que detecta una nueva conexión. Para más información sobre esta opción consulte la sección 5.3.3. Para seleccionar esta opción simplemente presionar el botón de "Auto medida". Este cambiará a color rojo indicando que la opción está activada.

#### **5.5.10. Código de Barras (Opcional)**

Esta opción activa la lectura del código de barras detallada en la sección 5.3.5. Para seleccionar esta opción simplemente presionar el botón de "Código barras". Este cambiará a color rojo indicando que la opción está activada.

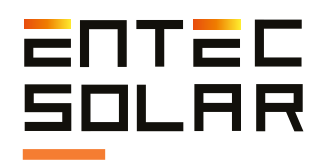

### **5.5.11. Otros**

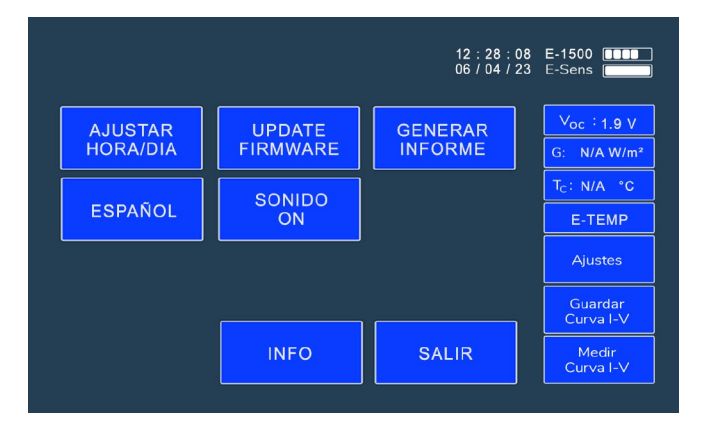

Pulse el botón "Otros" para acceder al submenú.

Figura 5.21. Menú Otros

#### **5.5.11.A. Ajustar Hora/Dia**

El ajuste de hora se realiza en el sub-menú. Para configurar una nueva hora siga los siguientes pasos:

A. Presione "Set Time"

B. El botón cambiará a color rojo y la hora cambiará a hh/mm/ss

C. Introducir la hora deseada mediante el teclado de números de la izquierda. A medida que se teclean los números, estos irán apareciendo en la posición correspondiente por orden de inserción.

**INPORTANTE:** se deben introducir todos los números, aunque estos sean ceros.

NOTA: Si el equipo detecta que se introduce una hora imposible (I.E. hora 30 o minuto 75), el equipo borrará la selección errónea y se deberá volver a introducir la hora desde el principio.

#### **5.5.11.B. Update Firmware**

El E-1500 / E-1000 permite actualizar el firmware del equipo a la última versión disponible mediante un fichero de actualización proporcionado por Entec Solar. Este fichero tiene el nombre "E-1000\_update.bin" Si el fichero de actualización no tiene este nombre, se deberá de modificar el nombre para que el fichero sea detectado.

**IN** IMPORTANTE: compruebe que el equipo tiene la batería en un buen estado de carga antes de realizar la actualización. Si el equipo se apaga durante la actualización, puede quedar inservible y requerir que se envíe al servicio técnico. Así mismo, puede ser que el equipo se reinicie sin parar durante la actualización debido a falta de carga de la batería.

Para actualizar el firmware siga los siguientes pasos:

- Introducir el fichero adjunto en una tarjeta SD.
- Introducir la tarjeta SD en el equipo.
- Ir a ajustes -> Otros -> Actualizar Firmware

- El equipo indicará que se ha detectado un firmware de actualización. Presionar Sí dos veces y el equipo se actualizará.

**IN** IMPORTANTE: no apagar el equipo ni retirar la tarjeta SD durante el proceso de actualización.

#### **5.5.11.C. Generar Informe**

Esta opción permite generar un informe resumen de todas las medidas efectuadas en un mismo día. (Figura 5.10.). Con ello se facilita el análisis de los resultados así como la elaboración del informe final de medidas.

El informe se genera en un archivo con formato '.csv' e incluye los valores característicos de las curvas medidas.

· G: Irradiancia en el momento de la medida (W/m2)

· Tc\*: Temperatura de célula media en el momento de la medida (ºC)

· PM y PM\*: Potencia medida en el punto de máxima potencia, PM, y extrapolada a STC, PM\* (W)

· VOC y VOC\*: Tensión de circuito abierto medida, VOC y extrapolada a STC, VOC\* (V)

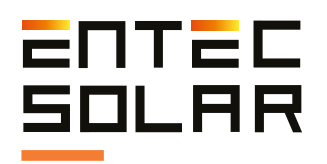

· ISC e ISC\*: Corriente de corto-circuito medida, ISC y extrapolada a STC, ISC \* (A)

· VM y VM\*: Tensión medida en el punto de máxima potencia, VM, y extrapolada a STC, VM\* (V)

· IM e IM\*: Corriente medida en el punto de máxima potencia, IM, y extrapolada a STC, IM\* (A)

· FF y FF\*: Factor de forma de la curva I-V medida, FF, y de la extrapolada a STC, FF\* (Adim)

· Código de barras: Código de barras del módulo medido. En caso de no haberse medido se mostrará "N/A".

El informe diario no incluye los datos de la curva I-V entera. Para acceder a los mismos, así como para dibujar la curva I-V medida, será necesario acceder al archivo individual de cada curva I-V *(ver sección 5.4.3.)*.

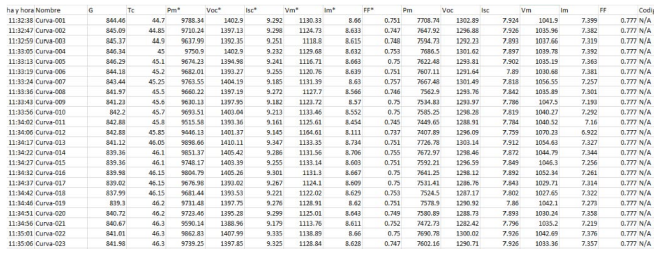

Figura 5.22. Ejemplo de un informe diario generado por el E-1500 / E-1000.

Para generar un informe diario se deben seguir los siguientes pasos:

1. Asegurarse de que todas las curvas de las cuales se quiere generar el informe están en la tarjeta SD, y que está correctamente insertada en el equipo.

2. Dentro del menú de ajustes, acceder al submenú de "Generar Informe" *(ver figura 5.23.)*.

3. Seleccionar la fecha para la cual se desea generar el informe

4. Presionar "Set Date".

5. El botón cambiará a color rojo y la fecha cambiará a dd/mm/yy.

6. Introducir la fecha deseada mediante el teclado de números de la izquierda. A medida que se teclean los números, estos irán apareciendo en la posición correspondiente por orden de inserción.

**INPORTANTE:** Se deben introducir todos los números aunque estos sean ceros.

**NOTA:** Si el equipo detecta que se introduce una fecha imposible (i.e. día 36 o mes 15), el equipo borrará la selección errónea y se deberá volver a introducir la fecha desde el principio.

7. Presionar el botón de generar informe. *(ver figura 5.23.)*.

8. En la pantalla aparecerá el mensaje "Generando informe".

9. Al finalizar la generación del informe aparecerá el mensaje "Informe Generado" y el informe quedará guardado en la tarjeta SD.

10. Apagar el equipo y acceder a la tarjeta SD para descargar el informe al PC.

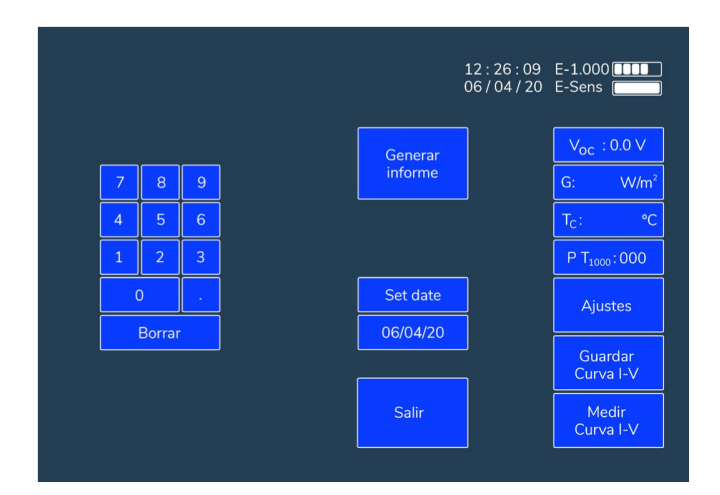

Figura 5.23. Imagen del sub-menú "Generar Informe."

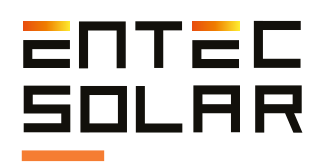

#### **5.5.11.D. Selección de idioma**

La selección del idioma se realiza pulsando el botón azul correspondiente hasta que en el texto del mismo aparezca el idioma deseado.

#### **5.5.11.E. Sonido On / Off**

El trazador de curvas I-V E-1500 / E-1000 dispone de un altavoz en el interior que realiza pitidos para notificar al usuario al realizar ciertas acciones. Es posible habilitar o deshabilitar el altavoz pulsando sobre el botón azul correspondiente. La opción estará habilitada cuando pone "Sonido ON" y deshabilitada cuando pone "Sonido OFF".

Existe un código de sonidos que asocia un significado a la cantidad de pitidos que realiza el equipo al realizar una acción. El código es:

- 1 pitido: La curva medida y su extrapolación son correctas.
- 1 pitido: Señal del E-Temp recibida.
- 2 pitidos: Curva guardada correctamente.
- 3 pitidos: Curva no medida por baja irradiancia.
- 3 pitidos: La curva medida y su extrapolación NO son correctas.
- 4 pitidos: La curva NO se ha podido guardar. Revise si está insertada la tarjeta SD en el equipo.
- 5 pitidos: La curva No se ha medido por irradiancia variable.

#### **5.5.11.F. Info**

El botón "Info" muestra los parámetros más importantes del software y del hardware del dispositivo. De esta manera se puede consultar por ejemplo la versión del firmware o el número de serie del equipo sin tener que apagar y encender el equipo. Tiene una función informativa y de consulta en caso de ser necesario.

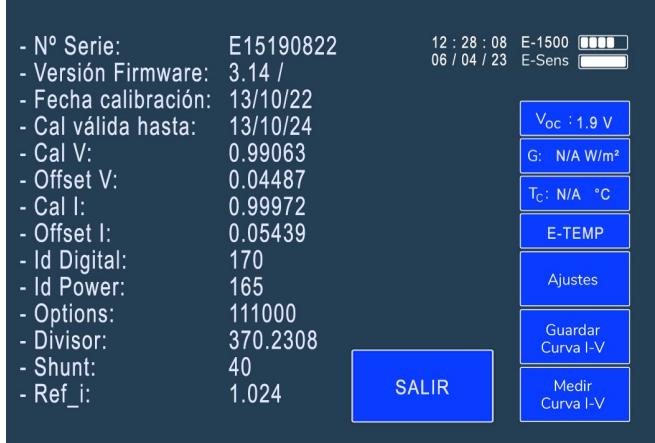

Figura 5.24. Botón Info. Muestra información del software y hardware

#### **5.5.12. APK Connect**

Tanto el trazador de curvas I-V E-1500, como el E-1000, disponen de una App para móvil o Tablet que permite controlar el equipo de manera remota. La aplicación se puede descargar de forma totalmente gratuita desde Google Play Store.

Esta App permite transportar el equipo en una mochila o funda y que el operario tenga las manos libres para la conexión y desconexión del circuito bajo ensayo.

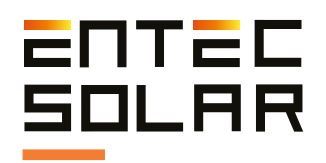

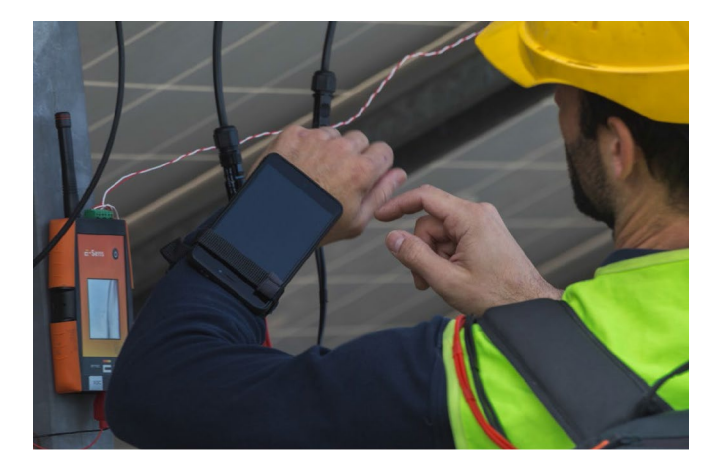

Figura 5.25. Uso de la App de E-1500 a través del móvil.

Para más información sobre cómo utilizar la App consulte el apartado 8 de este manual.

#### **5.5.13. Mostrar curva STC**

Esta función permite seleccionar si se quiere mostrar en la pantalla la curva extrapolada a condiciones STC. Para activar o desactivar esta función, acceda a Ajustes -> Mostrar curva STC.

Esta función está activa por defecto al encender el equipo. Si se quiere desactivar la función se

deberá accionar el botón cada vez que se encienda el equipo. Esta opción solo desactiva la visualización. La curva extrapolada se sigue calculando y guardando.

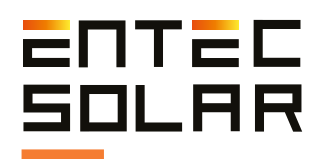

# 6. Configuración y medida de curvas Bifaciales

#### **6.1. Material necesario**

Para poder medir curvas I-V bifaciales necesita del siguiente material, que se proporciona al adquirir la opción de medida bifacial del E-1500:

• Un E-1500 con la opción de medición de curvas I-V habilitada. Esta opción constituye un extra del equipo y es necesario que esté habilitada para poder activarla en el menú.

• Un E-Sens con capacidad de medida bifacial. Los primeros modelos de E-Sens sólo permitían conectar una célula calibrada a la vez. Los últimos modelos ya permiten conectar dos células calibradas simultáneamente, midiendo las dos ISC y las dos temperaturas de los PT1000 de las mismas. Como regla general, los E-Sens bifaciales tienen una banana de color amarilla y una azul donde se puede conectar la célula calibrada bifacial en lugar de las dos bananas azules que se instalaban con anterioridad.

• Una segunda célula calibrada preparada para la medición del albedo. Esta célula se caracteriza porque tiene un valor de calibración mayor que permite medir de manera más precisa los valores irradiancia de la parte trasera de los módulos. También tiene unas bananas de color azul y amarillo en lugar de los dos azules para indicar dónde se debe conectar en el E-Sens.

#### **6.2. Montaje y conexionado**

Si su E-1500 incluye la opción de medida bifacial, podrá pulsar en el botón azul "Medida Bifacial" en el menú del E-1500 (ver aptdo XX) y este se pondrá en rojo, indicando que se ha activado la medida bifacial y podrá proceder a medir módulos bifaciales.

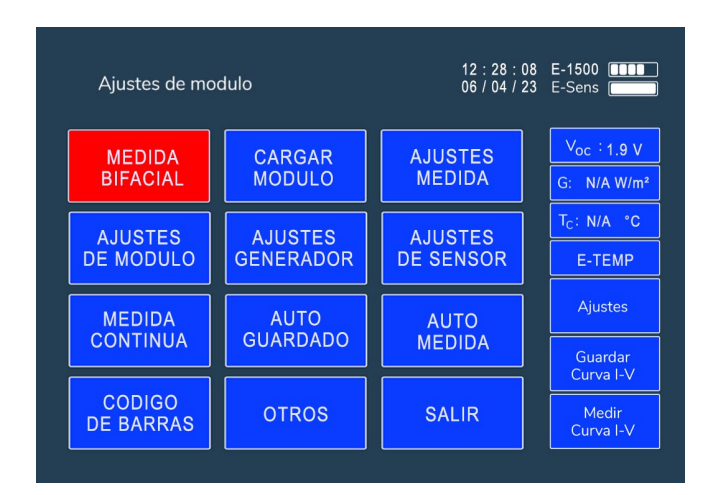

Figura 6.1. Botón Medida Bifacial

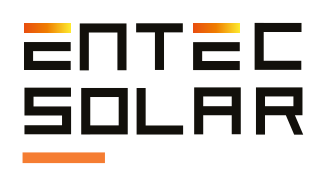

Para desactivar la opción, vuelva a pulsar el botón. Éste se pondrá en azul y de esta manera podrá medir curvas monofaciales.

Tenga en cuenta que, para medir curvas bifaciales, además de la célula calibrada monofacial, que mide la radiación solar frontal, se debe medir la radiación solar de albedo en la superficie trasera de los módulos o strings. Esto es posible utilizando el material mencionado anteriormente. Para ello, debe configurar ambas células calibradas, tanto la monofacial como la bifacial en los ajustes de sensor. Además, debe colocar ambas células de forma coplanar a la superficie de los módulos fotovoltaicos, permite medir mejor la radiación, así como conectar ambas células al E-Sens y posicionarlas de forma adecuada.

En el caso de los strings, se recomienda medir la radiación de albedo, al menos a tres módulos de distancia del final del string, debido a que la radiación es mayor cuando más nos acercamos al final del string debido al "efecto de borde" del albedo.

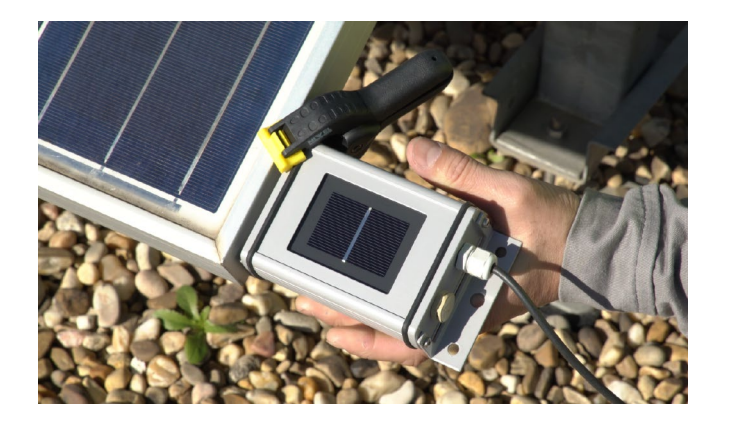

Figura 6.2. Montaje frontal.

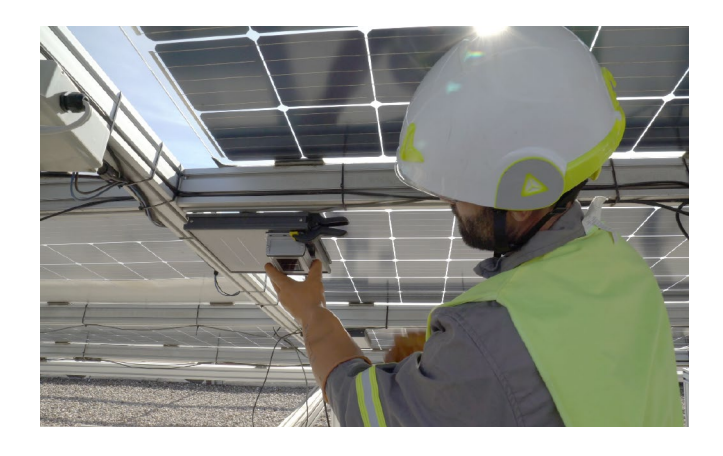

Figura 6.3. Montaje bifacial.

Una vez que ambas células están montadas, se deben llevar a cabo las siguientes conexciones al E-Sens.

Conectores de banana según su correspondiente código de color. Estas conexiones miden la corriente de corto circuito de cada una de las células

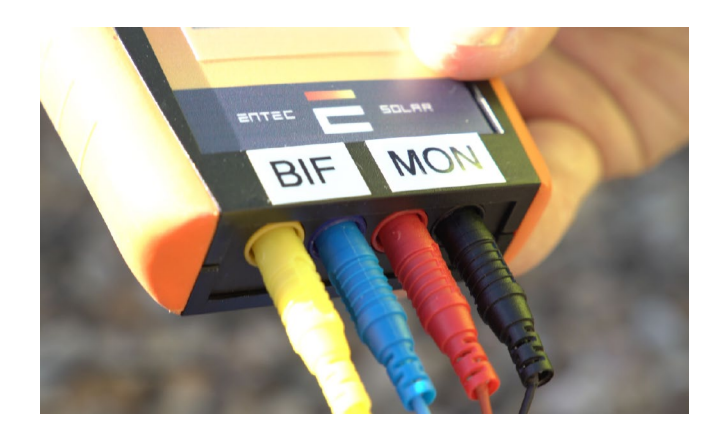

Figura 6.3. Conectores de banana.

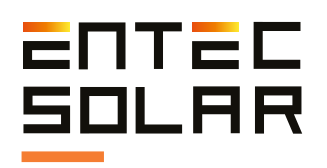

Conectores verdes para medir la temperatura de las células calibradas *(Figura 6.4.)*

o De la célula de irradiancia frontal en la posición Pt1000-3

o De la célula de albedo o irradiancia trasera en la posición Pt1000-1

Esto sólo deja un conector pt1000 para realizar la medida de temperatura del panel (PT1000-2, el conector central). Cuando se miden strings bifaciales no se recomienda el uso de un PT1000 para la medida de la temperatura de los módulos, ya que va a provocar una sombra en los strings. Desde Entec Solar hemos ideado una solución mediante el uso del termómetro infrarrojo E-Temp para este cometido.

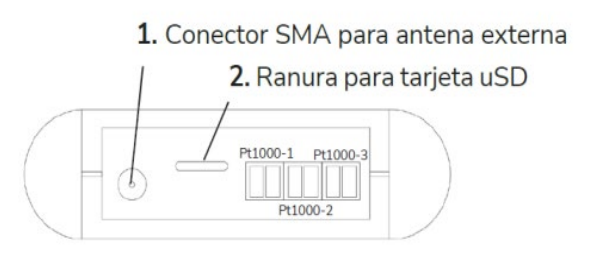

Figura 6.4. Conexionado de los sensores de temperatura

#### **6.3. Procedimiento de operación bifacial**

La opción de medida bifacial con el E-1500 tiene algunas particularidades en su modo de funcionamiento. Estas son:

• La irradiancia mostrada en la pantalla principal será la suma de la irradiancia frontal y la trasera considerando el factor de bifacialidad (BF).

• La ecuación para el cálculo de la irradiancia total es:

$$
Gtotal = Gfront + BF * Gback [Eq. X]
$$

• El código de colores en el cuadro del valor de irradiancia es:

o Rojo:

- G total > 1400 W/m2 o G total < 600  $W/m<sup>2</sup>$ 

- G trasera no se recibe

- G trasera > 250 W/m<sup>2</sup> o G trasera < 5 W/m2

o Amarillo:

- Si G total  $< 800$  W/m<sup>2</sup> & G total  $>$ 600 W/m2

o Verde:

- El resto de situaciones

• La extrapolación a condiciones estándar de medida (STC) se hace utilizando G total

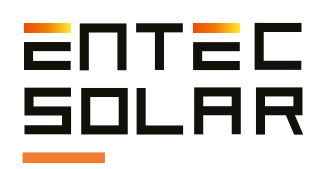

• PT1000-1 y PT1000-3 se asignan para la medida de las temperaturas de las células de referencia. PT1000-1 debe tener la célula de referencia bifacial o de albedo y PT1000-3 la célula de referencia monofacial o frontal. PT1000-2 se puede usar para medir la temperatura de los módulos, pero se recomienda utilizar el E-Temp para tal cometido.

• El archivo de las curvas I-V contiene nueva información respecto a las temperaturas y las radiaciones solares grabadas durante las mediciones. La *figura 6.5.* muestra estos nuevos valores guardados en el archivo .csv. Estos valores son:

o G: Valor de G total, calculado de acuerdo a la ecuación X

o Tc: Al igual que en el modo monofacial, esto es Tc. Se puede obtener mediante el E-Temp o con un PT1000 conectado solo al puerto PT1000-2 del E-Sens. Si se usa la opción de PT1000, el valor debería ser el mismo a PT2, o algunos grados mayores si se tiene activada la opción de compensación de Tc *(ver aptdo X)*.

o G\_front: la irradiancia medida por la célula de referencia frontal.

o G\_back: irradiancia medida por la célula de referencia de albedo. Este valor debe ser siempre menor que la irradiancia frontal y en torno a un 5-15% de la irradiancia frontal (G\_front).

o Tc\_cell: En el modo bifacial y con el nuevo E-Sens este valor siempre muestra el valor 25 debido a que no se utiliza.

o PT1 Tcel back: Temperatura de la célula de referencia de albedo. Debe ser menor que PT1\_Tcel\_front. Este valor sólo se muestra como un valor de referencia y para control de errores.

o PT1 Tcel front: Temperatura de la célula calibrada de la radiación frontal. Este valor debe ser mayor que PT1\_Tcel\_back. Este valor sólo se muestra como un valor de referencia y para control de errores.

o PT1: Temperatura medida y modo de medición (TM, Iamb) del canal 2 de PT1000.

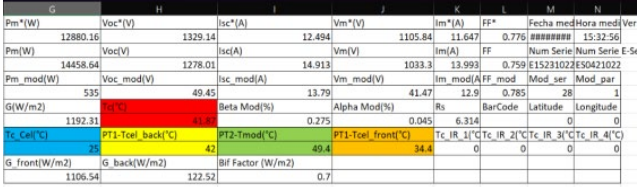

Figura 6.5. Casillas a utilizar en el modo de medición bifacial.

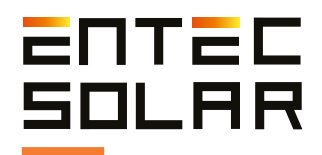

# 7. Descarga de datos

### **7.1. Descarga de datos al PC**

Los datos medidos por el E-1500 / E-1000 pueden ser almacenados en las tarjetas de tipo SD instalada en los equipos. En el caso del E-Sens, los datos se almacenan de forma automática en la tarieta microSD del equipo. Todos los ficheros se guardan en formato csv y no tienen codificación alguna. Nosotros recomendamos utilizar Microsoft Excel para consultar o editar los archivos en su formato original.

Para transferir los datos medidos de los equipos al PC, es necesario la extracción de las respectivas tarjetas SD o microSD, e insertarlas en un lector de tarjetas en el PC. Para ello, siga los siguientes pasos:

• Asegúrese que el equipo esté apagado.

 $\sqrt{!}$  IMPORTANTE: la extracción de la tarjeta SD con el equipo encendido puede causar daños irreparables en la misma con la consiguiente pérdida de datos.

• Presione ligeramente la tarjeta SD hacia el interior del equipo hasta que escuche un click del muelle. Para el E-Sens será necesario ayudarse de un objeto fino que le permita empujar la tarjeta micro-SD hacia el interior del equipo.

• Suelte el dedo y espere a que la tarjeta salga sola de su alojamiento.

• Extraiga totalmente la tarjeta del equipo.

• Inserte la tarjeta en el lector de tarjeta de su PC o en su defecto utilice un lector de tarjetas de tipo USB.

• El PC detectará automáticamente la tarjeta SD insertada.

• Abra una carpeta de explorador de archivos en su PC y navegue hasta el directorio de la tarjeta SD.

• Copie los archivos desde el directorio de la tarjeta SD al directorio destino en su PC.

Para la extracción de los datos medidos por el E-Sens solamente será posible el uso del método de extracción de la tarjeta microSD. Esta acción no es estrictamente necesaria puesto que la copia de datos en la tarjeta microSD del E-Sens es como copia de respaldo.

#### **7.2. Apertura de los ficheros guardados en una hoja de datos**

Para visualizar los datos de las curvas I-V medidas se debe de abrir el fichero de cada curva en una herramienta tipo Excel. En este fichero se muestran todos los valores de corriente, tensión y potencia de la curva medida, así como la curva extrapolada a STC (indicada con un asterisco). Se muestra además un resumen de los parámetros principales de ambas curvas (PM, VOC, etc), los valores de irradancia y temperatura de la medida, y los parámetros de configuración de la medida.

Con los datos incluidos en este fichero se puede también dibujar las curvas I-V y P-V medidas y extrapoladas, como se muestra en la *Figura 7.1.*  Para dibujar estas curvas debe de seleccionar las columnas correspondientes y seguir los pasos mostrados en la *Figura 7.2.*

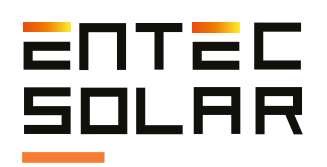

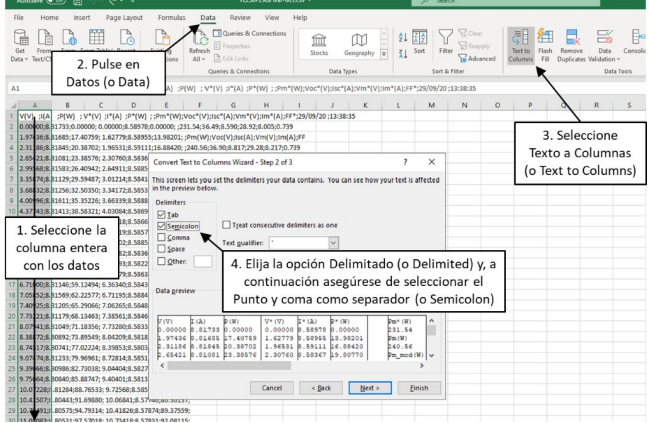

Figura 7.1. Seguir los pasos indicados para preparar los datos en el formato necesario.

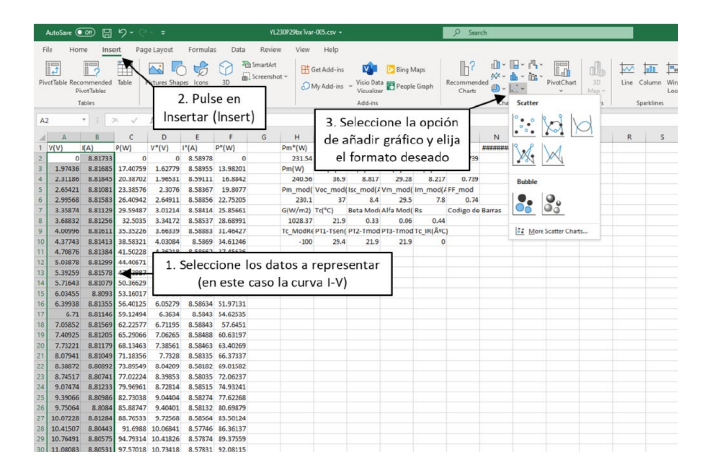

Figura 7.2. Para visualizar los datos, se pueden elegir ciertas columnas y ver la gráfica correspondiente.

Si su sistema utiliza por defecto la coma como separador decimal realice el siguiente procedimiento antes de importar los datos. Seleccione la pestaña Archivo (File)-> Opciones (Options) *(Figuras 7.4 y 7.5)*. Una vez dentro seleccione la pestaña Avanzado (Advanced) *(vea la Figura 7.6.)*, y ahí deseleccione la opción de usar los separadores del sistema (definidos por el idioma de este) y seleccione manualmente que separadores desea usar, en este caso en particular punto como separador decimal y coma como separador de millares.

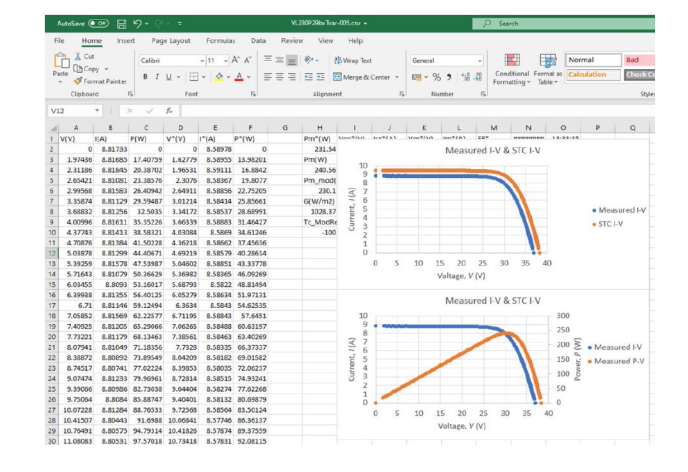

7.3. Un ejemplo de las gráficas resultantes.

| AutoSave ( Off)                    | 原                                        | ೧೯೧೯<br>÷              |                                                                             | Book1 - Excel |                |                                   |  |
|------------------------------------|------------------------------------------|------------------------|-----------------------------------------------------------------------------|---------------|----------------|-----------------------------------|--|
| File<br>Home                       | Insert                                   | Page Layout<br>Calibri | Formulas<br>$\sqrt{11}$ $\sqrt{A}$ $A^*$ $\equiv \equiv \equiv \frac{3}{2}$ | Data          | Review<br>View | Help<br>ab Wrap Text              |  |
| $$$ Form:<br>Clipboard<br>A1       | Seleccionar la pestaña<br>Archivo (File) |                        |                                                                             |               |                | 트 프 Merge & Center v<br>Alignment |  |
| A<br>2<br>3<br>$\overline{4}$<br>5 |                                          |                        |                                                                             |               | H              |                                   |  |

Figura 7.4. Vaya a la pestaña Archivo (File).

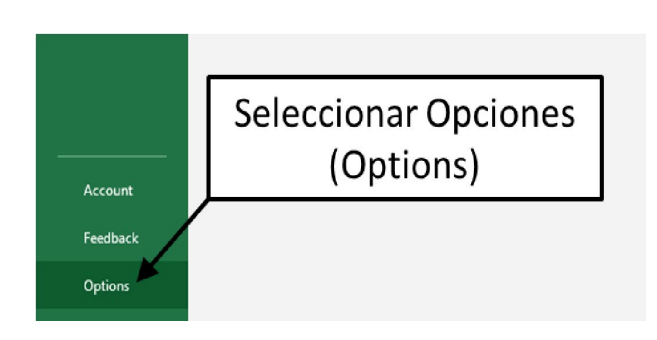

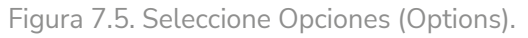

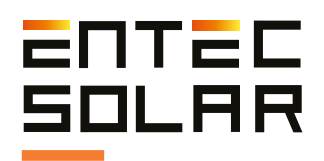

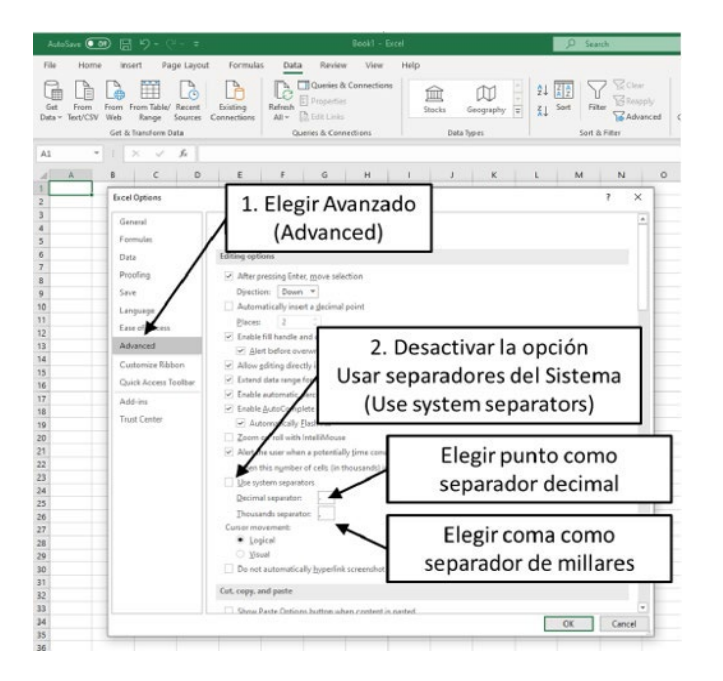

Figura 7.6. Elija Avanzado (Advanced), desactive la opción de utilizar los separadores del sistema y elija los separadores decimales y de millares deseados, en este caso coma como separador decimal y punto como separador de millares.

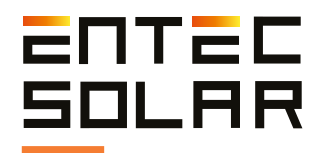

# 8. Manual de Usuario - APK Connect

El trazador de curva I-V E-1500 así como el E-1000, disponen de sus respectivas Apps para móvil o table que permiten controlar el equipo de manera remota. Esto permite transportar el equipo en una mochila o funda y que el operario tenga las manos libres para la conexión y desconexión del circuito bajo ensayo La conexión entre el E-1500 / E-1000 y la App se lleva a cabo mediante una conexión WiFi-Direct y es necesario que el teléfono móvil o la Tablet tenga una conexión WiFi, aunque no es necesario que esta conexión tenga acceso a Internet.

Para utilizar la App del E-1500 / E-1000 es necesario en primer lugar tener la App instalada en el teléfono móvil o Tablet. Puede descargar e instalar la App de Android desde Google Play Store. Para ello, busque "E-1500" o "E-1000" (es importante que ponga el guion), según el equipo que vaya a utilizar. Una vez encontrada la App pulse en Instalar. Automáticamente la App se descargará e instalará.

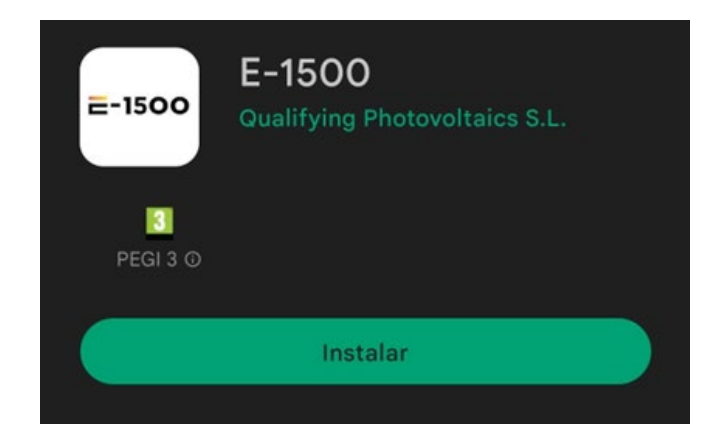

Figura 8.1: App en Play Store.

Una vez instalada la App en el dispositivo remoto lleve a cabo los siguientes pasos para controlar el E-1500 / E-1000 de manera remota:

1. Encienda el adaptador WiFi en su teléfono móvil.

2. En el caso del E-1000, deberá activar la opción de APK connect. Para ello, entre en ajustes y seleccione APK Connect. El botón se pondrá de color rojo y la pantalla del E-1000 se bloquea. En el caso del E-1500, esta opción está activada permanentemente, por lo que no necesita hacer nada.

3. Entre en la configuración de su dispositivo móvil, y busque la red WiFi del trazador de curvas I-V. En el caso del E1000 el nombre de la red es "E-1000 XXX", donde la XXX es el ID de su E-1000. En el caso del E1500 el nombre de la red es el número de serie del equipo (formato E15XXXXXXX)

4. Conéctese a la red wifi del trazador de curvas I-V desde el dispositivo remoto. La contraseña de la red es: "carga1234", todo en minúsculas y sin comillas.

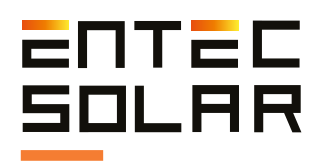

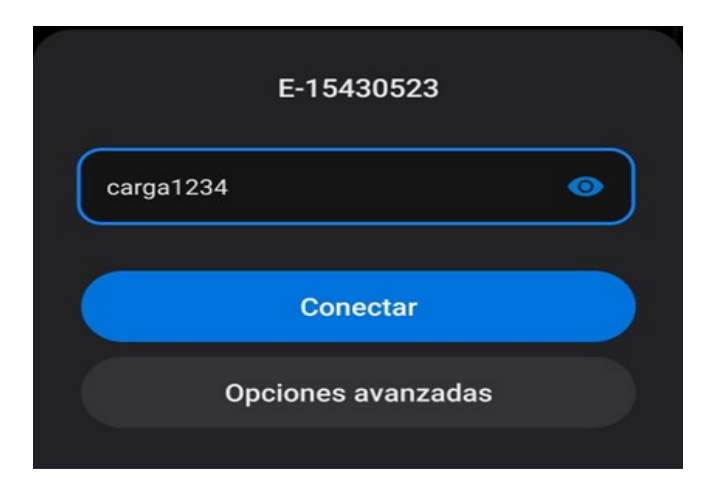

Figura 8.2: Contraseña para conectar a la red WiFi.

5. Una vez conectado a la red wifi, espere unos segundos. Aparecerá una ventana de Android donde se le informa de que la red WiFi a la que se ha conectado no tiene acceso a internet. Es importante que pulse en "Mantener" ya que de otra manera el móvil o Tablet se desconectará del trazador de curvas buscando una conexión a internet. 7. Siempre que la App se conecte con el equipo se

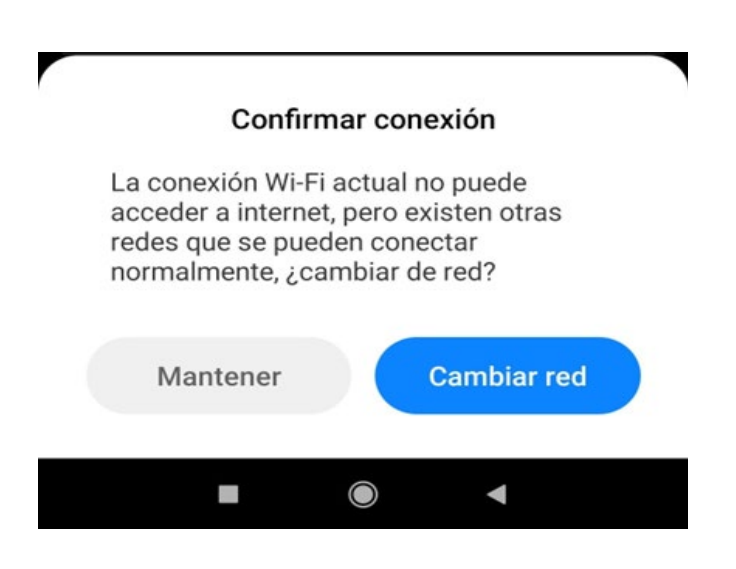

Figura 8.3: Mensaje de conexión sin internet. Figura 8.5: Mensaje de conexión exitosa.

6. Abra la App en el dispositivo remoto. La primera vez que inicie la App, se le mostrará un mensaje acerca de los permisos de GPS de la App. Es importante que le de a "Permitir si la aplicación está en uso". De esta manera la App podrá utilizar el GPS del teléfono o Tablet para guardar la localización en los archivos de medida.

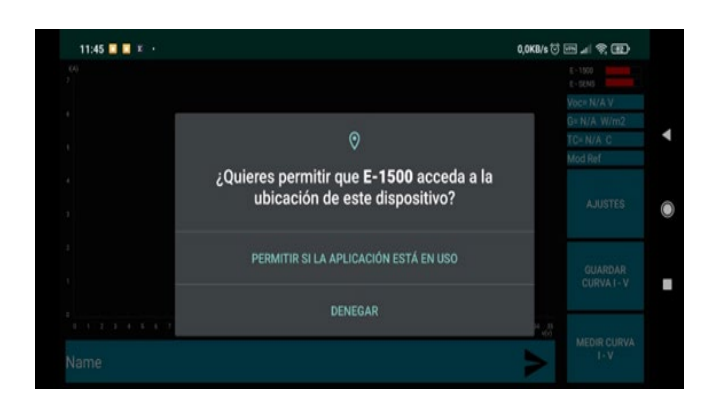

Figura 8.4: Mensaje para conceder los permisos de ubicación GPS.

le mostrará un mensaje de "Conexión Exitosa". Pulse "Aceptar" para continuar utilizando el equipo. Es importante que se fije en que cuando la App está conectada al trazador de curvas I-V se mostrará la hora del equipo en la pantalla y el segundero irá avanzando. Si la hora no cambia es que la conexión se ha perdido.

| 11:46 ■ ■ ■<br>$\ddot{\phantom{1}}$ | 2,8KB/s イ (5 田 ゴ マ (HD)                            |                                                                         |  |
|-------------------------------------|----------------------------------------------------|-------------------------------------------------------------------------|--|
| (A)                                 | (40,3898 °N: -3,6264 °W)<br>11:46:42<br>07-06-2023 | $E - 1500$<br>$E - DEMS$<br>$Voc = 0.20 V$<br>G= 1000 W/m2<br>TC=25.0 C |  |
|                                     | E-1500 V.1.10 Informa:<br>Conexión Exitosa         | pt1000:000<br><b>AJUSTES</b>                                            |  |
| <b>COL</b>                          | <b>ACEPTAR</b>                                     | <b>GUARDAR</b><br>CURVA I-V                                             |  |
| $0.16 - 2$<br>Name                  |                                                    | <b>MEDIR CURVA</b><br>$1 - V$                                           |  |

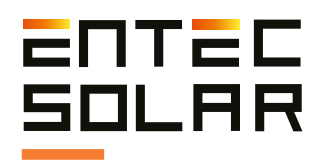

8. Si en algún momento pierde la conexión entre la App y el trazador de curvas, puede volver a conectar pulsando en la App sobre "Ajustes", y "Conectar". Esto muestra una venta de configuración de la conexión que fuerza de nuevo la conexión con el equipo. No es necesario modificar los valores de IP y Puerto mostrados ya que estos son los correctos. En caso de conexión satisfactoria, volverá a aparecer el mensaje de "Conexión Exitosa".

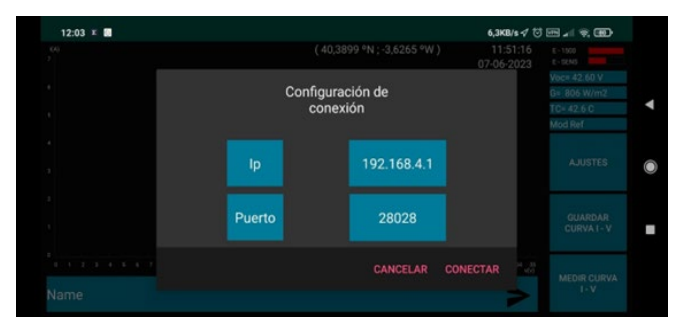

Figura 8.6: Ventana de ajustes.

Finalmente, se le mostrará la pantalla principal de la App que tiene una interfaz similar a la del E-1500 / E-1000.

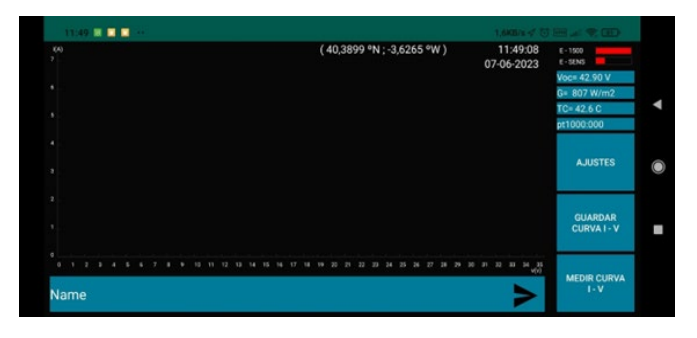

Figura 8.7: Pantalla principal de la App.

En la parte superior de la pantalla se muestran entre paréntesis las coordenadas GPS. Estos valores se guardan en los archivos de las curvas cuando realice las mediciones.

A la derecha puede ver la fecha y hora del trazador de curvas I-V. Puede comprobar de forma fácil si la conexión se ha realizado con éxito comprobando la hora en la App.

Si la hora avanza es que el trazador de curvas y el dispositivo remoto están conectados correctamente.

En la columna de la derecha puede encontrar:

- El indicador de batería del trazador de curvas
- El indicador de batería del E-Sens
- Medida de Voc del trazador de curvas
- Irradiancia medida en el E-Sens
- Temperatura Tc medida en el E-Sens ó E-Temp
- Modo de funcionamiento: Puede ser PT1000 o E-Temp
- Botón de Ajustes
- Botón de Guardar Curva I-V
- Botón de Medir Curva I-V

Finalmente, en la parte inferior de la pantalla encontramos la barra donde se muestra el nombre de las curvas medidas. Puede pulsar sobre ella para cambiar el nombre de las curvas medidas. Para ello, pulse sobre la barra, le aparecerá un teclado en la pantalla donde escribir el nombre deseado, teclee el nombre de la curva, pulse sobre "Listo" y finalmente pulse sobre el triángulo situado en la parte derecha de la barra para enviar el nombre de la curva al trazador de curvas. Aparecerá un mensaje en pantalla que indicará que se ha renombrado con éxito el nombre de las curvas. Una ventaja de utilizar la App es que la cantidad de caracteres que se pueden usar para nombrar la medida es significativamente mayor que en el dispositivo E-1500 / E-1000.

El botón de Ajustes no permite configurar los ajustes del E-1500 / E-1000, sino que se utiliza para la configuración de la conexión de la App.

Al igual que en el trazador de curvas. La App mostrará un mensaje cuando realiza la primera medición tras encenderlo, indicando que se está ajustando el tiempo de medida de acuerdo a la irradiancia del día. Pulse Aceptar para eliminar este mensaje.

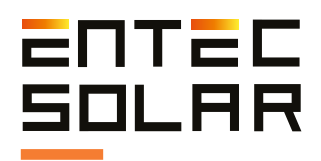

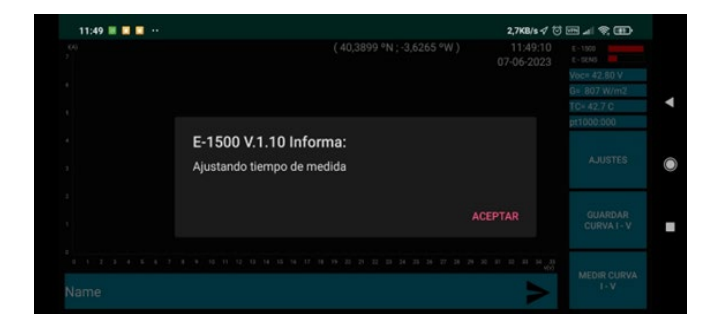

Una vez terminada la medición, la App mostrará las curvas medidas y extrapoladas, así como el nombre y los avisos, de la misma manera que el E-1500 / E-1000. También se muestran los valores de Pm\*, Voc\* e Isc\*, así como los porcentajes de diferencia de los valores respecto de los nominales configurados en el equipo. Igual que en la pantalla del equipo.

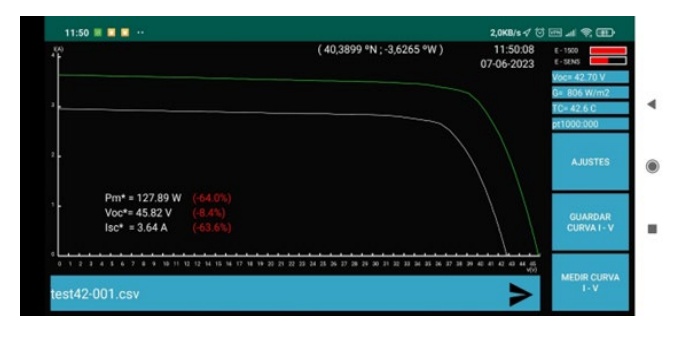

Figura 8.8: Mensaje de ajuste de tiempo de medida. Figura 8.10: Pantalla principal con una curva medida sin el modo oscuro de Android.

 IMPORTANTE: desde la App del dispositivo remoto únicamente se podrán llevar a cabo las funciones de la pantalla principal y no se podrá llevar a cabo ninguna configuración del menú de ajustes. (Figura 5.8.). Todos los ajustes necesarios deberán ser configurados en el E-1500 / E-1000 antes de llevar a cabo la conexión con el dispositivo remoto.

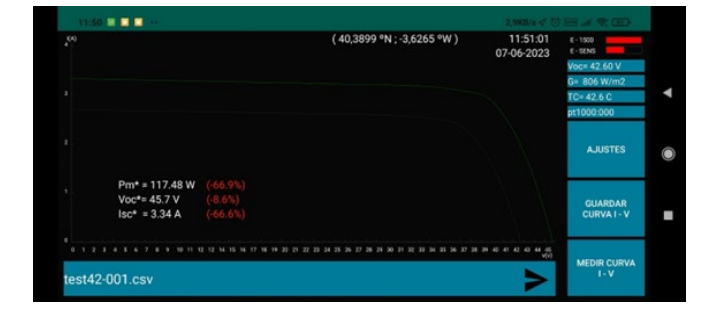

Figura 8.9: Pantalla principal con una curva medida en modo oscuro de Android.

Si las líneas de las curvas se muestran muy finas, esto se debe a que tiene activado el modo oscuro en el teléfono móvil o Tablet. Desactive el modo oscuro de su teléfono para que las líneas se muestren de manera normal.

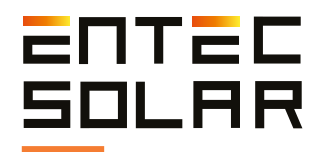

# 9. Manual de usuario – App Curvas *I-V*

#### **9.1. Introducción**

Este manual de usuario describe el funcionamiento de la aplicación para procesado automático de las curvas I-V medidas con los trazadores de curvas E-1000 o E-1500. La aplicación es una herramienta software con funcionamiento desde la nube que funciona dentro de la plataforma PVET, desarrollada por QPV.

La aplicación permite las siguientes funcionalidades:

- Almacenamiento de ficheros en la nube.
- Procesado automático de las curvas I-V.
- Eliminación de errores.
- Visualización de curvas I-V.
- Análisis estadístico de los resultados.
- Generación automática de informes.
- Detección automática de fallos en curvas I-V.

#### **9.2. Creación de planta**

Al entrar en la aplicación se dirigirá al usuario al dashboard de la plataforma, donde podrá visualizar en un mapa todas las plantas donde se ha actuado (Figura 9.1).

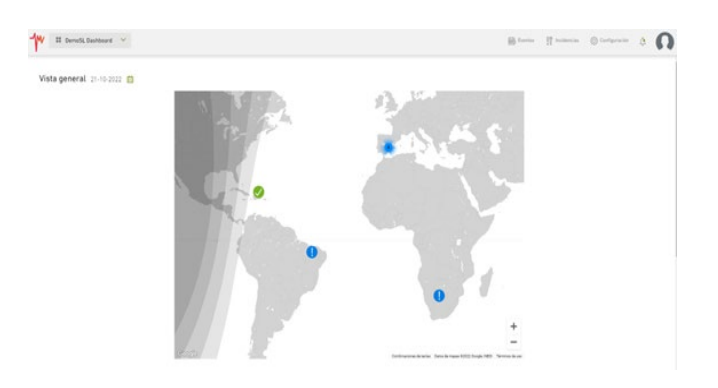

Figura 9.1: Ejemplo del dashboard de la plataforma.

Para crear una nueva planta el usuario debe de ir a "Configuración" en la parte superior derecha.

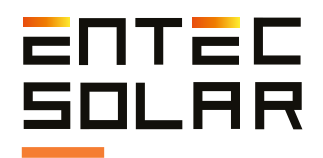

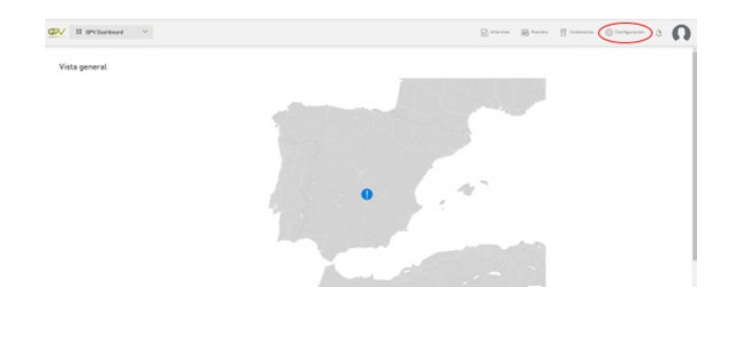

Figura 9.2: Ubicación del botón de configuración en el dashboard.

Al pinchar en "Configuración" será redirigido a una nueva pantalla donde aparecerá el listado de plantas creadas por el usuario y la opción de "Creación de nueva planta"

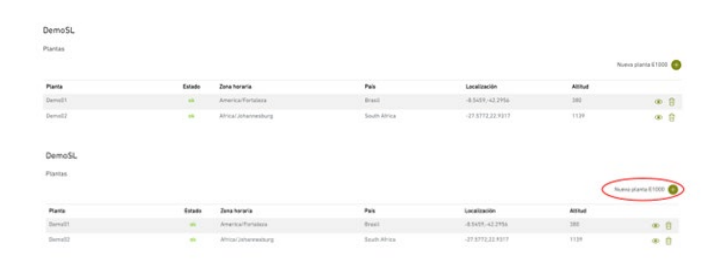

Figura 9.3: Ventana de configuración con la opción de creación de nueva planta.

Al pinchar en "Creación de nueva planta" el usuario será redirigido a la pantalla de creación de nueva planta, donde el mismo tendrá que introducir los siguientes datos para que se cree la planta.

- Nombre: nombre de la planta

- Ubicación: Para la ubicación y zona horaria hay dos opciones:

o Inserción manual de todos los parámetros: zona horaria, localización (ciudad o pueblo cercano), país, latitud, longitud y altitud.

o Selección automática. Haciendo zoom en el mapa y pinchando en la ubicación de la planta, se seleccionan todos los parámetros anteriores de forma automática.

> - Estructura de planta: se deben de introducir los valores máximos de cada nivel.

o CT: número total de CTs o Power Station en la planta

o INV: número máximo de inversores por CT.

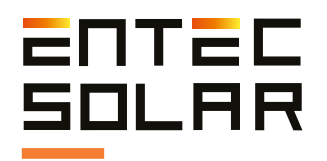

o SB: número máximo de cajas de nivel por inversor

> - Módulos de la planta: se debe introducir el modelo de modulo a través de un buscador en nuestra base de datos. Si no lo encuentra, puede mandar un correo a **pvet@qpv.es** con el catalogo del fabricante del modulo y será añadido a la base de datos.

Una vez introducidos todos los datos, se pincha en crear planta y el sistema te lleva directamente al listado de plantas donde aparecerá que la planta está "pendiente". El tiempo hasta que la planta es validada puede ser entre 1 y 5 minutos. Una vez la planta esté validada esta aparecerá como "Ok" (Figura 9.4).

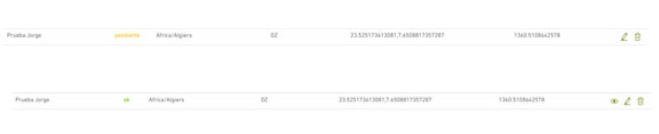

Figura 9.4: Planta "pendiente" y planta "Ok".

#### **9.3. Subida de ficheros y procesado de los datos**

#### **9.3.1. Subida de ficheros**

Para que los informes salgan correctamente, los ficheros se deben de subir ordenados por CT, INV, y String Box. Para ello, hay dos posibilidades para la subida de los archivos:

#### **9.3.1.1. Subida de ficheros automática mediate Rosetta.**

#### Subida masiva de archivos

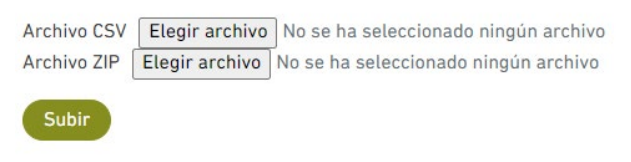

Figura 9.5: Subida masiva de archivos

La subida de ficheros mediante Rosetta es una forma de subir una gran cantidad de archivos de forma más rápida y más sencilla. Para este caso, será necesario subir dos ficheros:

- Rosetta, un documento tipo .csv que asigna la posición de cada curva dentro de la estructura de la planta.
- Una carpeta comprimida tipo .zip con todas las curvas (IMPORTANTE: ES OBLIGATORIO QUE EL FORMATO SEA .zip Y NO OTRO TIPO DE ARCHIVOS COMPRIMIDOS COMO .rar / .7z, etc)

Este proceso, sobre todo si es un gran numero de curvas podrá tardar unos minutos. Aparecerá una notificación en la parte superior derecha de la pantalla indicando que los ficheros se han subido correctamente una vez haya terminado. Además, para comprobar que los ficheros estén subidos puede navegar por la estructura de la planta y comprobar que aparezca el nombre de sus curvas.

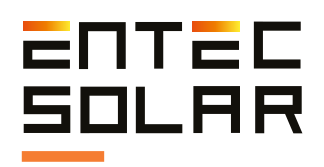

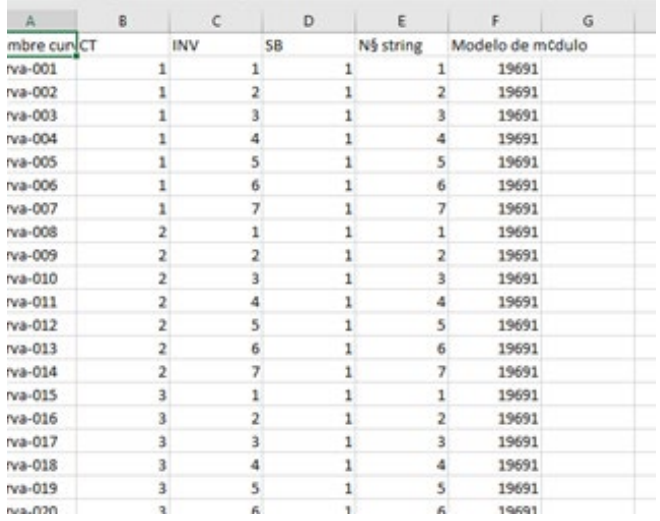

Figura 9.6: Ejemplo de Rosetta.

#### Instrucciones para la creación de la Rosetta:

1) Debe de ser un fichero ".csv".

2) Debe de tener tantas filas como número de curvas.

3) Debe de tener seis columnas: Nombre de curva, CT, INV, SB, Nº Curva, Modelo de módulo

4) Se deben de rellenar todas las celdas.

5) Se deben seguir la estructura de la planta.

6) El nombre de la rosetta debe ser el del archivo excluyendo la extensión ".csv".

Recomendaciones para la preparación de la Rosetta:

1) Como recomendación principal, utilizar en la manera de lo posible el autocompletado de Excel.

2) Por ejemplo, si los nombres de curvas son consecutivos, escribir el primero y arrastrar la celda en Excel para que rellene automáticamente el resto.

3) Otra forma de copiar los nombres de las curvas es entrar en la carpeta donde están las curvas, seleccionarlas y seleccionar la opción de "copiar ruta de acceso".

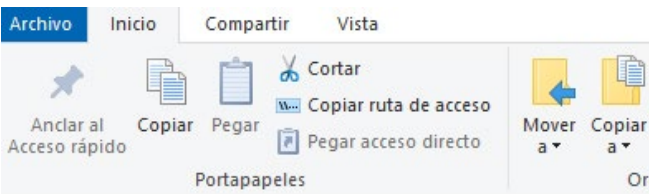

Figura 9.7: Copiar ruta de acceso para nombres de los archivos.

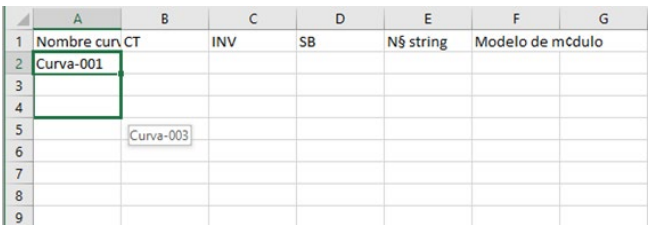

Figura 9.8: Ejemplo de cómo arrastrar celdas en Excel.

4) Una vez hecho esto se recomienda empezar de derecha a izquierda, asignando el modelo del módulo y el número de strings primero.

5) Seguidamente se deberá añadir el número de SB (String Box), número de IN (Inversor) y número de CT (Centro de Transformación).

#### **9.3.2. Procesado de datos**

Una vez subidos los ficheros que se desean estudiar, para procesar los datos simplemente clicar en el botón de procesar. Aparecerá un mensaje que indica que los datos se están procesando. Este procesado de datos es un proceso que dependerá del número de curvas, pero puede tardar desde pocos segundos hasta varios minutos.

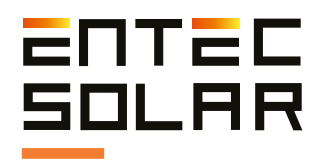

Una vez terminado el procesado de datos se podrá acceder a las secciones de resumen numérico, análisis estadístico y visualización de curvas, mientras que los informes se seguirán ejecutando en segundo plano.

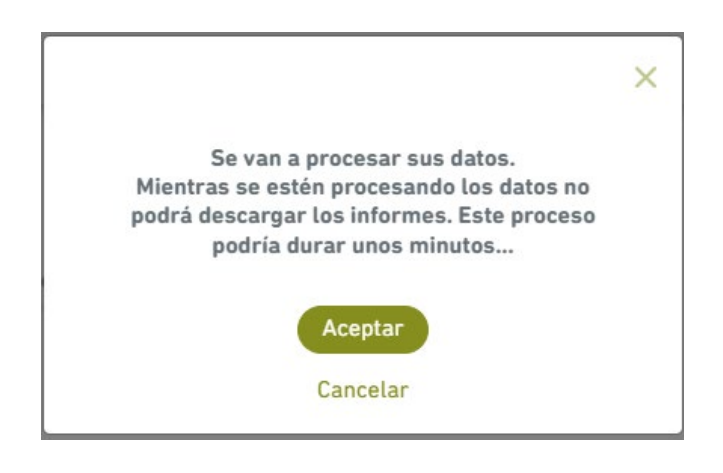

Figura 9.9: Mensaje de procesando datos en la pestaña del navegador.

Una vez terminado el procesado de datos se podrá acceder a las secciones de resumen numérico, análisis estadístico y visualización de curvas, mientras que los informes se seguirán ejecutando en segundo plano.

#### 9.4. Visualización de resultados

#### **9.4.1. Análisis estadístico**

La sección de análisis estadístico muestra una gráfica que representa la frecuencia de las potencias máximas de los módulos. Además, también se visualiza una tabla con los datos mínimos, máximos, promedios y desviación estándar de la corriente de cortocircuito, la tensión de circuito abierto, el "Fill Factor" y la potencia máxima en condiciones estándar de medida.

El análisis estadístico de los módulos es de gran ayuda para saber si los elementos ensayados en su conjunto están funcionando de forma esperada respecto a la producción nominal, también es posible detectar algún fallo de algún modulo en específico.

#### **9.4.2. Resumen numérico**

La sección de resumen numérico muestra una tabla en la que se incluyen datos como la irradiancia, la temperatura de célula, la corriente de cortocircuito, la tensión de circuito abierto, el "Fill Factor", la potencia máxima en condiciones estándar de medida y la diferencia entre la potencia máxima y la potencia nominal del módulo.

#### **9.4.3. Visualización de curvas**

En la sección de visualización curvas se podrá navegar por el árbol de la planta y seleccionar la curva del módulo que se elija. Se podrá ver la curva nominal, la curva extrapolada a condiciones estándar de medida o STC y la curva medida.

Esta sección permite visualizar las curvas de forma rápida e individual, comparando así cada curva medida con su extrapolación y su curva nominal.

#### **9.4.4. Informes**

Una vez los informes se hayan generados aparecerá una notificación informando de ello. Para descargar los informes generados, simplemente ir a la pestaña de "Generar informe" y seleccionar la opción que se desea descargar, que son en español e inglés,

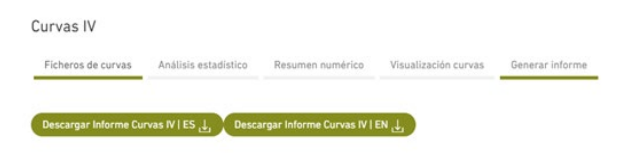

Figura 9.10: Pantalla de Generar informe.

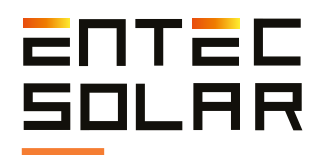

# 10. Guía de medida rápida

A continuación, se enumeran de forma sencilla y resumida todos los pasos a cumplimentar para realizar un proceso de medida completo. Se recomienda encarecidamente leer todo el manual antes de proceder con esta guía y consultar la sección correspondiente en caso de duda.

1. Comprobación del nivel de batería de los equipos, así como de que las tarjetas SD están insertadas.

2. Conectar el E-Sens con el E-1500 / E-1000.

3. Conectar el lector de códigos de barras al E-1500 / E-1000 (opcional).

4. Conectar los sensores de irradiancia y temperatura al E-Sens.

5. Ajuste de la hora del E-1500 / E-1000 a la hora local y sincronización de la hora con el E-Sens.

6. Configuración de las características del módulo bajo ensayo (VOC, ISC, VM, e IM,  $\alpha$ ,  $\beta$  y NS).

7. Configuración de las características del generador (número de módulos en serie y en paralelo).

8. Configuración del sensor de irradiancia (célula de referencia), así como selección del tipo y número de sensores de temperatura.

9. Selección y configuración del sensor de temperatura (módulo de referencia, PT-1000, o E-Temp).

10. Configure los valores de la tolerancia. Para Isc, Voc y Pm. Ajustes -> Otros -> Tolerancia de medida.

11. Selección del nombre del fichero para el almacenamiento de datos.

12. Selección y configuración del proceso de medida (medida manual, automedida, o medida continua).

13. Selección de las opciones de guardado (guardado manual, o autoguardado).

14. Realizar el proceso de medida acorde a las opciones seleccionadas.

Además, se recomienda realizar las medidas teniendo en cuenta las siguientes consideraciones:

- Llevar a cabo las medidas durante periodos del día de cielo despejado y con poco viento.

- Asegurar la coplanaridad y la cercanía entre las referencias y el circuito bajo ensayo, así como medir la temperatura en diferentes puntos del circuito.

- Realizar las medidas con un nivel de irradiancia de entre 800 y 1200 W/m2, y nunca por debajo de 600 W/m2.

- Evitar ángulos de incidencia del sol superiores a 40°.

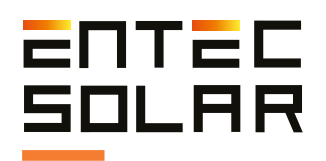

# 11. Especificaciones técnicas

# **Especificaciones E-1500**

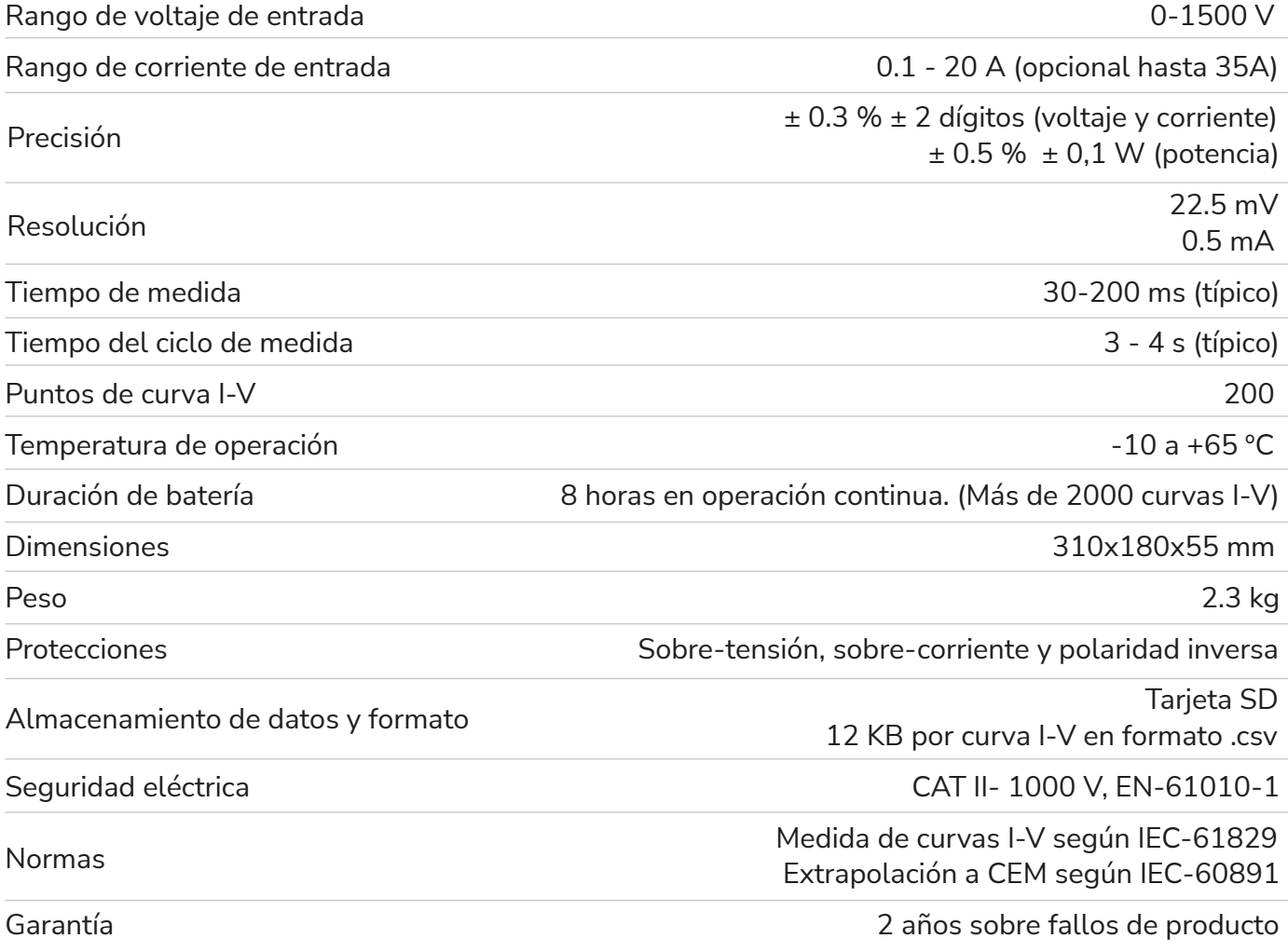

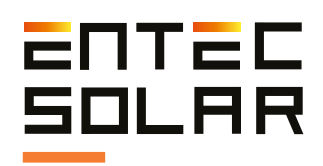

# **Especificaciones E-1000**

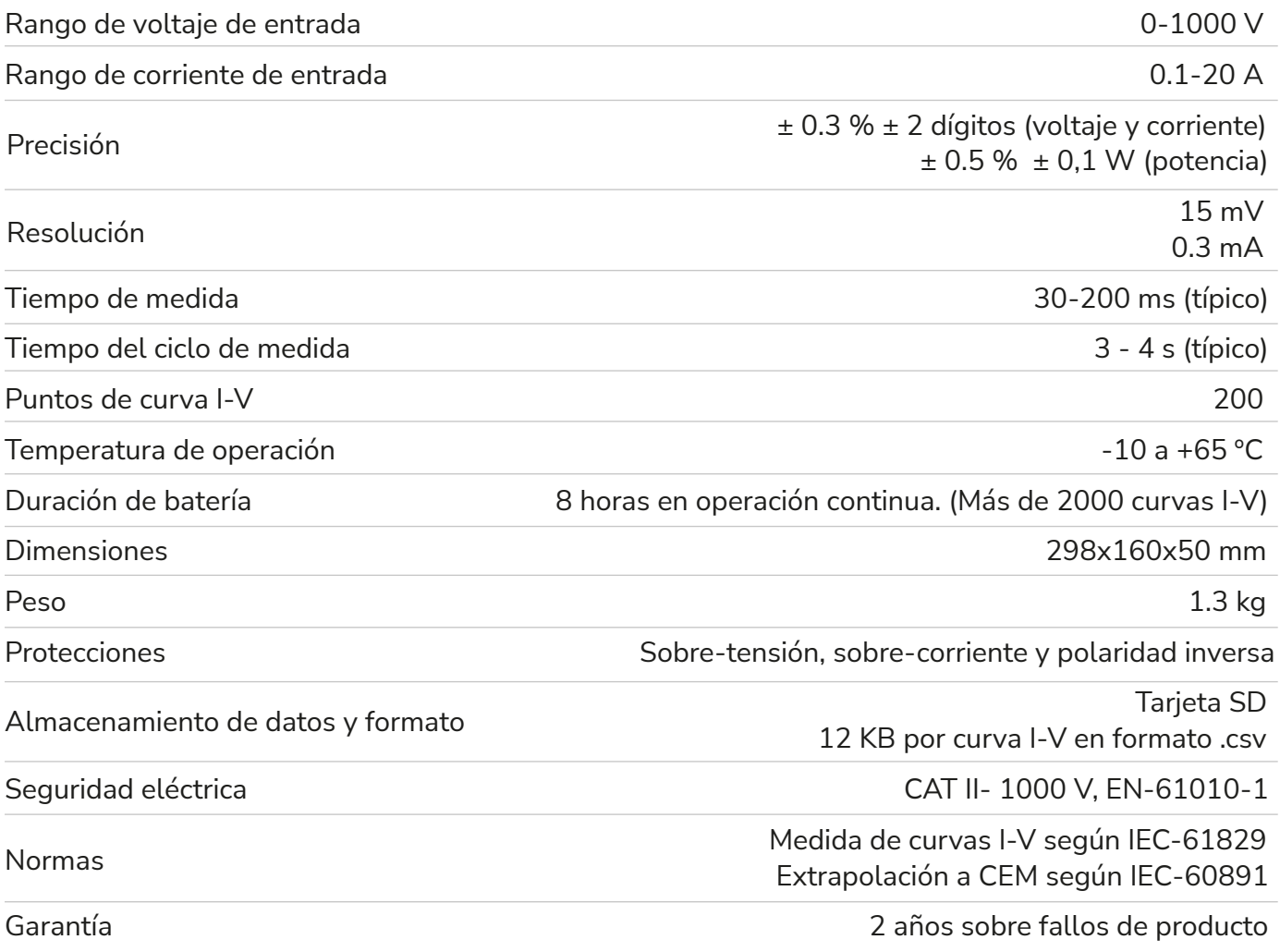

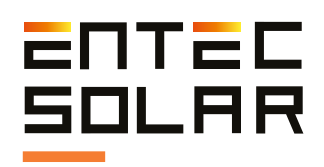

# **Especificaciones E-Sens**

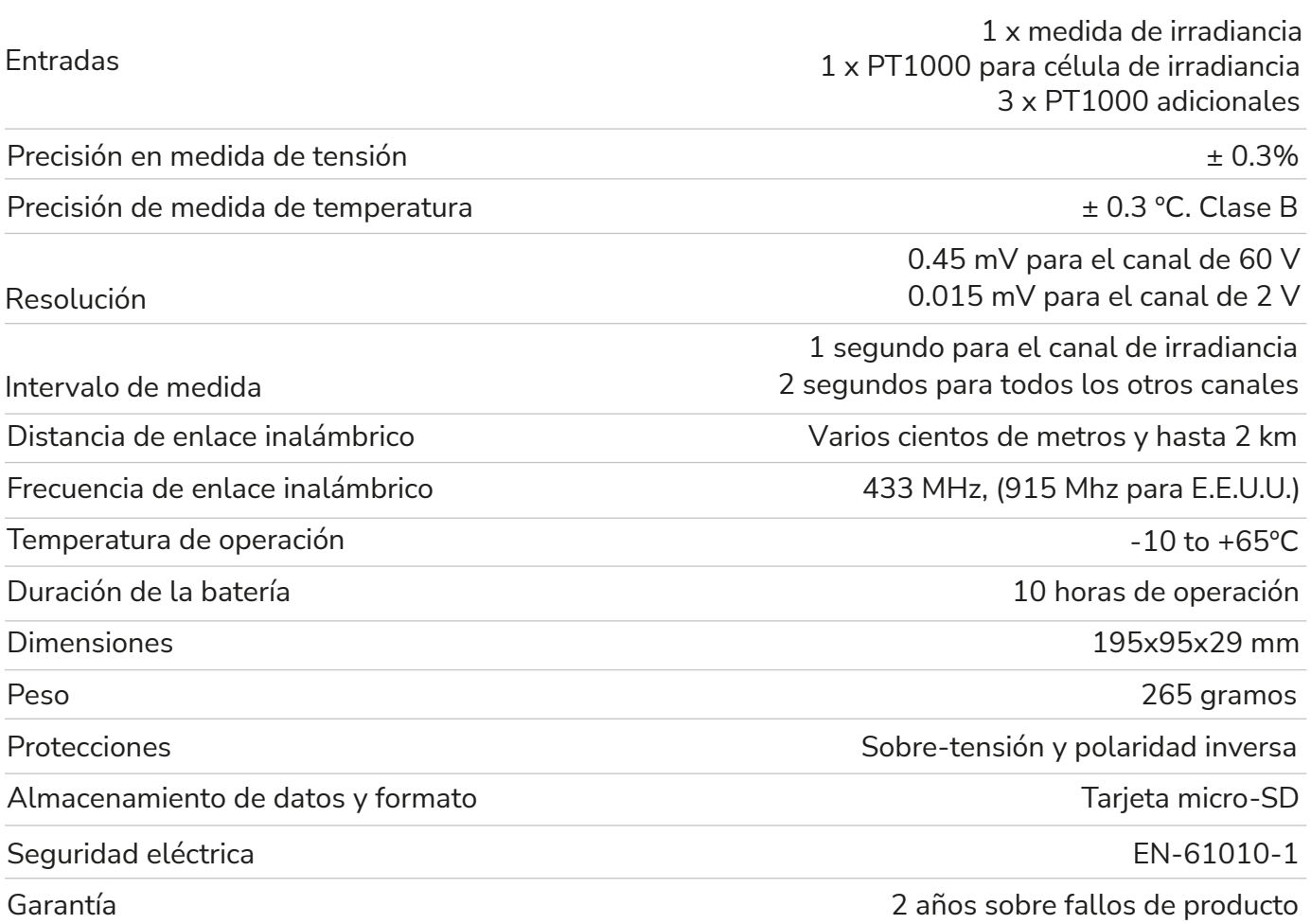

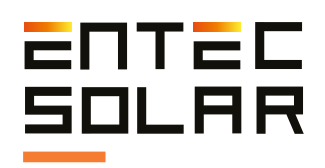

# **Especificaciones E-Temp**

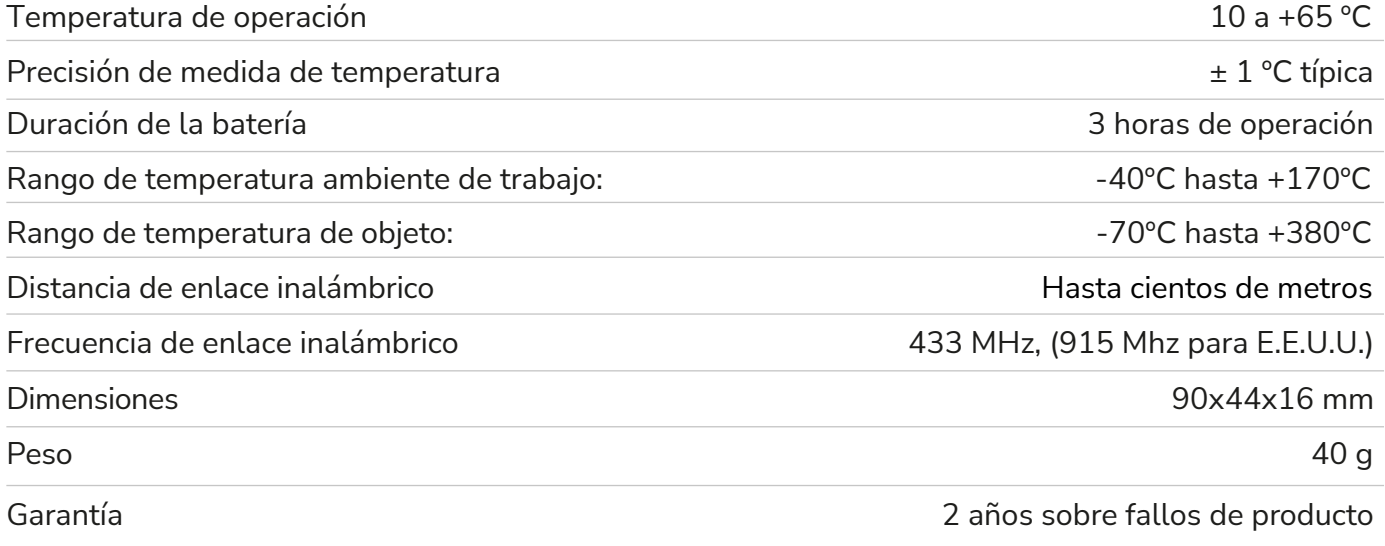

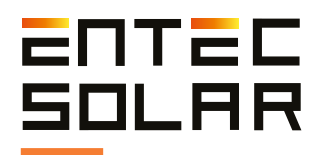

# 12. Garantía, calibración y reparación

Entec Solar garantiza que este producto y sus accesorios asociados estarán libres de defectos durante el periodo de garantía legal de 24 meses y a partir de la fecha de compra del mismo, reflejada ésta en la factura de venta. Esta garantía no incluye los fusibles ni los daños provocados por accidentes, negligencias, modificaciones o condiciones anormales de funcionamiento, o un uso o manejo inadecuado. La apertura del equipo para inspeccionarlo o manipularlo de cualquier manera dará lugar de manera inmediata a una exención de garantía. Los distribuidores no están autorizados a extender esta garantía en nombre de Entec Solar.

Durante la fabricación, el E-1500 / E-1000, el E-Sens y la célula de referencia han sido sometidos a un proceso de calibración en las medidas de tensión y corriente de los mismos y se ha llevado a cabo un ajuste interno para compensar cualquier variación en los parámetros medidos. Con el paso del tiempo pueden ocurrir degradaciones de los componentes electrónicos debido a cambios de temperatura, altas corrientes de funcionamiento, aplicación de voltaje durante periodos prolongados, etc. Esto puede causar desajustes en las constantes de calibración del equipo y, por tanto, devolver resultados erróneos durante las medidas. Entec garantiza la calibración de todos sus dispositivos durante un periodo de 24 meses tras los cuales el equipo deberá ser devuelto a fábrica para llevar a cabo una recalibración del mismo y asegurar así la mayor precisión en las medidas. Todos los elementos que sean enviados para la reparación o calibración, ya sea dentro del marco de garantía o fuera de ella, deberán adjuntar el formulario de servicio de Entec.

El documento se puede obtener de la página web **www.entecsolar.es** o directamente de su distribuidor más cercano.

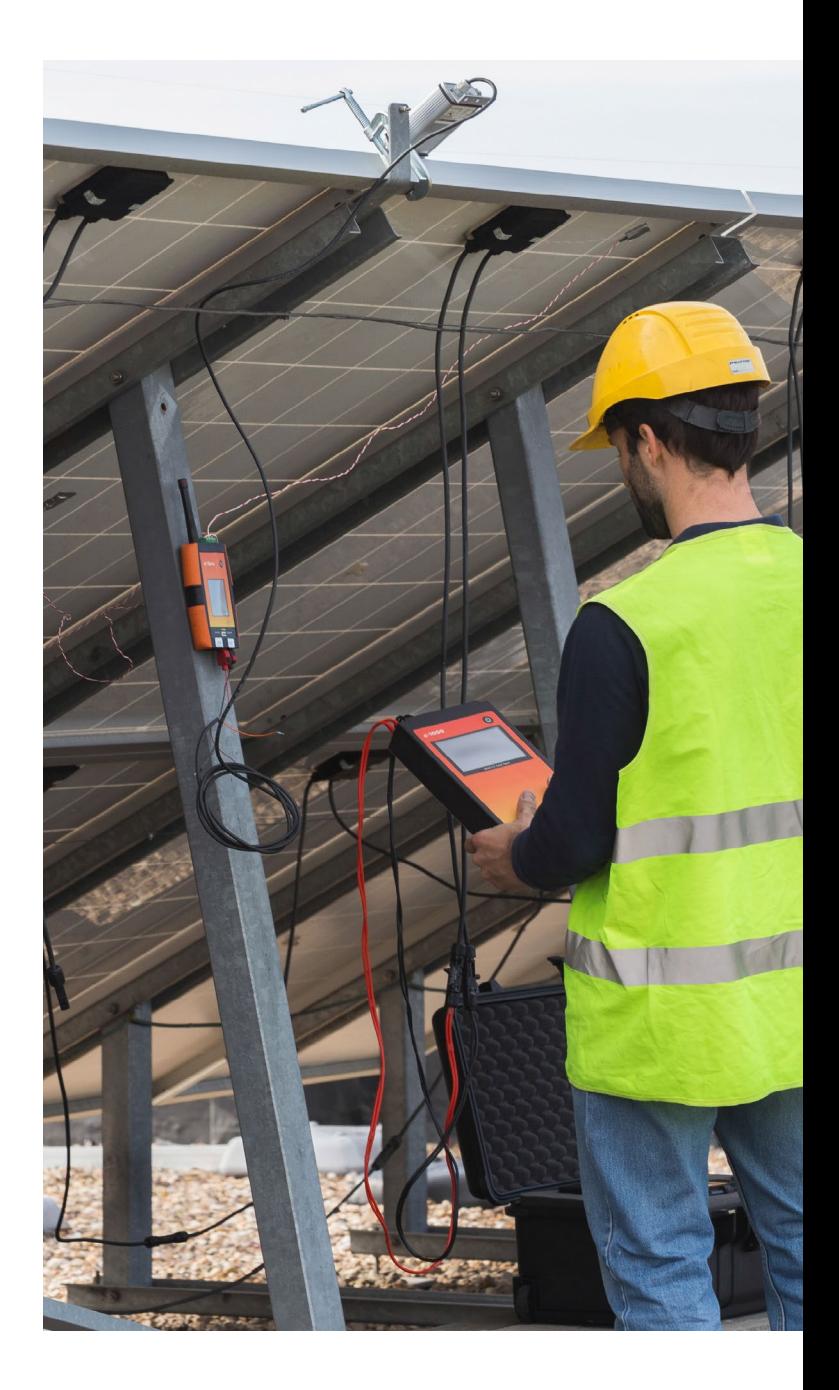

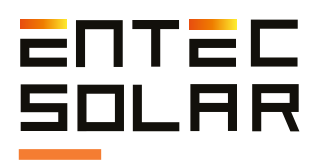

# 13. Errores comunes y soluciones

1. Al arrancar el equipo se muestra el mensaje "Error en tarjeta SD":

a. Asegurarse de que hay una tarjeta SD insertada en el equipo

b. En caso de no haber tarjeta SD, apagar el equipo, insertar una tarjeta SD y volver a arrancar el equipo.

c. En caso de si haber tarjeta o que el mensaje persista una vez introducida la tarjeta, probar con otra tarjeta

d. En caso de que el mensaje persista contactar con el servicio técnico.

2. El valor de irradiancia mostrado en el E-1500 / E-1000 no es correcto, o no se muestra nada.

a. Asegúrese de que hay comunicación entre el E-sens y el E-1500 / E-1000. Para ello, el fondo del rectángulo de G debe ser rojo.

b. Compruebe que la configuración del sensor es correcta. Seleccione Ajustes -> Ajustes de sensor y verifique que los valores de Isc, y Alfa son correctos. De lo contrario modifíquelos.

c. Si no hay comunicación, apague y encienda el E1000. También puede ser un problema de la distancia. Vuelva a probar con los equipos cerca entre sí y con las antenas puestas.

d. También puede darse la circunstancia de que haya varios E-Sens y E-1500 / E-1000 trabajando en el mismo lugar. Esto puede ocasionar que las señales se crucen. Por eso, sólo debe trabajar con un E-sens aunque puede utilizar varios trazadores de curvas I-V a la vez.

e. En caso de que el error persista contactar con el servicio técnico.

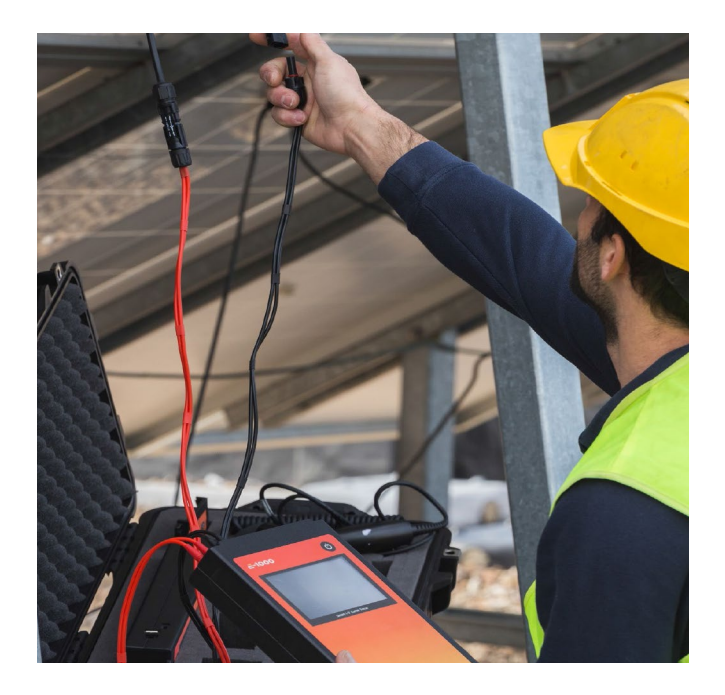

3. El valor de temperatura mostrado no es el correcto.

a. Asegúrese de que hay comunicación entre el E-sens y el E-1500 / E-1000. Para ello, el fondo del rectángulo de G debe ser rojo.

b. Compruebe que la configuración del sensor es correcta. Seleccione Ajustes -> Ajustes de sensor y verifique en primer lugar que el sensor está en el modo deseado (PT1000, IR Sens, Mod Ref); y con los valores adecuados. Consulte el apartado 5.5.6.B del manual.

c. Si no hay comunicación, apague y encienda el E1000 / E-1500. También puede ser un problema de la distancia. Vuelva a probar con los equipos cerca entre sí y con las antenas puestas.

d. También puede darse la circunstancia de que haya varios E-Sens y E-1500 / E-1000 trabajando en el mismo lugar. Esto puede ocasionar que las señales se crucen. Por eso, sólo debe trabajar con un E-sens aunque puede utilizar varios trazadores de curvas I-V a la vez.

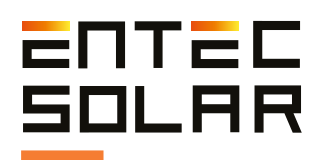

e. En caso de que el error persista contactar con el servicio técnico.

4. Al pulsar el botón de medir, el equipo pita y no muestra la curva, ni permite pulsar los botones.

a. Si lee atentamente, debería aparecer en la parte superior de la pantalla un mensaje que indica que el equipo ha realizado la medición y está esperando los valores de medida de temperatura del E-Temp y le indica el número de puntos que necesita. Utilice el E-Temp para enviar los datos necesarios. Si no dispone de E-Temp o no necesita utilizarlo, debe desactivarlo en ajustes de sensor antes de realizar la medición.

5. El equipo no guarda el código de barras en los archivos CSV, aunque si lo muestra en pantalla.

a. Cuando desea realizar una medición y guardar el código de barras, debe utilizarlo sólo cuando el equipo se lo solicita mediante un mensaje. Si hace la lectura antes de tiempo, se le mostrará el código leído, pero no se guardará en el archivo al no estar asociado a ninguna medición.

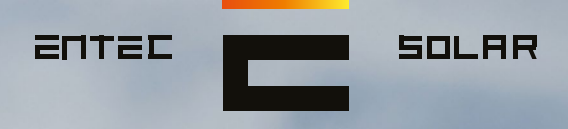

"Desarrollos tecnológicos innovadores para la industria de la energía solar fotovoltaica"

 $.5.5$ 

 $\overline{15}$ 一體

### Contacto: contact@entecsolar.es

www.entecsolar.es